# <span id="page-0-0"></span>**WIRELESS LAN SERIAL PORT ADAPTER AT COMMANDS**

**Document Revision** Document number: 6258722 Release: Jun 17, 2016 11:13 Document version: [13](#page-0-0)

*Copyright © 2016 u-blox AG. The contents of this document can be changed by u-blox AG without prior notice and do not constitute any binding undertakings from u-blox AG. u-blox AG is not responsible under any circumstances for direct, indirect, unexpected damage or consequent damage that is caused by this document. All rights reserved. All brand and product names are trademarks or service marks of their respective owners.*

# <span id="page-1-0"></span>**1 Table of contents**

#### 1 [Table of contents](#page-1-0)

- 2 [Abstract](#page-4-0)
- 3 [Key features](#page-4-1)
- 4 [Related documents](#page-4-2)
- 5 [References](#page-5-0)
- 6 [Data mode and AT mode](#page-6-0)
	- 6.1 [Handling of remote peers in AT mode](#page-6-1)
	- 6.2 [Baud rate](#page-7-0)
- 7 [Restoring default configuration](#page-7-1) 7.1 [Serial settings](#page-7-2)
- 8 [Configuration and operation](#page-7-3)
	- 8.1 [LED indication](#page-8-0)
		- 8.1.1 [Color scheme](#page-8-1)
	- 8.2 [Creating serial connections and sending data](#page-8-2)
	- 8.3 [Wireless LAN security](#page-8-3)
		- 8.3.1 [Key management](#page-9-0)
		- 8.3.2 [Enterprise security](#page-10-0)
	- 8.4 [Important behavior](#page-13-0)
		- 8.4.1 [Cache](#page-13-1)
		- 8.4.2 [Ad-hoc and roaming](#page-13-2)
		- 8.4.3 [Background scan](#page-13-3)
		- 8.4.4 [Improving roaming in infrastructure networks](#page-14-0)
		- 8.4.5 [CPU idle, improving response times and throughput](#page-14-1)
	- 8.5 [Wireless LAN file storage](#page-14-2)
	- 8.6 [Pin diagrams](#page-14-3)

#### 9 [Power save](#page-15-0)

- 9.1 [Power modes](#page-15-1)
	- 9.1.1 [Online mode](#page-15-2)
	- 9.1.2 [Sleep mode](#page-15-3)
	- 9.1.3 [Stop mode](#page-15-4)

#### 9.2 [Optimization](#page-16-0)

#### 10 [Syntax](#page-16-1)

- 10.1 [Command line format](#page-16-2)
- 10.2 [Data Types](#page-16-3)
	- 10.2.1 [String](#page-17-0)
	- 10.2.2 [Integer](#page-17-1)
	- 10.2.3 [IP\\_Addr](#page-17-2)
	- 10.2.4 [MAC\\_Addr](#page-17-3)

#### 11 User quide

#### 11.1 [Overview](#page-18-1)

- 11.1.1 [Stand alone network \(Ad-hoc\)](#page-18-2)
- 11.1.2 [Infrastructure](#page-18-3)
- 11.1.3 [Associating to a network](#page-18-4)
- 11.1.4 [Peers](#page-19-0)
- 11.1.5 [Listeners](#page-20-0)
- 11.1.6 [Transferring data](#page-20-1)
- 11.1.7 [Physical topology](#page-20-2)

#### 11.1.8 [LLDP](#page-21-0)

#### 11.2 [TCP/IP configuration](#page-22-0)

11.2.1 [Manual IP Configuration](#page-22-1)

- 11.2.2 [DHCP client](#page-22-2)
- 11.2.3 [DHCP server](#page-22-3)
- 11.2.4 [ARP probes and announcements](#page-23-0)

#### 11.3 [Examples](#page-23-1)

11.3.1 [Example 1, Configure a wireless LAN connection](#page-23-2)

11.3.2 [Example 2, Enable DHCP and configure a remote peer](#page-23-3)

11.3.3 [Example 3, Static IP address and TCP listener](#page-24-0)

11.3.4 [Example 4, Find the DHCP assigned address and RSSI value](#page-24-1)

11.3.5 [Example 5, Wireless LAN connection with WEP encryption](#page-25-0)

- 11.3.6 [Example 6, Wireless LAN connection with WPA2 encryption](#page-25-1)
- 11.3.7 [Example 7, Example DNS configuration and usage](#page-25-2)

11.3.8 [Example 8, Enable remote configuration](#page-25-3)

#### 11.4 [Use Cases](#page-26-0)

- 11.4.1 [Use case 1, Sensor network, infrastructure, asynchronous](#page-26-1)
- 11.4.2 [Use case 2, Sensor network, infrastructure, polled](#page-26-2)
- 11.4.3 [Use case 3, Service access, ad-hoc](#page-27-0)

11.5 [Serial Connection](#page-27-1)

- 11.5.1 [RS232](#page-27-2)
- 11.5.2 [RS422](#page-27-3)
- 11.5.3 [RS485](#page-28-0)

#### 12 [AT Command Reference](#page-28-1)

12.1 [Standard AT Commands](#page-29-0)

- 12.1.1 [AT Attention Command](#page-29-1)
- 12.1.2 [AT\\* List Available Commands](#page-29-2)

12.1.3 [ATZ](#page-29-3)

12.1.4 [AT&F Restore to Factory Settings](#page-29-4)

12.1.5 [AT&F0 Restore to Factory Settings](#page-30-0)

12.1.6 [AT&F1 Restore to Static Default Settings](#page-30-1)

- 12.1.7 [ATE Echo Off](#page-30-2)
- 12.1.8 [ATE Echo On/Off](#page-31-0)
- 12.1.9 [ATQ Result Codes On/Off](#page-31-1)
- 12.1.10 [ATS2 Escape Character](#page-32-0)
- 12.1.11 [ATS3 Command Line Termination Character](#page-32-1)
- 12.1.12 [ATS4 Response Formatting Character](#page-33-0)

12.1.13 [ATS5 Backspace Character](#page-33-1)

12.1.14 [ATS General Settings S Register Manipulation](#page-34-0)

12.2 [Link Layer Commands](#page-42-0)

12.2.1 [AT\\*AGAM Authentication Mode](#page-42-1)

12.2.2 [AT\\*AGSM Security Mode](#page-43-0)

12.2.3 [AT\\*AGOM Operational Mode](#page-44-0)

12.2.4 [AT\\*AGFP Encryption/Authentication Key](#page-45-0)

12.2.5 [AT\\*AGFPWI Write Encryption/Authentication Key \(with Index\)](#page-45-1)

12.2.6 [AT\\*AGAFP Active Encryption/Authentication Key](#page-46-0)

- 12.2.7 [AT\\*AGUN Username](#page-46-1)
- 12.2.8 [AT\\*AGDN Domain Name](#page-47-0)

12.2.9 [AT\\*AGSSID SSID](#page-47-1)

12.2.10 [AT\\*AGBSSID BSSID](#page-48-0)

12.2.11 [AT\\*AGRSS RSSI Value](#page-48-1)

- 12.2.12 [AT\\*AGCH Channel Number](#page-48-2)
- 12.2.13 [AT\\*AGSCAN](#page-49-0)

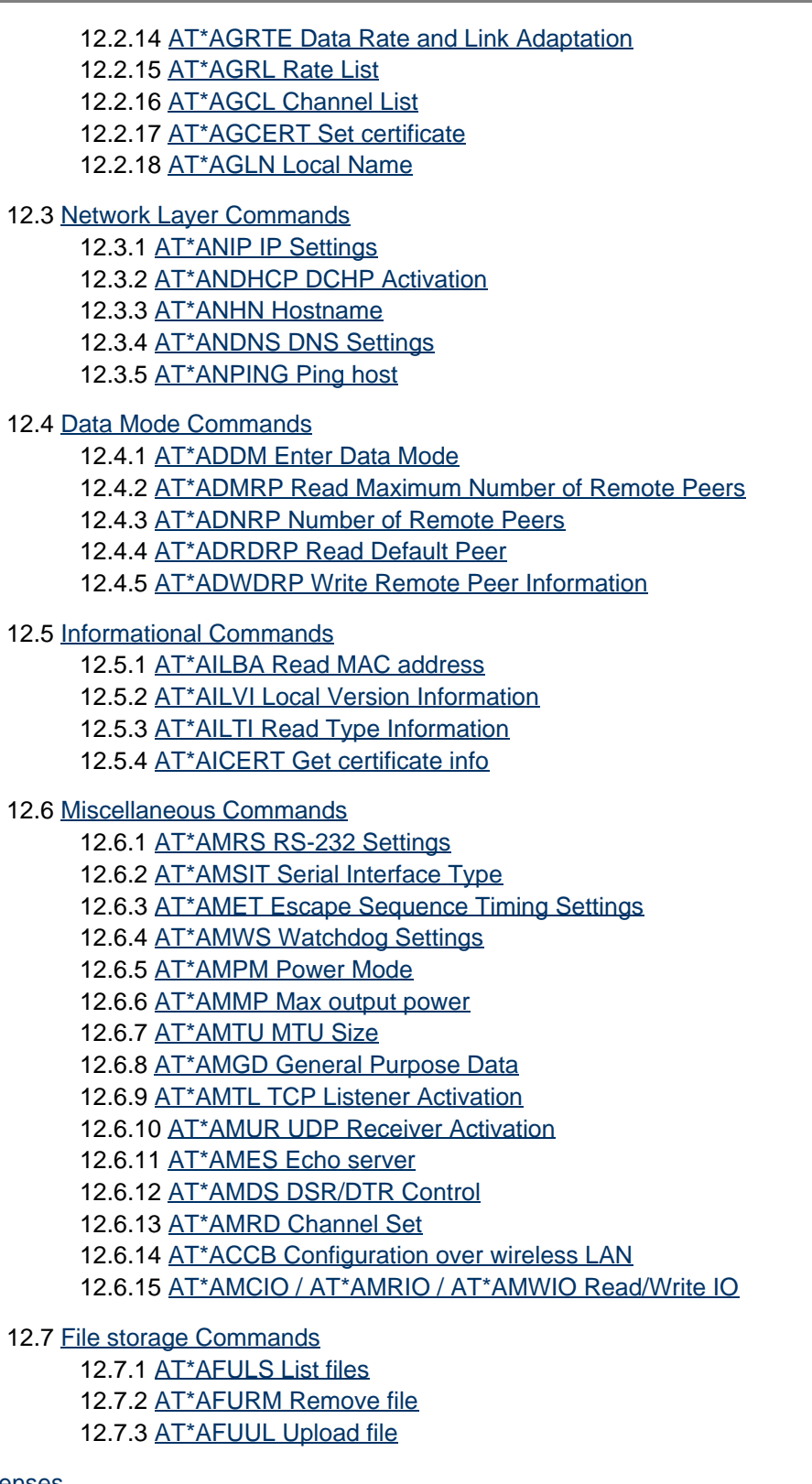

13 [Licenses](#page-77-1)

# <span id="page-4-0"></span>**2 Abstract**

The wireless LAN serial port adapter modules from connectBlue are industrial strength, low power modules, for IEEE 802.11 networks aimed at embedded, mobile, security, and industrial applications. They contains all necessary functions for a complete and efficient wireless LAN integration; TCP/IP stack, supplicant, MAC/base-band, dual-band radio front-end, amplifiers, and antenna switches. This document also describes the EAP-TLS authentication and encryption configuration and handling for the connectBlue wireless LAN serial port adapter module cB-OWS451.

The modules are radio type approved for Europe and has an unlicensed modular transmitter approval for US (FCC) and Canada (IC).

This document is applicable the following wireless LAN serial port adapter modules from connectBlue:

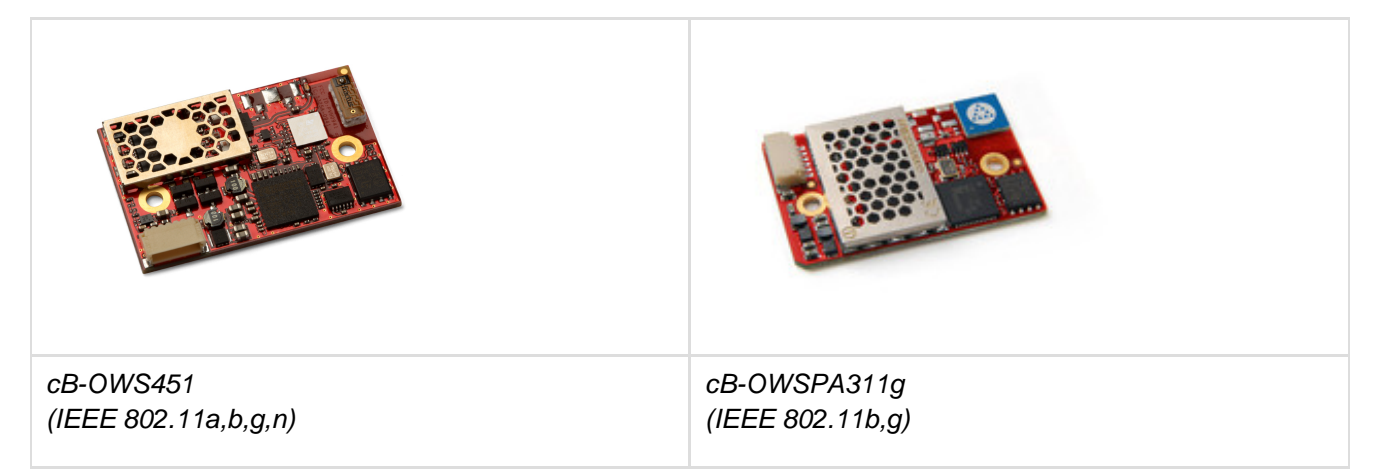

# <span id="page-4-1"></span>**3 Key features**

- Dual-band operation: IEEE 802.11a,b,g including single stream IEEE 802.11n
- WEP, AES, and CRC-32 hardware accelerators
- WPA and WPA2 support
- LEAP support
- PEAP support
- EAP-TLS support (only cB-OWS451)
- High speed UART host interface
- Ad-hoc and infrastructure mode
- Radio type approved for Europe.
- Unlicensed Modular Transmitter Approval for US (FCC) and Canada (IC).
- Radio type approved for Japan (2.4 GHz band only)
- Compliant with EMC standards.
- Industrial temperature range.
- Support for low power modes.
- Compatible with connectBlue Bluetooth and IEEE 802.15.4 modules
- Internal antenna or dual external U.FL. antenna connectors
- Receive diversity

# <span id="page-4-2"></span>**4 Related documents**

Documents related to the wireless LAN serial port adapters:

• The wireless LAN serial port adapter AT command set contains information on how to use the serial port adapter module.

The Electrical & mechanical data sheets contains important information about the serial port adapter modules on how to design and implement.

# <span id="page-5-0"></span>**5 References**

- cB-OWS451 Electrical and mechanical data sheet
- cB-OWSPA311g Electrical and mechanical data sheet
- RFC1738 Uniform Resource Locators
- RFC5227 IPv4 Address Conflict Detection

# <span id="page-6-0"></span>**6 Data mode and AT mode**

The Serial Port Adapter operates in two different modes, AT mode and data mode. The module starts up in data mode and can be requested to move to AT mode by sending an escape sequence. The default escape sequence consists of three consecutive forward slash characters '/'. The escape sequence character can be changed using the ATS2 command. See chapter 4 for information on how to restore settings to the default escape character.

The following criteria must be met for the module to interpret the sequence as a valid escape sequence:

- Before the escape sequence there must be no data for 1 second. This time can be changed using the AT\*AMET Escape Sequence Timing Settings command.
- After the escape sequence there must be no data for 1 second. This time can be changed using the AT\*AMET Escape Sequence Timing Settings command.
- The entire escape sequence must be sent within 200 ms.

It is also possible to configure the serial port adapter to enter AT command mode automatically at startup. S-register 4007 configures if the module should start in data mode (S4007=0) or in AT command mode (S4007=1). The default behavior is to start in data mode (S4007=0).

To move from AT mode to data mode, use the AT\*ADDM Enter Data Mode command.

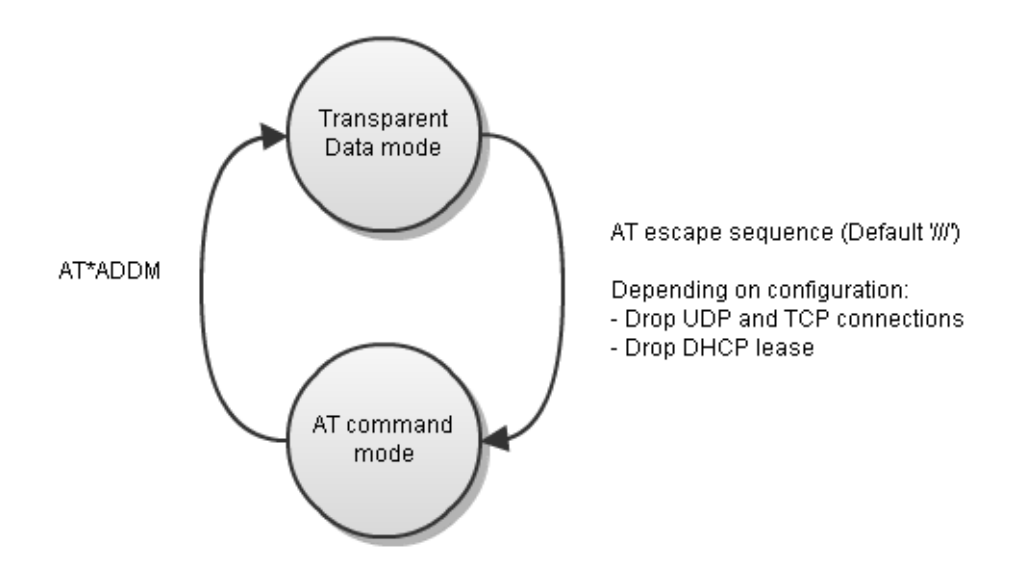

Any connection that you have with the serial port adapter module, be it serial, TCP or UDP can be used to enter AT mode. The procedure is the same as described above.

By default, it is only possible to enter AT mode from the serial connection. This behavior can be changed using the AT command AT\*ACCB Configuration over wireless LAN.

# <span id="page-6-1"></span>**6.1 Handling of remote peers in AT mode**

Per default the serial port adapter will disconnect all remote peers, UDP or TCP connections, when entering AT command mode. This means, among others, that if the serial port adapter is configured to use dynamic IP address (DHCP client) the address lease will be dropped. This in turn gives that AT\*ANIP? will return the value of the static IP address and not the previous used dynamic one.

To let remote peers be left in connected state when entering AT command mode, set S-register 4006 = 1. (Keep remote peers connected) If this S-register is set then also the DHCP lease will be kept and AT\*ANIP? will return correct values for the acquired dynamic IP.

# <span id="page-7-0"></span>**6.2 Baud rate**

The default serial connection settings are 57600 bits/s, 8 data bits, no parity, 1 stop bit and hardware flow control. See [#Restoring default configuration](#page-7-1) for information on how to restore the default serial settings.

The module does not support auto baud rate. The baud rate is set using the AT\*AMRS RS-232 Settings AT command.

A Default serial settings are 57600 bits/s, 8 data bits, no parity, 1 stop bit and hardware flow control.

# <span id="page-7-1"></span>**7 Restoring default configuration**

# <span id="page-7-2"></span>**7.1 Serial settings**

In some situations it is necessary to restore all settings to their default values. Default values for all settings are listed in the AT Command Reference chapter. The default values of the most important settings are:

- Serial settings: 57600 baud, 8 data bits, no parity, 1 stop bit, hardware flow control.
- Serial interface type: RS232.
- AT escape sequence: "///" (three forward slashes).
- Escape sequence timing: 1 second of no data transmission required before and after the escape sequence for the escape sequence to be valid.
- Escape character (S2): '/' ASCII value of 47
- Command Line Termination Character (S3): ASCII value of 13
- Response Formatting Character (S4): ASCII value of 10
- Backspace Character (S5): ASCII value of 8

**The file storage will not be erased when the factory default restore is applied.** 

The default settings can be restored in two ways.

One way is to apply a logic low signal on the Switch-1 input on the module during startup.

If the module is mounted on the OEM USB Module Adapter (cB-ACC-34), this is done in the following way:

- 1. Connect the Module Adapter to a USB port
- 2. Press and hold the Restore button input (the one closest to the RGB LED at the short side)
- 3. Press the Reset button input (the small button at the long side, next to the Yellow LED for UART RxD)
- 4. When the module powers up, all settings will be restored to their default values
- 5. Release the Restore button

The other way is to enter AT mode on the module and use the AT command AT&F Restore to Factory Settings.

Another alternative to restore UART settings is to enable UART fallback mode (ATS4014=1). Firmware will then check switch-0 (see electrical and mechanical data sheets for details about pin-outs) every second when UART fallback mode is enabled. If switch-0 is activated UART settings are temporarily changed to 57600 baud, 8n1, and hardware flow control. Settings are restored when button is deactivated.

# <span id="page-7-3"></span>**8 Configuration and operation**

This chapter gives guidelines on how to perform basic configuration and operation.

There are several request packets (AT commands) that can be used to configure the serial port adapter. Many

of these request packets take an integer parameter called <store>. If this parameter is set to 1 the setting will be stored in persistent memory and by active also after a power off/on cycle. If this parameter is set to 0 the setting will be applied but not stored in persistent memory. Such settings will not be applied when the module starts up in the next power cycle.

There is constraints on some AT commands which means that the module must be restarted before the commands takes effect. For those commands the <store> parameter must always be set 1 otherwise they will be reset at restart.

# <span id="page-8-0"></span>**8.1 LED indication**

LED indication is built up using three signals; Red, Blue, and Green. See the Electrical and mechanical data sheets for detailed information and pinouts of the three LED signals.

#### **8.1.1 Color scheme**

<span id="page-8-1"></span>The LED indicates what mode is currently active and what activity that is currently in progress. The following color indications are used:

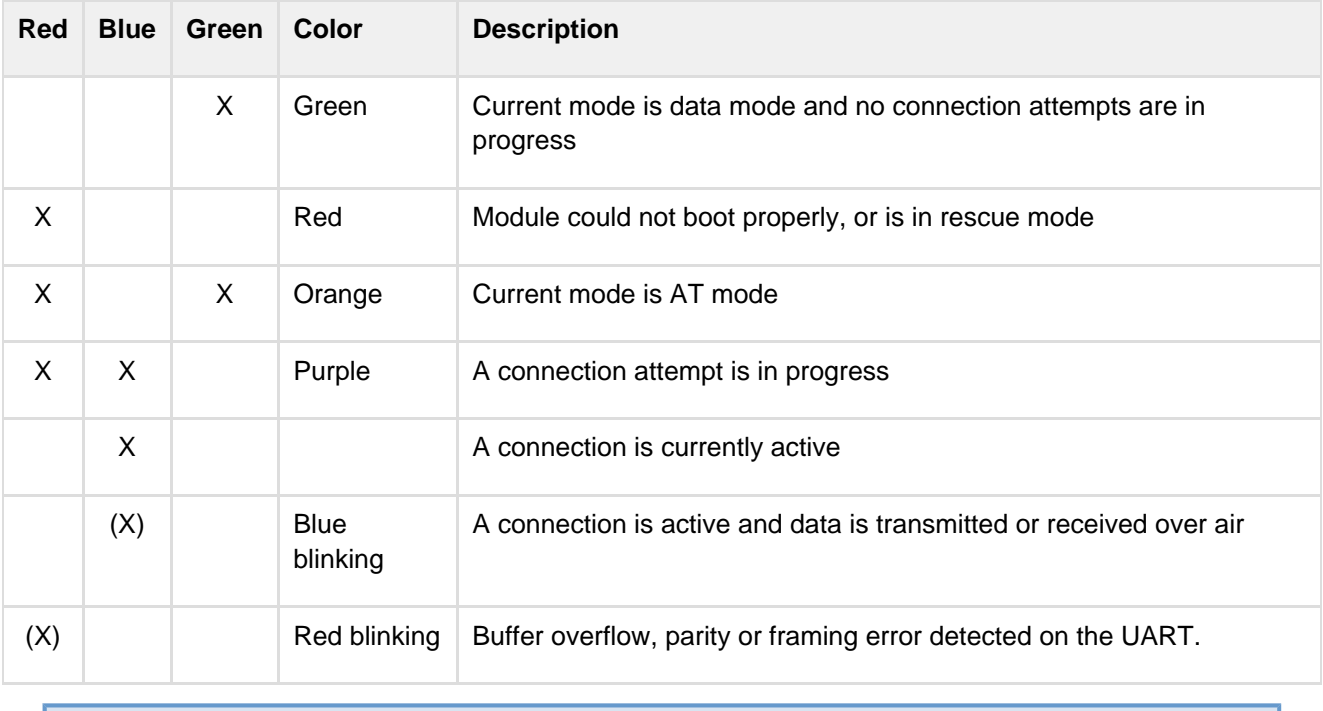

A connection is identified as a connection to an access point. A blue led does not mean that 8 any peer connections have been established. To detect remote peer connections use the DTR pin.

# <span id="page-8-2"></span>**8.2 Creating serial connections and sending data**

See chapter User Guide for examples on how to create connections and transfer data.

# <span id="page-8-3"></span>**8.3 Wireless LAN security**

The serial port adapter module supports different authentication and encryption methods. The following authentication methods are supported:

- Open connection
- Shared secret
- WPA and WPA2 Pre-shared key (PSK)
- LEAP
- $\bullet$  PEAP
- EAP-TLS

The following encryption methods are supported:

- No encryption
- WEP64
- $•$  WEP128
- TKIP
- AES/CCMP

The following matrix shows valid combinations of authentication and encryption methods ("x" means valid combination):

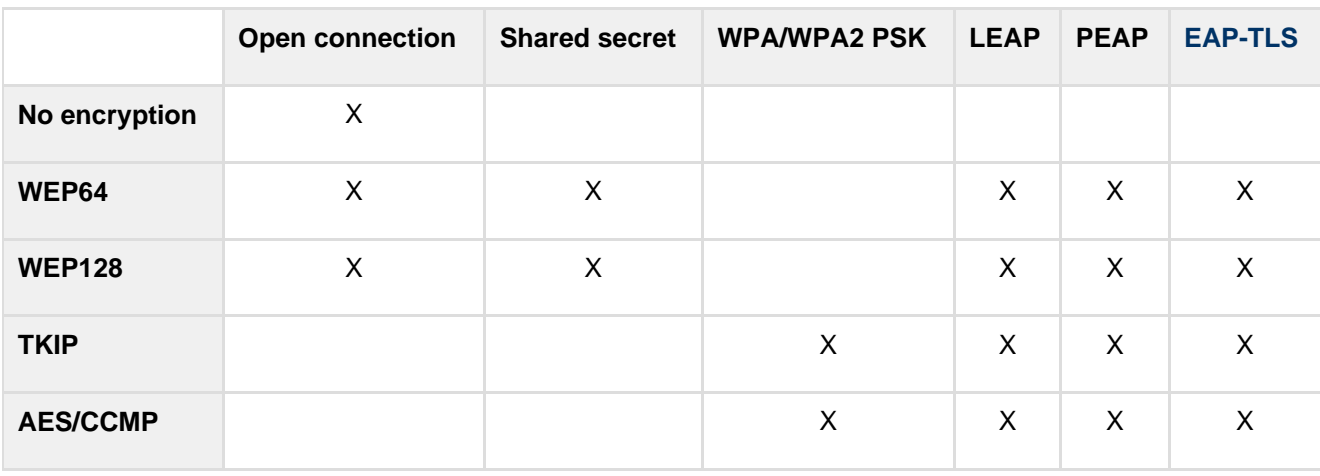

The serial port adapter will not indicate any errors if you enter an invalid combination. А

There are a few important considerations that need to be addressed as well. If you choose WPA/WPA2 PSK and TKIP, this is considered a WPA connection. If you choose WPA/WPA2 PSK and AES/CCMP, a WPA2 connection is assumed. It is not possible to have WPA with AES/CCMP encryption nor WPA2 with TKIP.

If S-register 4020 is present and enabled, TKIP and AES/CCMP will be autodetected, i.e. as long as either TKIP or AES/CCMP is configured, the module will follow the configuration of the access point and always select the best encryption available.

If you wish to use LEAP or PEAP as the authentication algorithm, make sure that your access point supports it. Not all access points support LEAP and PEAP.

<span id="page-9-0"></span>Neither LEAP, PEAP, EAP/TLS nor WPA/WPA2 PSK will work in ad-hoc mode.

#### **8.3.1 Key management**

#### **8.3.1.1 WEP**

For WEP64 and WEP128 shared keys can be entered into all four possible slots made available by the AT\*AGFPWI Write Encryption/Authentication Key (with Index) command. However, for LEAP and WPA/WPA2 PSK the password or PSK must be entered into key slot with index 1 (one). This key must also be the one currently set active by the AT\*AGAFP Active Encryption/Authentication Key command.

#### **8.3.1.2 WPA PSK**

For WPA/WPA2 PSK the password or PSK must be entered into key slot with index 1 (one). This key must also be the one currently set active by the AT\*AGAFP Active Encryption/Authentication Key command.

If you are using WPA/WPA2 PSK you can enter either the pre-shared key (i.e. the hexadecimal string) or the password (plain-text), commonly referred to as "WPA-PSK" and "WPA-PWD". Each time you change the password you need to reboot the serial port adapter for the settings to take effect. If you choose to enter a password (not a hexadecimal string) the serial port adapter will take slightly longer during the first boot after this change, in order to deduce the real key from the password. When the serial port adapter is calculating the real key it will be unresponsive.

If you are using LEAP, the username for the Radius server should be entered with the command AT\*AGUN Username.

**Hexadecimal strings are given byte-by-byte. Each hexadecimal coded byte is prepended** with the string escape character '\'. Example: "\AF\11\12\4C\00\FF\0A\6D".

#### **8.3.2 Enterprise security**

<span id="page-10-0"></span>Enterprise security is the common name for all methods using 802.1X to authenticate with a backend Radius server. When using enterprise security some credentials need to be stored in the module, typical credentials include user name, domain name, and password or certificate.

The 802.1X authentication leads to the exchange of a Master Session Key that can be used either for WEP encryption or for WPA based security.

The username and the domain for the Radius server should be entered with the command AT\*AGUN Username and AT\*AGDN domain.

The password must be entered into key slot with index 1 (one). This key must also be the one currently set active by the AT\*AGAFP Active Encryption/Authentication Key command.

**1** If you wish to use enterprise security (LEAP, PEAP, or EAP-TLS) as the authentication algorithm, make sure that your access point supports it. Not all access points support enterprise security.

Neither enterprise security nor WPA/WPA2 PSK will work in ad-hoc mode.

#### **8.3.2.1 Certificate management**

If a certificate is needed (only supported for EAP-TLS), this should be stored in the internal file storage. The files can thus be managed with the file storage utilities. Only one certificate can be active at a time and this is selected with the AT\*AGCERT Set Certificate command.

**A** During a certificate request there is a signing procedure. This is the equivalent of calculation A^E modulus N, where A, E and N is values in the size of the certificate. I.e. this is an operation that is designed to take a lot of processing time.

For different certificates these times varies, below is a typical representation;

- 512 bit 300 ms
- 1024 bit 400 ms
- 2048 bit 1500 ms
- 4096 bit 8600 ms

The supported certificate format are DER, PEM, and connectBlue proprietary RAW format (chained DER). If certificates are in other format they needs to be converted before downloaded. This can be done using the ope nssl application, [http://www.openssl.org.](http://www.openssl.org/)

#### **8.3.2.1.1 PEM format certificates**

PEM files are essentially a group of base64 encoded DER certificates and keys with some additional meta data. This allows for keys to be stored encrypted within the PEM file. If a PEM file contains more than one certificate, the complete order will be determined and the certificates will be sent as a certificate chain.

- Keys may be encrypted using either DES (DES-CBC) or 3DES (DES-EDE3-CBC).
- Encrypted keys must be contained within "-----BEGIN RSA PRIVATE KEY-----" and "-----END RSA PRIVATE KEY-----".
- Clear text keys should be contained within "-----BEGIN PRIVATE KEY-----" and "-----END PRIVATE KEY-----".
- Certificates should be contained within "-----BEGIN CERTIFICATE-----" and "-----END CERTIFICATE-----".
- Certificate encryption is not supported.
- The order of certificates within the PEM file is not important, the certificates will be sorted so that the order in the TLS packet is correct.
- Only one key should be present within a PEM file.
- All certificates within a PEM file must belong to the same (straight) chain.
- 

# **P12 to PEM**

```
# Output the entire certificate chain to cert_chain.pem.
openssl.exe pkcs12 -in certificate.pfx -out cert_chain.pem -nokeys
# First convert the pfx file to PEM, then reformat the PEM file with the RSA
module to get a compatible PEM encrypted key.
openssl.exe pkcs12 -in certificate.pfx -out key.pem -nocerts
openssl.exe rsa -in key.pem -out key_des.pem -des
# Last concatenate the certificate chain and the des-encrypted key.
cat cert_chain.pem key_des.pem > cert_and_key.pem
```
#### **8.3.2.1.2 DER format certificates**

DER is the raw format of certificate, that cannot be encrypted and can only hold a single certificate or key. Thus both a key file and a certificate file need to be stored and registered on the module.

Example of converting a certificate in PEM format containing both a certificate and a key to required files in

DER format.

```
hl$ openssl x509 -outform der –in client.pem –out cert.der
hl$ openssl rsa –outform der –in client.pem –out key.der
```
#### **8.3.2.1.3 connectBlue RAW format certificates**

RAW format is essentially a DER file but with an added 3 byte size header to allow for chained certificates. The RAW format files are sent exactly as provided, thus sizes must be in network byte order. The 3-byte header originates from the TLS handshake length field. I.e. the entries are formatted as [sizeof(certificate k), certificate k]+

The key should be a normal DER key file.

Overview of format:

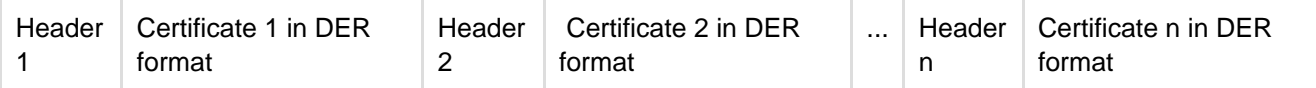

Example of file with two certificates:

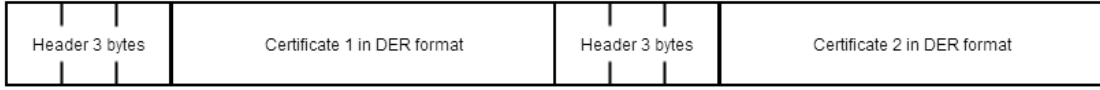

#### **8.3.2.2 Certificate authority (CA)**

Client side certificates should be verified by a CA before use. This is not done by the serial port adapter. However, the certificates can be verified before installing them in OWS451 using the openssl tool.

#### **8.3.2.2.1 Example of verification**

In this verification example a self-signed CA is used. The CA is stored in the file named ca.pem. 

```
hl$ openssl verify -CAfile ca.pem client_1024@example.com.pem 
client_1024@example.com.pem: OK
hl$
```
For more options and deeper information about verification, please see openssl manual.

# <span id="page-13-0"></span>**8.4 Important behavior**

#### **8.4.1 Cache**

<span id="page-13-1"></span>When a module is not connected to any remote peers it cannot transfer any incoming data on the UART to any remote devices. Instead it tries to cache the data. This will happen in any of these cases: if there are no remote peers configured, if the module is trying to connect to a remote peer or if a single remote peer uses the "Connect on data" connection scheme. The data is cached until a connection to a remote peer is established. The cache is implemented as 256 bytes FIFO. If the FIFO gets full before the module has established a connection, the oldest data is silently discarded.

#### **8.4.2 Ad-hoc and roaming**

<span id="page-13-2"></span>Ad-hoc networks operate without any access point. This makes them versatile and well suited for small and improvised networks setup on the fly.

If a module wanting to connect to an ad-hoc network cannot find an existing network with the correct SSID, it will create it's own network and start broadcasting this. Any devices looking for the network after this will find the network and can properly connect to it.

As each device keeps the network up, devices can join and leave freely while the remaining devices keep the network.

This introduces a roaming issue. If two modules have both created unique networks (IBSS's) while out of range and then are brought close enough to be within range of each other it is still not possible for them to communicate. Depending on the configuration the networks may even be on different channels.

To try to remedy this issue connectBlue has introduced a trigger setting into the module. This trigger will activate if one module has been alone in a network for too long. It will then try to scan for present network and connect to it if possible. This timeout period is adjustable via an S register.

However, this only solves the most basic of roaming cases for ad-hoc. Imagine an ad-hoc network with four modules. If two modules leave at the same time and leaves the two other modules behind. There is little chance of the four modules reconnecting again without interaction.

Therefore, if roaming if desired, please look into planning a proper network with access points spread out over the desired area.

#### **8.4.3 Background scan**

<span id="page-13-3"></span>In infrastructure mode the module continuously monitors the current RSSI value and if this drops below a preconfigured value (configurable through S-register 4012), the module will start a scan sequence of all configured channels in order to prepare for roaming.

If the current channel is set to auto detect (AT\*AGCH=0) the module will scan according to the channel list (AT\*AGCL), otherwise only the selected channel will be scanned. Thus keeping the channel list short will allow for faster scanning and thus faster roaming.

If a network with the same SSID and greater RSSI value is detected, a roaming attempt will be initialized and the module will associate with the strongest network.

If a background scan has been completed roaming attempts will be blocked for the time configured in S3029.

#### **8.4.4 Improving roaming in infrastructure networks**

<span id="page-14-0"></span>If you are using the module in an infrastructure network there is one way to improve roaming times radically. By using the command AT\*AGCL you can define the channel list the module should use. By default, this channel list includes all legal channels but since it is unlikely that one network is using all channels available you can narrow it down. This means that instead of scanning 11 to 13 channels you can set it to scan only the ones in your network, which should be very few.

The time spent on each channel can also be configured with S3003, S3031, and S3032.

So, for instance, if your network only uses 3 channels, say 1, 6 and 11. When a connection is to be established the module will only scan the three channels instead of 11 or 13, which takes a lot shorter time. When a module later moves out of the range of one AP, it will only have to scan these three channels again to find an appropriate access point.

#### **8.4.5 CPU idle, improving response times and throughput**

<span id="page-14-1"></span>By default, the modules CPU is put into a mode where it will try to sleep as often as possible, thus conserving power. Setting the Power Save mode to Online does not affect this specific setting. To adjust this you need to use the S-register 4005.

At low speeds, the cpu idle setting will not make a difference in response times or throughput. However, at higher uart speeds, from 230 Kbit/s and up throughput will be affected. If you desire maximum throughput at these speeds, you should look into changing this setting.

# <span id="page-14-2"></span>**8.5 Wireless LAN file storage**

The OWS451 module includes a file system that are used to store internal files. Due to security considerations the external user interface only include write commands, i.e. it is not possible to extract the files from the module.

It is possible to list the stored files, remove files, and upload new files. All file storage related AT commands have the prefix FU - file utilities.

The upload procedure uses XMODEM-CRC16 (same as the firmware upgrade procedure). Once the module receives the AT\*FUUL command it enters XMODEM mode and expects the host to send the file data. The file will be truncated to the provided size even if more data is available, and an error will be returned if the data is less than the provided size.

The file storage is secured against power loss during writes, though data in the process of being committed may be lost.

**C** Currently the module only support a single folder, any path references will be resolved.

# <span id="page-14-3"></span>**8.6 Pin diagrams**

These diagrams show the pin behaviour for different configurations.

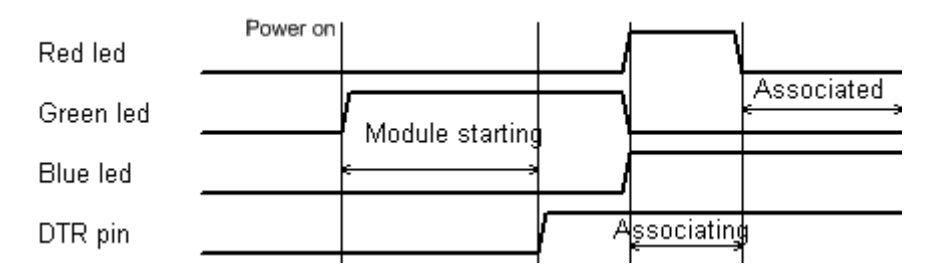

**Figure 1 Default configuration, DTR mode = at startup**

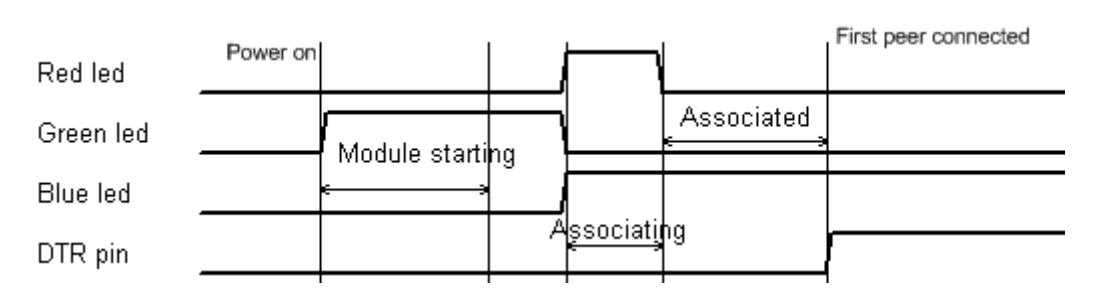

**Figure 2 DTR mode = at connection**

# <span id="page-15-0"></span>**9 Power save**

It is possible to lower the module power consumption by configuring different power save modes. Generally, lowering the overall power consumption leads to higher system response times. It is hard to find a configuration to fit all needs and it might be a good idea to experiment with different configurations to find one that fits the application.

To understand the power settings it's important to understand that the serial port adapter has two independent chips that have individual power saving features. The two chips are the wireless LAN radio chip and the processor.

Independently of what power save mode is configured, the processor can be configured to enter its idle mode when idle. This is configured using the ATS4005 AT command. By default, the processor enters idle mode. Turning off the idle mode feature will increase the throughput slightly.

# <span id="page-15-1"></span>**9.1 Power modes**

The serial port adapter has three different power saving modes.

- 1. Online mode
- 2. Sleep mode
- 3. Stop mode

#### **9.1.1 Online mode**

<span id="page-15-2"></span>The online mode does not have any power save features. Latency is the lowest possible. Wireless LAN do not do any power saving unless the serial port adapter is in a disassociated state.

#### **9.1.2 Sleep mode**

<span id="page-15-3"></span>This mode is the default. In this mode the radio chip will utilize power save in both connected and disconnected mode. Wake up latency in connected mode is determined by how often the access point sends out beacons. The amount of power saved is also determined by how often the access point sends out beacons as well as the DTIM values.

In Ad-hoc mode the radio cannot perform any power saving whilst associated. Power saving in disassociated mode is still possible though.

#### **9.1.3 Stop mode**

<span id="page-15-4"></span>In Stop mode the radio chip behaves exactly as in Sleep mode. The module will keep its connection to the access point. The difference here is the processor.

The processor will try to power down itself into a state where it is completely shut off except for a few interrupts. There are only two things that can wake up the processor from this state. The first one is automated and is

activated by the radio chip when new data is available. The other one is the DSR pin of the UART. If the DSR pin is disabled the module will try to enter Stop mode. If this pin is enabled, the serial port adapter will wake up from Stop mode.

After the DSR pin has been disabled there is an adjustable timer setting that the serial port adapter waits until it tries to enter Stop mode. The serial port adapter will not enter Stop mode if it still has things to do. It will enter it as soon as it deems possible after the timer has elapsed.

If the DSR pin is enabled the processor will of course idle if there is nothing to do. A module in Stop mode with the DSR pin enabled therefore behaves the same way as a module in Sleep mode.

# <span id="page-16-0"></span>**9.2 Optimization**

To optimize the power consumption further the wireless LAN beacon listening interval can be reduced. By doing so, the time the wireless LAN chipset is active is reduced. This setting is configured with the ATS3001 AT command.

# <span id="page-16-1"></span>**10 Syntax**

# <span id="page-16-2"></span>**10.1 Command line format**

Each command line sent from the DTE to the DCE is made up of a prefix, body and terminator. As prefix for the serial port adapter AT commands, only "AT" (ASCII 65, 84) and "at" (ASCII 97, 116) can be used. There is no distinction between upper and lower case characters. The body is a string of characters in the range ASCII 032-255. Control characters other than <CR> (carriage return; ASCII 13) and <BS> (back space; ASCII 8) in a command line are ignored.

The terminator is <CR>. Commands denoted with a "\*" character are extended AT commands, i.e. serial port adapter specific AT commands.

Multiple commands in the same command line are not supported. Each command has to be terminated by a <CR> before a new command can be sent. A command must not be longer than 300 characters.

A command can either be:

- Read commands without parameters: AT<command>?<CR>
- Write commands without parameters: AT<command><CR>
- Read and write commands with parameters: AT<command>=<parameter1>, parameter2>, ...<parameterN><CR>

Responses are sent back to the host and can be any of the following:

- Successful final message: <CR><LF>OK<CR><LF>
- A read command will precede the OK response with the read parameters. The form is <CR><LF><command>:<param1>,<param2>,...,<paramN><CR><LF> String results will have "" around them.
- Successful intermediate/final message with parameters follows an OK message in some commands. In these cases the OK message works as a confirm message only.
- <CR><LF><result\_response>:<parameter1>, parameter2>, ...<parameterN>
- Error message: <CR><LF>ERROR<CR><LF>

# <span id="page-16-3"></span>**10.2 Data Types**

The definition of each command specifies the data types used for values associated with the command. There are four different data types:

- String
- Integer
- IP Addr
- MAC Addr

These are described below:

#### **10.2.1 String**

<span id="page-17-0"></span>A string shall consist of a sequence of displayable characters from the ISO 8859-1 (8-bit ASCII) character set, except for characters "\", """ and characters below 32 (space). A string constant shall be delimited by two double-quote (""") characters, e.g. "Donald Duck". If the double-quote character (""") is to be used within a string, e.g. "My friend "Bono" is a singer", they have to be represented as "\22". If the back-slash character ("\") is to be used within a string constant, it has to be represented as "\5C". An empty string is represented by two adjacent delimiters, "".

#### **10.2.2 Integer**

<span id="page-17-1"></span>An integer value consists of a sequence of characters all in the range {0..9}. Numeric constants are expressed in decimal format only.

#### **10.2.3 IP\_Addr**

<span id="page-17-2"></span>A valid IP address consists of four integer values separated by dots. Valid range of each integer value is {0..255}. An example IP address is "192.168.0.1", excluding the double-quote characters.

#### **10.2.4 MAC\_Addr**

<span id="page-17-3"></span>A MAC address consists of a sequence of six values, expressed in two-digit hexadecimal, in sequence. The hexadecimal values are grouped together without delimiters. An example MAC address is "01A0F7101C08", excluding the double-quote characters.

# <span id="page-18-0"></span>**11 User guide**

# <span id="page-18-1"></span>**11.1 Overview**

The cB-OWS451 is an 802.11a,b,g,n, and the cB-OWSPA311g is an 802.11b,g based serial port adapter capable of transporting serial information across an IP network. The IP network relies on a link layer consisting of an 802.11a,b,g,n topology that has two basic modes, ad-hoc and infrastructure. Ad-hoc does not need an access point, the participating units will create and manage the network by themselves. Infrastructure mode requires an access point to be available in the network.

#### **11.1.1 Stand alone network (Ad-hoc)**

<span id="page-18-2"></span>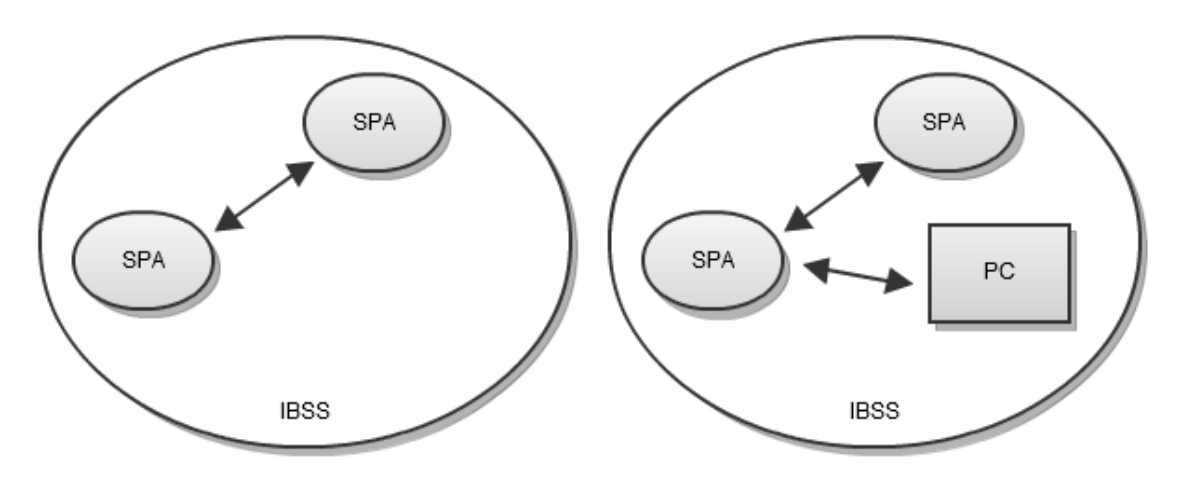

### **11.1.2 Infrastructure**

<span id="page-18-3"></span>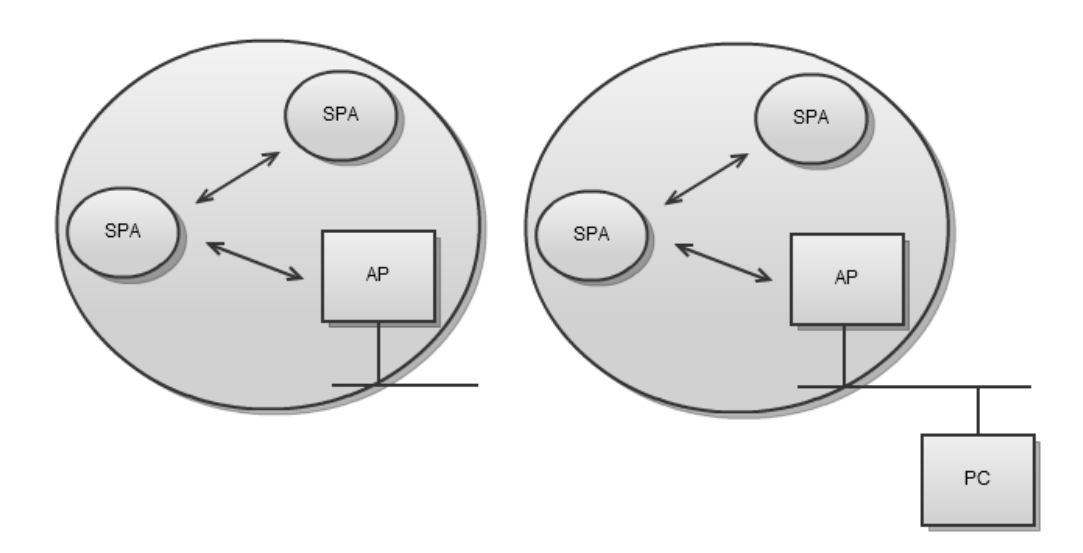

#### **11.1.3 Associating to a network**

<span id="page-18-4"></span>Can be done using:

• The network SSID

#### **11.1.4 Peers**

<span id="page-19-0"></span>A connection consists of a sender and a receiver of data. It can also consist of a sender and several receivers in the case of a broadcast data. In both cases every sender and receiver in a setup is referred to as a **peer**. Thus, a peer is capable of either receiving and/or sending data.

There are two kinds of peer classes in the serial port adapter, local peer and remote peer.

The local peer is synonymous with the UART.

In contrast to the local peer, the remote peer is another device or broadcast range on the network. Several remote peers can be defined if a multi-drop scenario is needed.

A remote peer is addressed using a Uniform Resource Locator, URL. These locators are strings representing nodes on internet or on a local net. This is the same addressing technology used in for example a web browser. For more information about URLs, read RFC 1738.

In general, URLs are written as follows:

<scheme>:<scheme-specific-part>

Where <scheme> is the scheme or protocol used when communicating and <scheme-specific-part> is normally the address and port number of the remote node.

For example, a web server on the internet can have the following address:

#### <http://www.connectblue.com>

This tells the browser to use the HTTP protocol and connect to the node at address "[www.connectblue.com"](http://www.connectblue.com)

Similar addressing scheme is used by the serial port adapter to pinpoint the remote peer. The scheme is not "http", but the node addressing is identical.

Available schemes:

- tcp: TCP connection
- udp: UDP connection, broadcast capabilities

Syntax:

<scheme>://ipaddress<:portnumber>

Remarks:

- IP address can be either a numeric IP address or a host and domain name that can be resolved using the configured DNS servers.
- If scheme is not given it defaults to "tcp"
- If the port is not given it defaults to 0 (zero).

Examples

tcp://10.0.0.9:5003

tcp://www.connectblue.com:80

udp://192.168.0.42:6809

Once a remote TCP peer is connected, it can not be disconnected via any commands. The peer will have to be

removed from the settings and the module rebooted. If the other end of the connection decides to close the connection the serial port adapter will close the connections gracefully. The connection will also be removed it the OWS451 detects that the remote host no longer acknowledge the sent packets.

UDP is a connection-less protocol and the peer will therefore, once activated, always remain active until a reboot of the serial port adapter is performed.

#### **11.1.5 Listeners**

<span id="page-20-0"></span>The serial port adapter can also be set to listen for traffic and incoming connections on specific ports. As with the remote peers it uses TCP and UDP.

If the TCP listener is active and an incoming connection is detected on the specified port the serial port adapter will negotiate a TCP handshake and establish a TCP connection. It will also create a peer which works in the same way as a remote peer once it is connected. You can not tell the serial port adapter to disconnect peers that has been spawned in this manner.

#### **11.1.6 Transferring data**

<span id="page-20-1"></span>The serial port adapter only acts as an intermediary and does not produce any data itself. The serial port adapter can receive data in two different ways; the UART (local peer) and the network (remote peers). Any data received on the UART will be distributed to all the remote peers while the module is not in AT-mode. However, any data received from one remote peer will only be sent to the UART. It will not be distributed to all the remote peers.

Neither the UDP peer nor the UDP listener creates a full duplex channel peer. This means that even if you create a UDP peer to another device on a specific port, the serial port adapter will not listen on this port for incoming data; it will only send data received from the UART to this specific destination. The opposite is true for the UDP listener. The UDP listener will only listen for data on a specific port and distribute any data received to the UART. It will not try to send any data received on the UART anywhere.

There are no differences in data flow between a TCP peer and a TCP listener once the connection is established. The data channel has full duplex abilities, unlike the UDP case.

#### **11.1.7 Physical topology**

<span id="page-20-2"></span>This section will demonstrate a common topology setup for the serial port adapter.

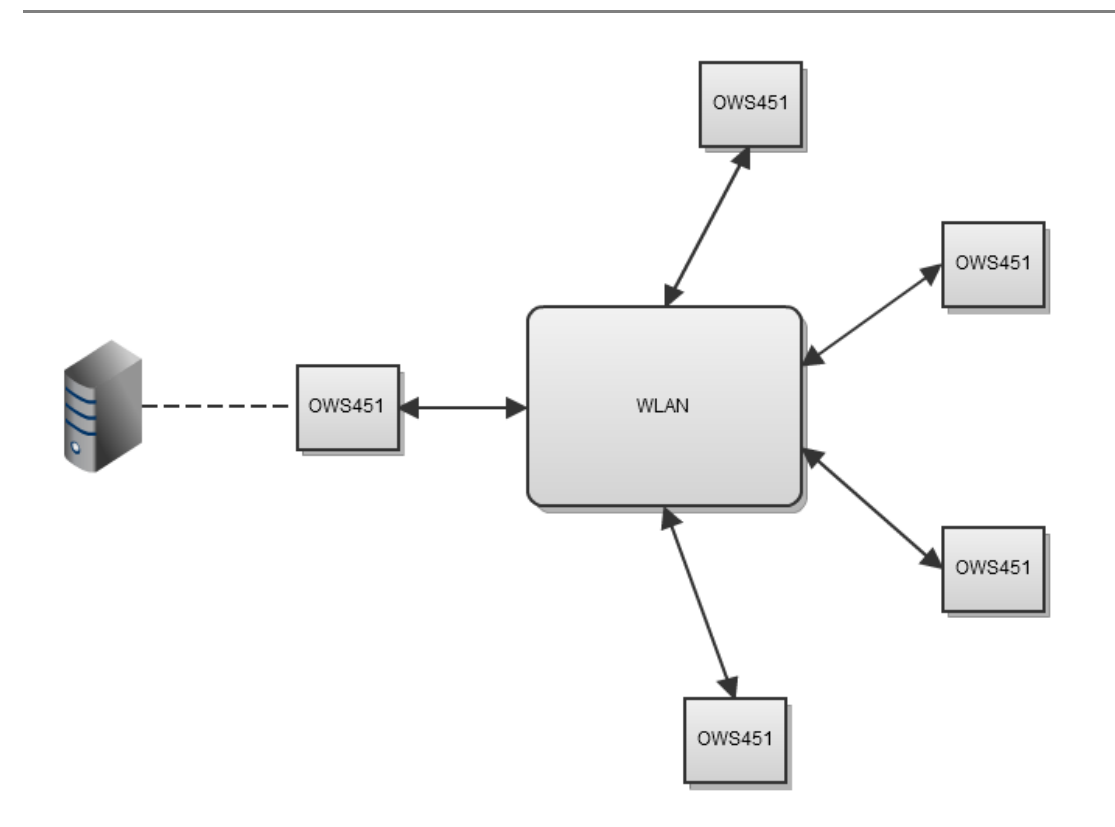

The serial port adapter on the right could be connected to some form of sensors transmitting data, which is then forwarded by the serial port adapter on the left side to the computer that monitors the process.

#### **11.1.8 LLDP**

<span id="page-21-0"></span>LLDP stands for Link Layer Discover Protocol and is specified in IEEE standard IEEE 802.1AB. It is defined as a layer 2 protocol which facilitates network and neighbor discovery.

The serial port adapter module uses LLDP for announcing its capabilities.

The default settings are to send an LLDP packet every 60 seconds. This interval can be changed with the ATS4010 command. Setting this value to zero will turn off the sending completely.

The serial port adapter has three levels of information that can add more information to the LLDP packet. The following list shows what's included in the different levels.

Level 0:

- MAC-address
- IP-address
- Time to live (the announce interval)

Level 1:

- Hostname
- System description with version information
- Capabilities (Tells the network that the serial port adapter is a station only)

Level 2:

System services (TCP Listener on / UDP Receiver on)

Level 3 (default):

• Peer list (Sends a list of all currently connected peers including port)

The levels are additive. Level 3 will always include all lower levels. Level 2 will always include Level 0,1,2 but not 3. You adjust the levels with ATS4011.

LLDP can also be used as a keep-alive packet for the access point. If the module remains idle and in power save for longer periods some access points will try to disassociate the module. However, not all access points will wake up the module from its sleep state before sending the disassociate packet. This means that the module will never know it has been disassociated. By regularly sending out a packet, the access point will know that the module is still alive.

# <span id="page-22-0"></span>**11.2 TCP/IP configuration**

The serial port adapter has an internal IP stack. This stack needs to be configured before connecting to a network. This can be done manually via AT commands or automatically via DHCP. The serial port adapter can also act as a DHCP server, serving other devices on the net with IP configurations.

### **11.2.1 Manual IP Configuration**

<span id="page-22-1"></span>If manual configuration is required use the IP Settings command, AT\*ANIP, to set address and other IP related information. Also, DHCP functionality needs to be deactivated using the DHCP Activation command, AT\*ANDHCP. If DHCP is activated, this will take precedence over settings made with AT\*ANIP.

It is also possible to set DNS servers. If DNS servers are set, it is then possible to address remote peers via hostnames instead of IP addresses. Use the DNS Settings command, AT\*ANDNS, to set up to 2 DNS servers. E.g. An URL of tcp://192.168.0.23:5003 can then be replaced with tcp://sensor1.example.com:5003.

#### **11.2.2 DHCP client**

<span id="page-22-2"></span>The serial port adapter can also retrieve IP address, netmask, gateway, and DNS servers from a DHCP server.

To activate the DHCP client use the DHCP Activation command, AT\*ANDHCP. Information retrieved via DHCP takes precedence over manually configured.

Example

AT\*ANDHCP=1,1

#### **11.2.3 DHCP server**

<span id="page-22-3"></span>The serial port adapter can also act as a DHCP server serving other devices on the subnet with IP addresses. This is convenient setup if the OWS451 is configured as a listener waiting for other devices to connect.

When configured for DHCP server, the serial port adapter itself needs a manual configured IP address. This is set using the AT\*ANIP command.

The address range managed by the DHCP server is derived from the manually set netmask and ip address. If the netmask set to a range that is less than the maximum of 7 possible clients, the manageable range is reduced accordingly.

To enable the DHCP server use the DHCP Activation command, AT\*ANDHCP. Do not forget to set a valid static IP address too. (AT\*ANIP)

Example

AT\*ANIP=192.168.0.99,255.255.0.0,192.168.0.99,1 AT\*ANDHCP=2,1

The capabilities of the serial port adapter DHCP server are limited. It can track leases for a maximum of 7 clients.

#### **11.2.4 ARP probes and announcements**

<span id="page-23-0"></span>The serial port adapter can be configured to use ARP probes to ensure uniqueness of a manually, or dynamically via DHCP, assigned ip address. These probes are ARP requests constructed with an all-zero sender IP address and is sent out before the network interface begins use of an IP address. If the assigned IP address is already in use, the serial port adapter will shutdown the network interface to avoid address conflicts.

ARP probe used by the serial port adapter is implemented according to the IPv4 Address Conflict Detection specification [RFC5227](http://tools.ietf.org/html/rfc5227).

ARP probes are enabled and configured using S-registers 5006 to 5010.

The serial port adapter will also use ARP to announce the assigned IP address after it has been assigned. This ARP announcement is also know as gratuitous ARP, or GARP for short. GARP messages are used by other devices on the network to update their address caches etc.

GARP probes are configured using S-registers 5011 to 5013.

### <span id="page-23-1"></span>**11.3 Examples**

If nothing else is mentioned, all of these examples assume factory default settings for the settings that are not changed.

Many AT commands require that you reboot the module before the settings are activated.

**A** The module will not try to associate with an access point unless a connection property on a higher layer has been defined. Please see the following examples for instructions on how to set up an outgoing and incoming connection.

#### **11.3.1 Example 1, Configure a wireless LAN connection**

<span id="page-23-2"></span>This example describes how to configure the module to make it possible to associate with an access point. The example requires a wireless access point setup using the SSID "HailToTheKingBaby" on channel 6, not using any encryption or authentication.

- 1. Connect to the module and enter AT mode.
- 2. Set the SSID by sending the AT command AT\*AGSSID="HailToTheKingBaby",1
- 3. Configure channel and save it. Usually channel number can be set to 0 to enable auto-channel but in this example we set it explicit to 6 with the AT command  $AT*AGCH=6,1$
- 4. Restart the module with the AT command AT\*AMWS=0,0,0,0,1,0
- 5. The module will now restart but will not try to associate with the access point (see the note above).

#### **11.3.2 Example 2, Enable DHCP and configure a remote peer**

<span id="page-23-3"></span>This example describes how to enable IP settings using DHCP and how to configure the module to connect to a remote peer. The example requires that a DHCP server is available on the wireless network and that a host with the IP address 10.0.0.9 is listening on the TCP port 5002.

- 1. Connect to the module and enter AT mode.
- 2. Setup wireless LAN configuration settings (see Example 1, Configure a wireless LAN Connection).

3.

- 3. Enable DHCP IP settings with the AT command AT\*ANDHCP=1,1
- 4. Add a remote TCP peer with the AT command AT\*ADWDRP=0,tcp://10.0.0.9:5002,2,0,"peer1  $"$ , 1
- 5. Set the number of configured remote peers to 1 with the AT command AT\*ADNRP=1,1
- 6. Restart the module with the AT command AT\*AMWS=0,0,0,0,1,0
- 7. The module will now restart and associate with the access point. When associated it will request an IP address from the DHCP. When it has got a DHCP lease it will try to connect to the IP address 10.0.0.9 on TCP port 5002.

#### **11.3.3 Example 3, Static IP address and TCP listener**

<span id="page-24-0"></span>The serial port adapter can be configured to listen for incoming TCP and/or UDP connections on a specified port. This example shows how to configure the module for this purpose and how to make sure the connection works. It also shows how to use static IP settings instead of dynamic settings which was used in the previous example.

- 1. Connect to the module and enter AT mode.
- 2. Setup wireless LAN configuration settings (see Example 1, Configure a wireless LAN Connection).
- 3. Set the static IP address, netmask and gateway settings with the AT command AT\*ANIP="192.168.0 .42","255.255.0.0","192.168.0.1",1. Also make sure DHCP is disabled with the AT command AT\*ANDHCP=0,1.
- 4. Turn on the TCP listener and set it to listen on port 5003 with the AT command AT\*AMTL=5003,1,1
- 5. Restart the module with the AT command AT\*AMWS=0,0,0,0,1,0
- 6. The module will now restart and associate with the access point. It will use the configured static IP settings.
- 7. Connect to the module with a terminal program (i.e. HyperTerminal in Windows) but do not enter AT mode.
- 8. Start a telnet session to the module from a computer that is connected to the same network as the access point to which the module is associated. In Windows, a telnet session is started by opening command prompt (Start->Run, "cmd"). In the command prompt type telnet 192.168.0.42 5003 an d press ENTER.
- 9. Telnet should now connect to the module. Verify the connection by typing something in the telnet window. The text should appear in the terminal window.

#### **11.3.4 Example 4, Find the DHCP assigned address and RSSI value**

<span id="page-24-1"></span>This example describes how to find out what IP settings the module is assigned when configured to use DHCP IP settings. The default behavior of the serial port adapter is to disconnect all peers including the link layer (wireless LAN link) when AT mode is entered. Effectively this will release and flush the assigned IP settings as soon as the module enters AT mode, which makes it impossible to read out these settings. However, there is a way to change this behavior, so that the peers and link layer are kept connected when the module enters AT mode. This method also applies if you want to find out the RSSI value for the link layer connection. The example requires the module to have valid wireless LAN settings (see Example 1, Configure a wireless LAN Connection) and at least one remote peer configured (see Example 2, Enable DHCP and configure a Remote Peer).

- 1. Connect to the module and enter AT mode.
- 2. Tell the serial port adapter to keep all connections, even when entering AT mode. This is done with the AT command ATS4006=1
- 3. Restart the module with the AT command AT\*AMWS=0,0,0,0,1,0
- 4. Again enter AT mode. This time the peers and link layer will not be disconnected which makes it possible to read out IP settings and RSSI value.
- 5. Read the assigned IP settings with the AT command AT\*ANIP?
- 6. Read the current RSSI value with the AT command AT\*AGRSS

### **11.3.5 Example 5, Wireless LAN connection with WEP encryption**

<span id="page-25-0"></span>This example requires an access point with WEP128 encryption enabled and the key set to "MisterFancypants".

- 1. Follow Example 1, Configure a wireless LAN Connection, but before you restart the module execute the following commands.
- 2. Set the authentication mode to shared secret with the AT command AT\*AGAM=1,1
- 3. Set the encryption mode to WEP128 with the AT command AT\*AGEM=2,1
- 4. Set the first encryption key with the AT command AT\*AGFPWI=1,"MisterFancypants",1
- 5. Set the active encryption key to 1 with the AT command AT\*AGAFP=1,1
- 6. Restart the module with the AT command AT\*AMWS=0,0,0,0,1,0
- 7. The module will now restart but not associate with the access point because of the reason described in example 1.
	- To enter hexadecimal values in the key, the value must be escaped with "\". For example, the hexadecimal value 0x42 should be entered as "\42".

#### **11.3.6 Example 6, Wireless LAN connection with WPA2 encryption**

<span id="page-25-1"></span>This example requires an access point with WPA2 encryption enabled and the key set to "MisterFancypants".

- 1. Follow Example 1, Configure a wireless LAN Connection, but before you restart the module execute the following commands.
- 2. Set the authentication mode to WPA/WPA2 PSK with the AT command AT\*AGAM=2,1
- 3. Set the encryption mode to AES/CCMP with the AT command AT\*AGEM=4,1
- 4. Set the first encryption key with the AT command AT\*AGFPWI=1,"MisterFancypants",1
- 5. Make sure the module uses encryption key 1 by setting it to this with the AT command AT\*AGAFP=1,1
- 6. Restart the module with the AT command AT\*AMWS=0,0,0,0,1,0
- 7. The module will now restart but not associate with the access point because of the reason described in example 1.

#### **11.3.7 Example 7, Example DNS configuration and usage**

<span id="page-25-2"></span>This example describes how to configure the DNS settings and connect to a remote peer using its host and domain name instead of its IP address. The example requires that a DNS server is available on the wireless network and that the name of the remote peer resolves in the DNS. In the example we use one DNS server with the address 192.168.0.5 and a remote peer with the name test.connectblue.se.

- 1. Configure wireless LAN and static IP settings (Example 3, Static IP Address and TCP Listener, step 1-3)
- 2. Configure DNS server with the AT command AT\*ANDNS=192.168.0.5,0.0.0.0,1
- 3. Add a remote TCP peer with the AT command AT\*ADWDRP=0,tcp://test.connectblue.com:666 6,2,0,"peer1",1
- 4. Set the number of configured remote peers to 1 with the command AT\*ADNRP=1,1
- 5. Restart the module with the AT command AT\*AMWS=0,0,0,0,1,0
- 6. The module will now restart and associate with the access point and use the configured static IP settings. When associated, it will try to connect to the remote peer test.connectblue.com on TCP port 6666. The remote peer name will be resolved using the configured DNS server.

#### **11.3.8 Example 8, Enable remote configuration**

<span id="page-25-3"></span>This example describes how to enable remote configuration, i.e. how to enter AT mode from a remote peer. By default this functionality is disabled because it may pose a security risk. If remote configuration is allowed, any remote peer may enter AT mode using the configured escape sequence. From there, all configuration settings are exposed. With this in mind the following steps are required to enable remote configuration.

- 1. Configure wireless LAN and IP settings.
- 2. Configure one or more remote TCP peers or enable the TCP listener (UDP peers don't make sense because it is a one way communication channel).
- 3. Enable remote configuration with the command AT\*ACCB=1,1
- 4. Let the module associate with the network.
- 5. From any of the remote TCP peers send the escape sequence to enter AT mode (for more information, see Chapter 2). Alternatively connect to the configured TCP listener and send the escape sequence. The remote peer is now in AT mode and all AT commands are available. Several remote peers can be in AT mode at the same time without affecting the communication with the other peers.
- 6. When configuration is finished, leave AT mode with the command AT\*ADDM

### <span id="page-26-0"></span>**11.4 Use Cases**

<span id="page-26-1"></span>The aim of these uses cases is to describe what to configure in different scenarios.

#### **11.4.1 Use case 1, Sensor network, infrastructure, asynchronous**

#### **11.4.1.1 Problem description**

An industry needs to monitor the air quality and humidity in a large assembly hall. They have concluded that they need to place 20 sensors on different locations in the assembly hall. They want the sensors to be battery powered and report the samplings wirelessly. The assembly hall already has an access point ready. The sensors report data every 10 seconds. The data packet sent is 1kb.

Security: WPA2 PSK. Data delivery: All values are as important.

#### **11.4.1.2 Solution**

Using an access point is preferable in this scenario since the devices will be battery powered. An infrastructure network provides a lot better power saving properties than an ad-hoc network.

Using WPA2 PSK is no problem and we can follow Example 6, wireless LAN Connection with WPA2 Encryption to enter the correct parameters.

Since all values are important we choose a TCP connection for sending the data. This means that somewhere on the network there has to be a computer with an open port accepting the connections from the modules. We set up the connection parameters by following Example 2, Enable DHCP and configure a Remote Peer.

The short interval of 10 seconds for every new packet means that we should not make the module disconnect after a period of idle since booting up and scanning uses a lot of energy as well as takes time.

#### <span id="page-26-2"></span>**11.4.2 Use case 2, Sensor network, infrastructure, polled**

#### **11.4.2.1 Problem description**

The same company as in Use case 1 has a number of other sensors that they want to request data from at certain times. For instance, when the humidity rises above a certain level based on the values from Use case 1, the server starts to request a number of other properties from sensors rigged around the assembly hall.

#### Security: WPA2 PSK

Data delivery: Current values the most important.

#### **11.4.2.2 Solution**

The serial port adapter have their UDP Receiver activated and a UDP peer set to send data to the server.

The server will request data from a specific sensor with a data packet that includes the sensor id and the register of the sensor it wants data from. The data will be sent to all sensors with UDP but only the sensor with the targeted id will respond.

#### <span id="page-27-0"></span>**11.4.3 Use case 3, Service access, ad-hoc**

#### **11.4.3.1 Problem description**

A series of weather stations are established to continuously gather data. The stations have access to the power grid but the sensors needs to be placed on high poles for best data input. Every second week a maintenance guy will stop by every station to download the gathered data. To save the maintenance guy from having to climb up to the sensors for every station a wireless network is setup so that the data can be read from the ground via a PDA.

Security: None Data delivery: All values are important

#### **11.4.3.2 Solution**

The weather station will use the serial port adapter in an ad-hoc mode. The serial port adapter will have an ad-hoc network running and a TCP Listener active for incoming connections. When the values need to be read, the PDA will connect to the ad-hoc network. The PDA will get an ip-address via the built-in DHCP server in the serial port adapter. Once the PDA has its ip-address it will connect to the TCP port and send a request for data to the system controlling the serial port adapter. The underlying system will respond by sending the last week's stored data.

### <span id="page-27-1"></span>**11.5 Serial Connection**

For details on how to set the specific serial communications protocol please see the specific serial settings AT commands: AT\*AMSIT Serial Interface Type and AT\*AMRS RS-232 Settings.

#### **11.5.1 RS232**

<span id="page-27-2"></span>The serial port adapter can be used with an RS232 connection.

#### **11.5.2 RS422**

<span id="page-27-3"></span>The OWSP451 can be used with an RS422 connection. For four-wire RS422 multi-drop, the following connection setup shall be used:

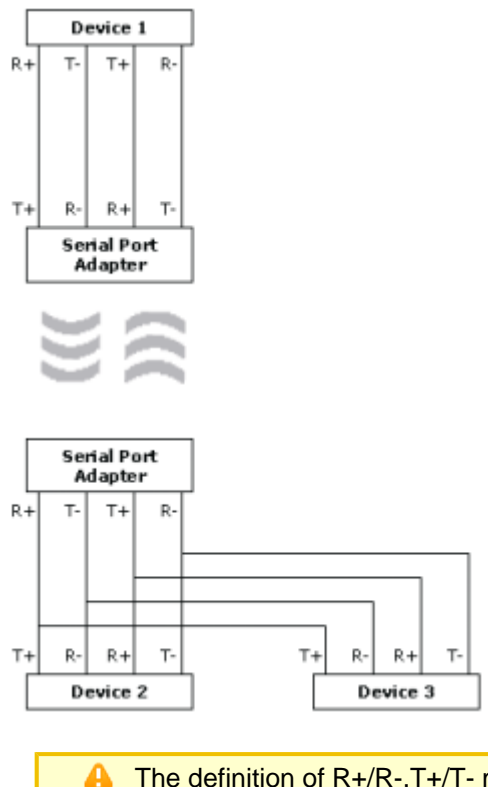

The definition of R+/R-,T+/T- may vary between manufacturers.

#### **11.5.3 RS485**

<span id="page-28-0"></span>The OWSP451 can be used with an RS485 connection.

For two-wire RS485 the following connection setup shall be used:

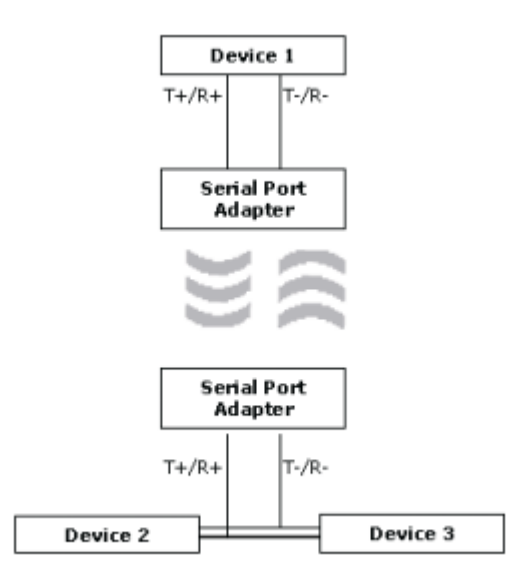

А The definition of R+/R-,T+/T- may vary between manufacturers.

# <span id="page-28-1"></span>**12 AT Command Reference**

The "store" variable that is used in some commands will not be returned when performing a read.

# <span id="page-29-0"></span>**12.1 Standard AT Commands**

### **12.1.1 AT Attention Command**

<span id="page-29-1"></span>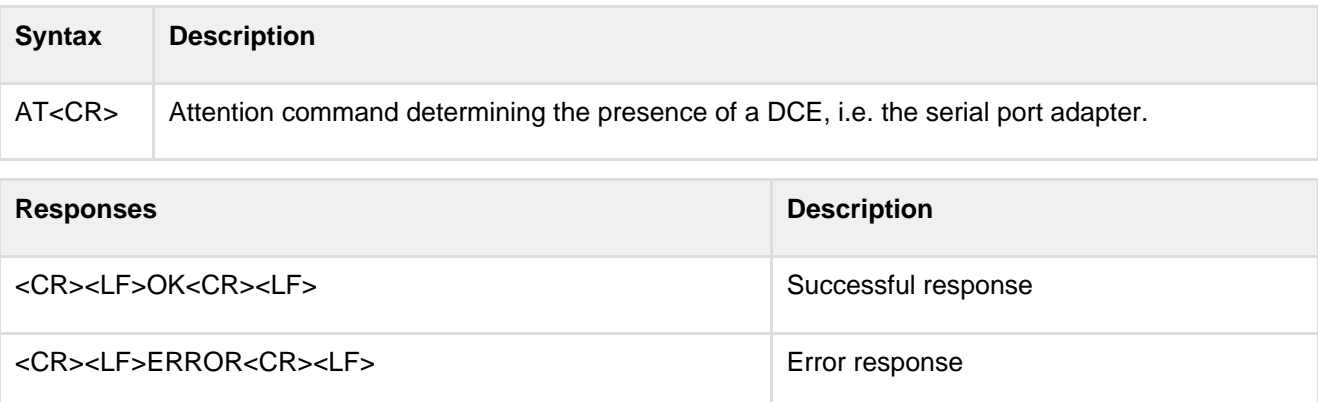

## <span id="page-29-2"></span>**12.1.2 AT\* List Available Commands**

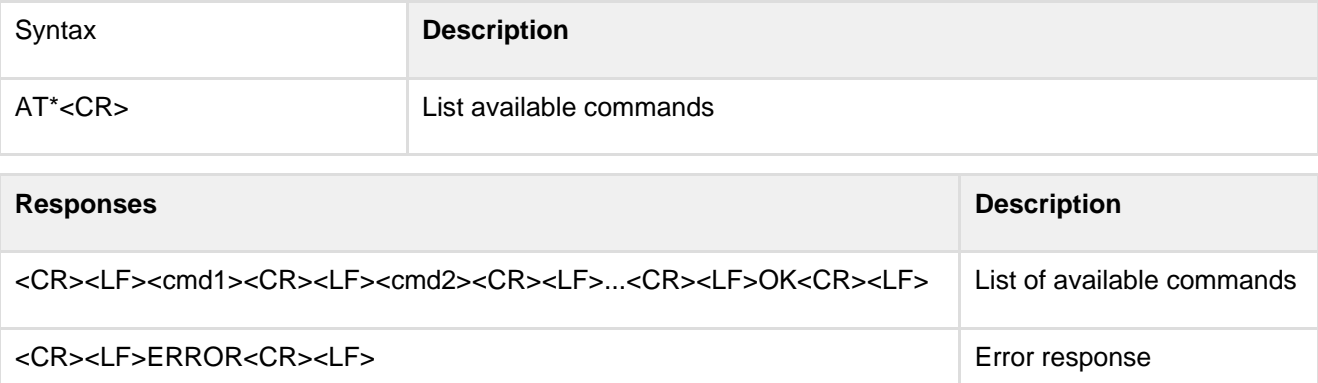

## <span id="page-29-3"></span>**12.1.3 ATZ**

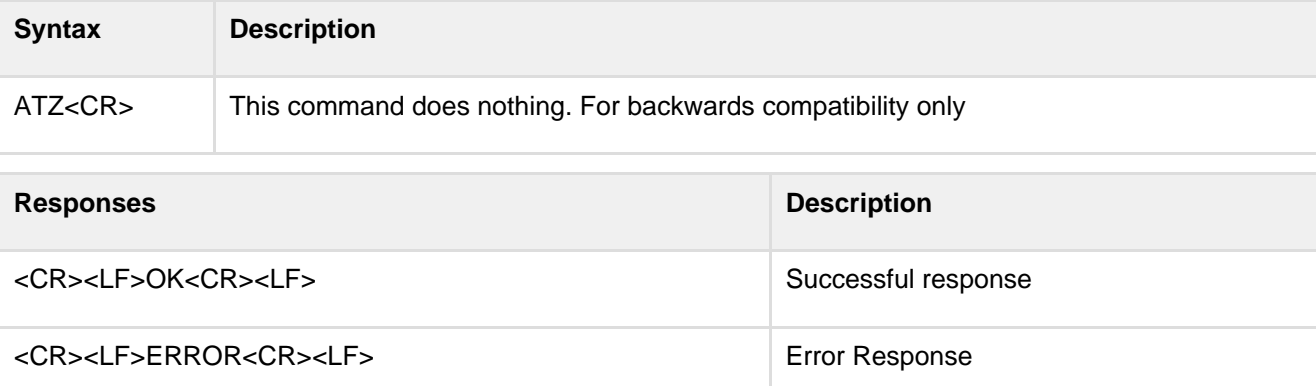

# **12.1.4 AT&F Restore to Factory Settings**

<span id="page-29-4"></span>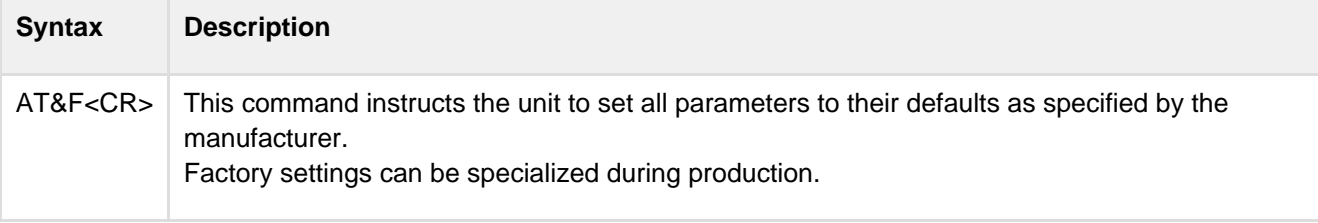

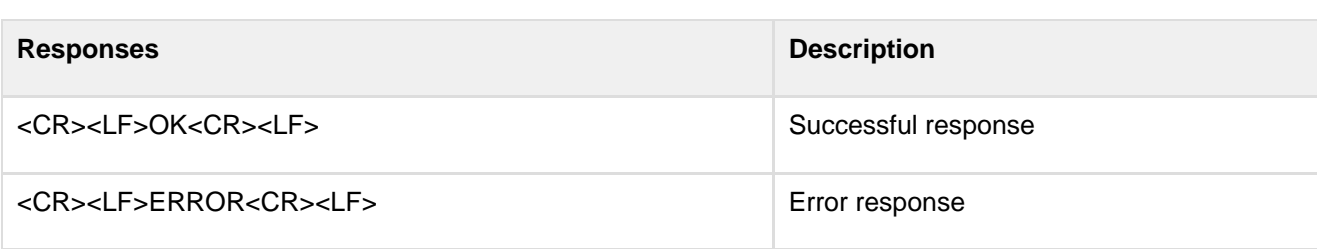

# **12.1.5 AT&F0 Restore to Factory Settings**

<span id="page-30-0"></span>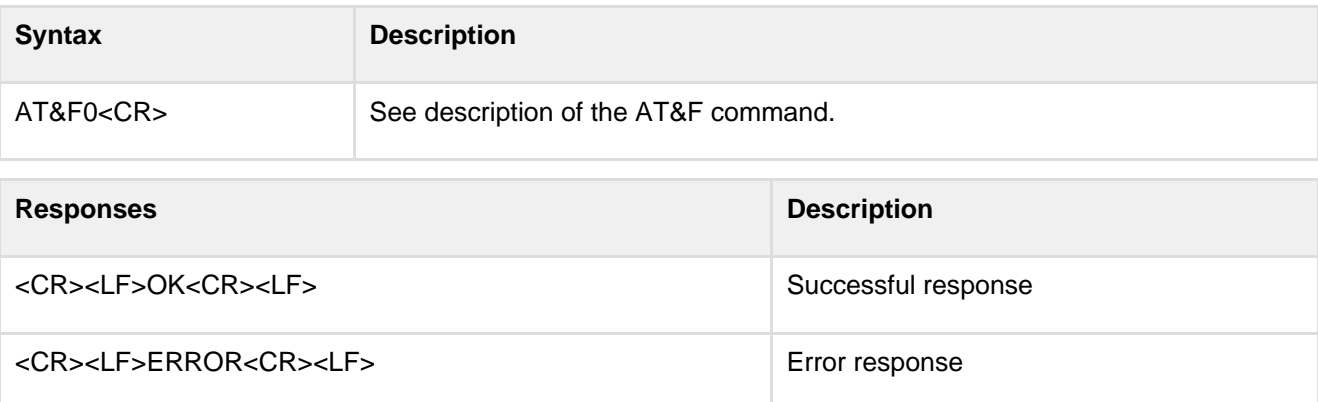

# <span id="page-30-1"></span>**12.1.6 AT&F1 Restore to Static Default Settings**

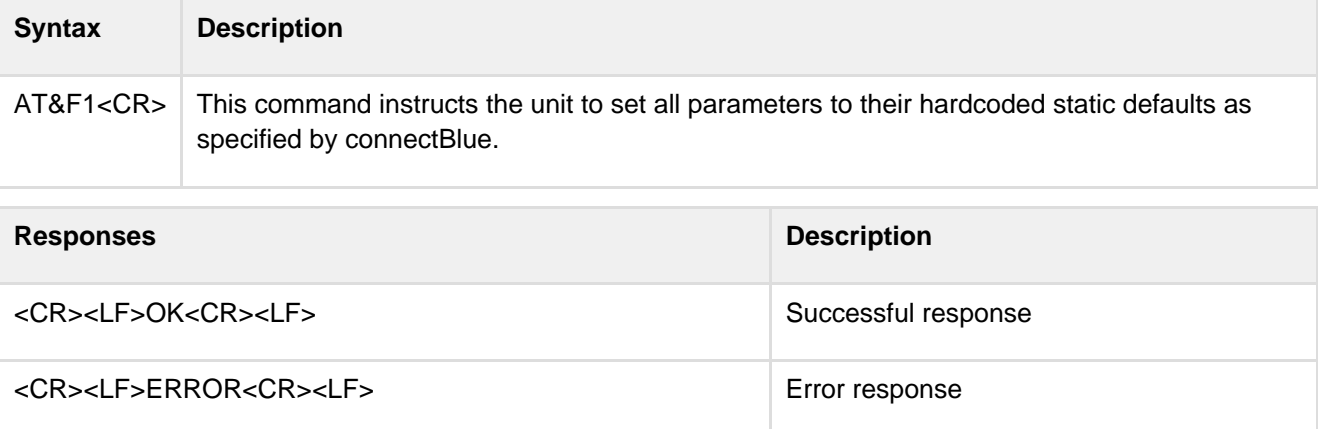

# **12.1.7 ATE Echo Off**

<span id="page-30-2"></span>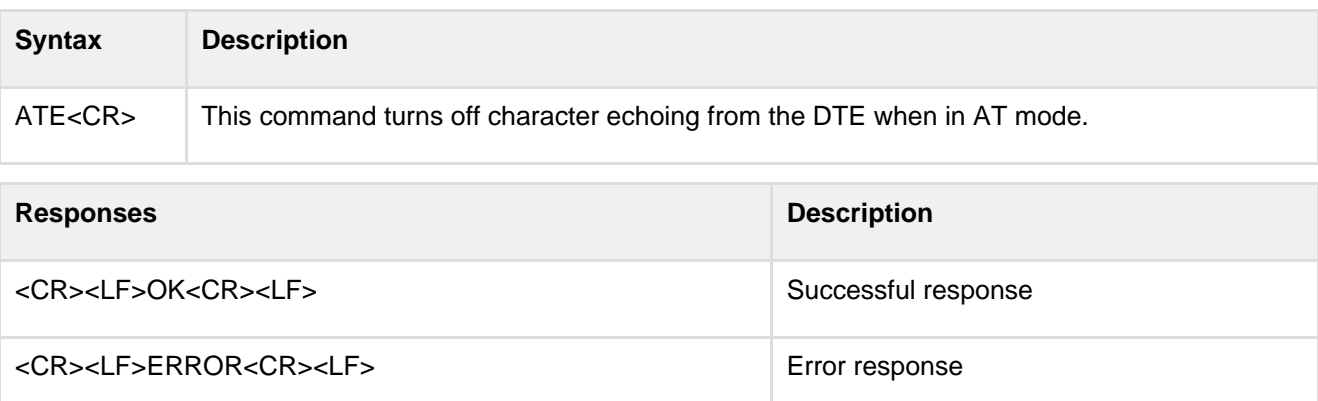

# **12.1.8 ATE Echo On/Off**

<span id="page-31-0"></span>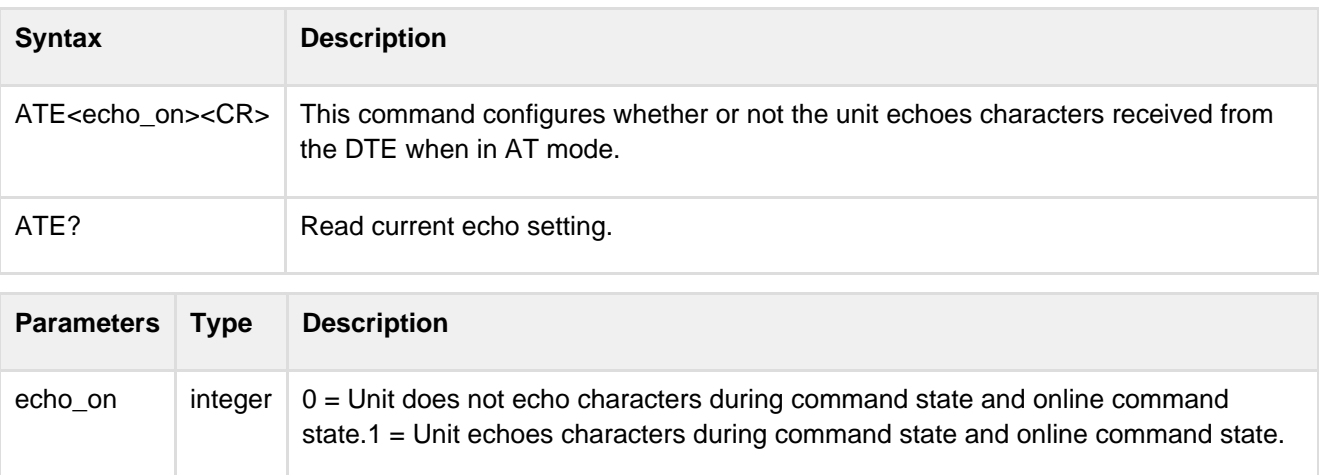

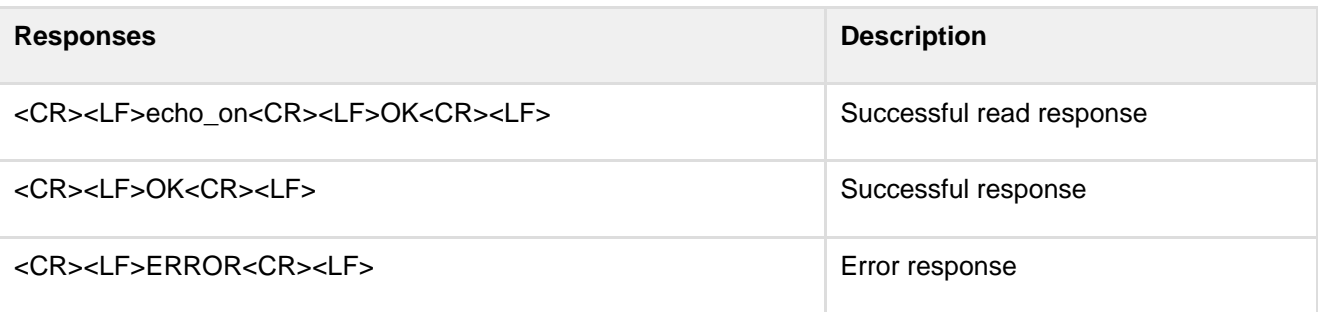

# **12.1.9 ATQ Result Codes On/Off**

<span id="page-31-1"></span>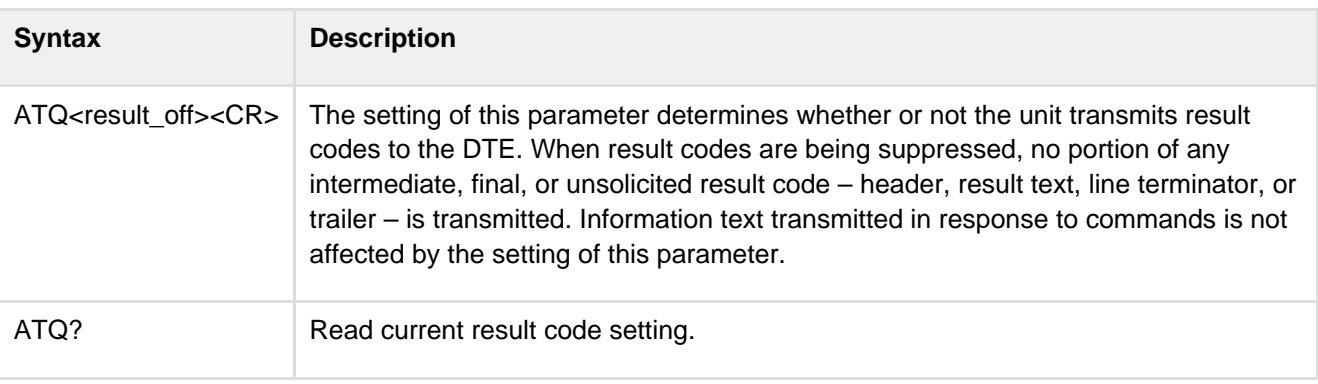

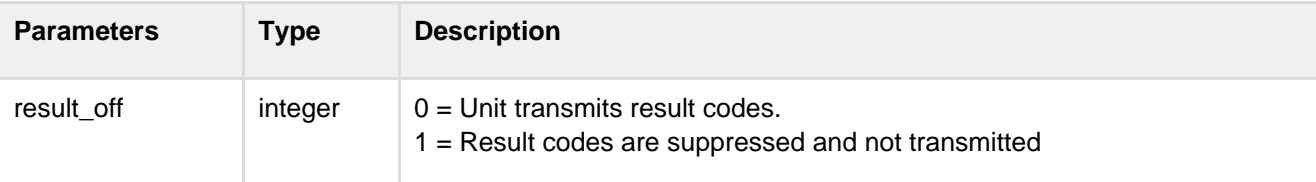

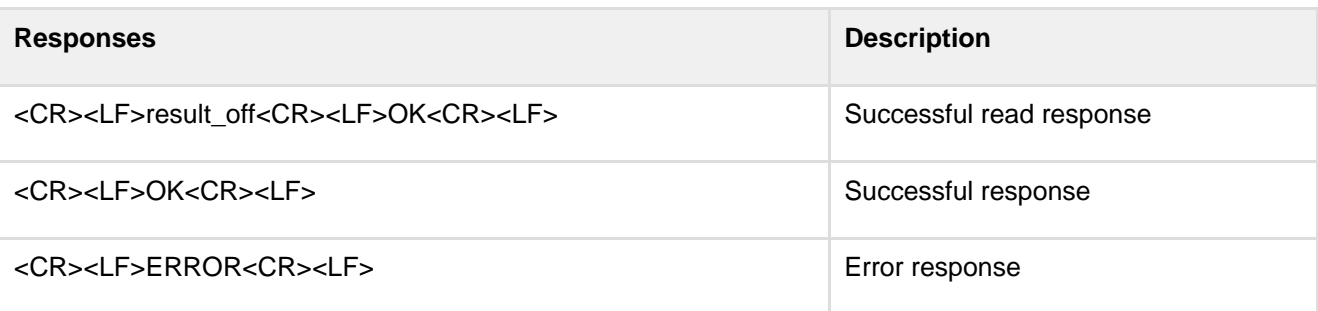

# **12.1.10 ATS2 Escape Character**

<span id="page-32-0"></span>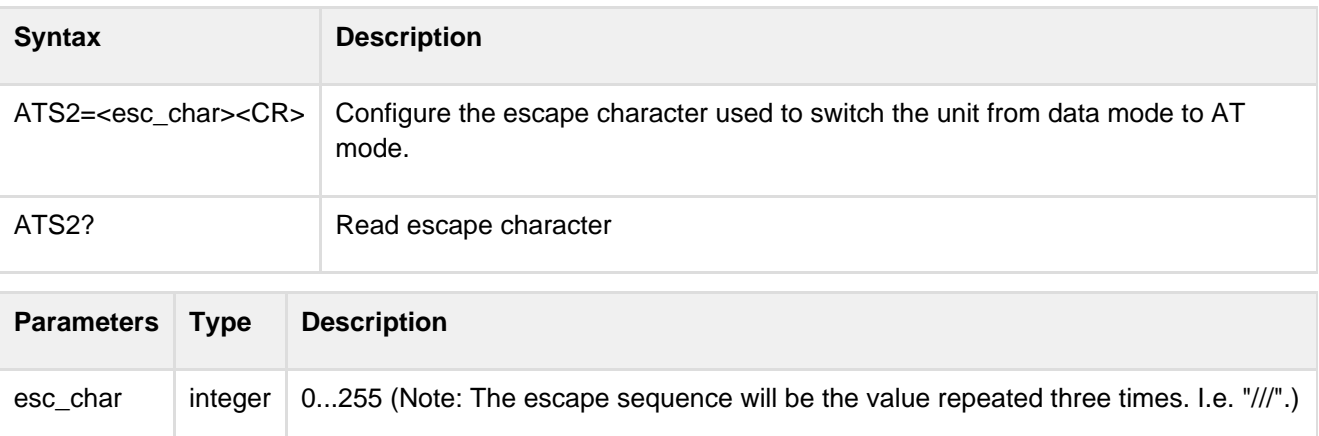

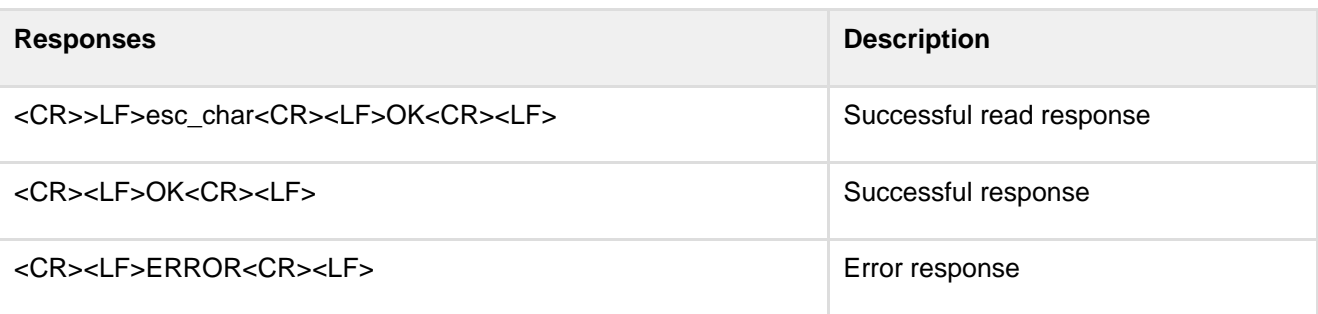

# **12.1.11 ATS3 Command Line Termination Character**

<span id="page-32-1"></span>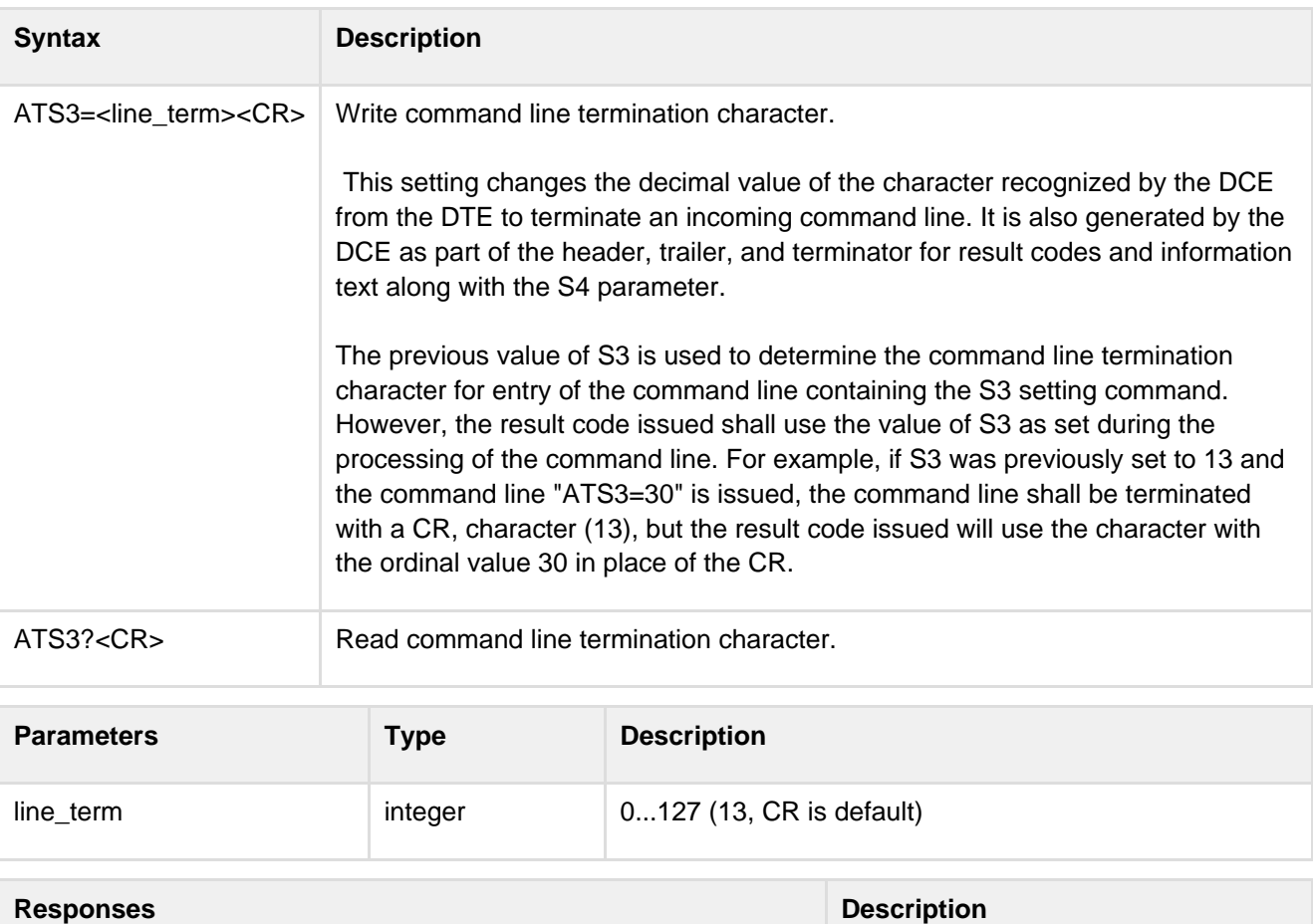

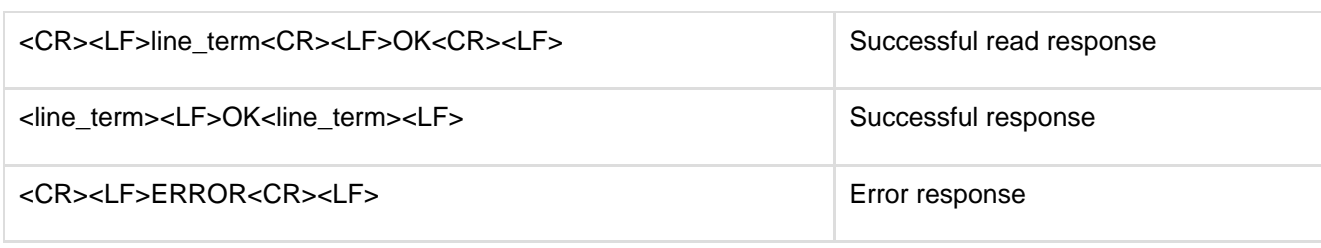

# **12.1.12 ATS4 Response Formatting Character**

<span id="page-33-0"></span>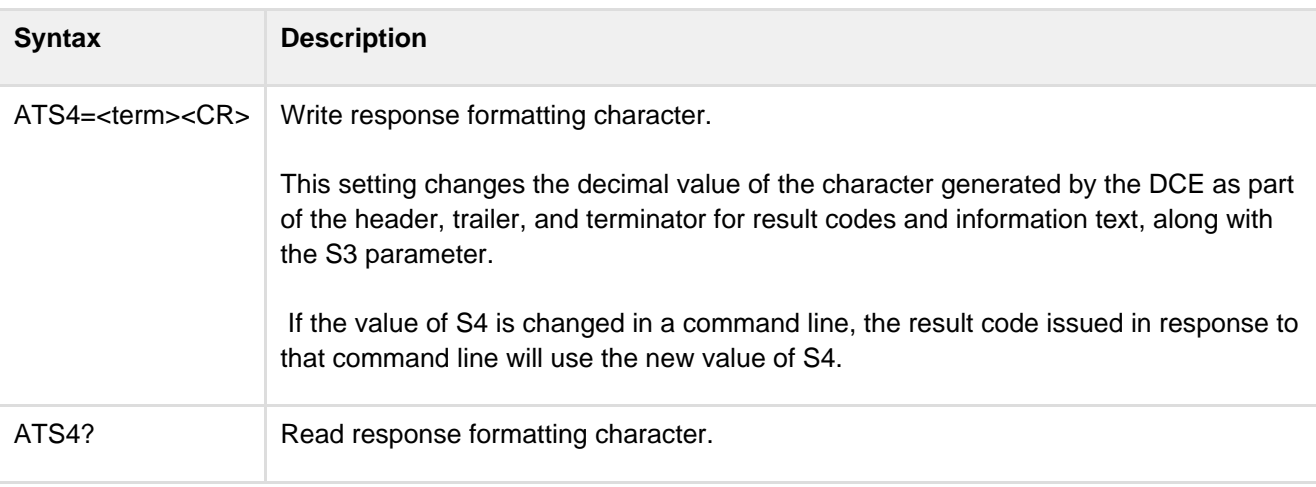

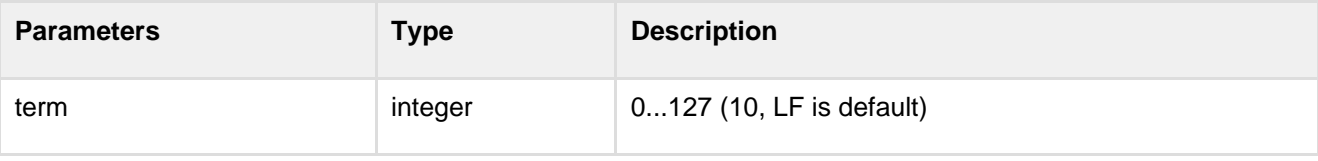

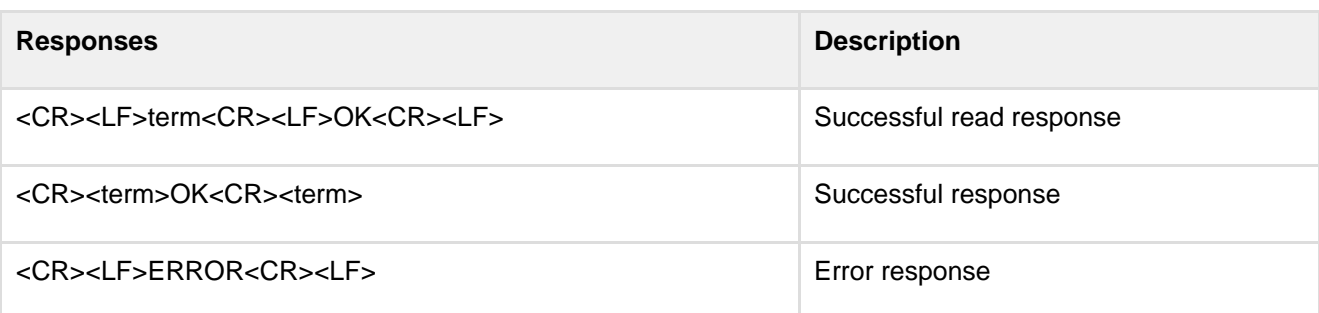

# **12.1.13 ATS5 Backspace Character**

<span id="page-33-1"></span>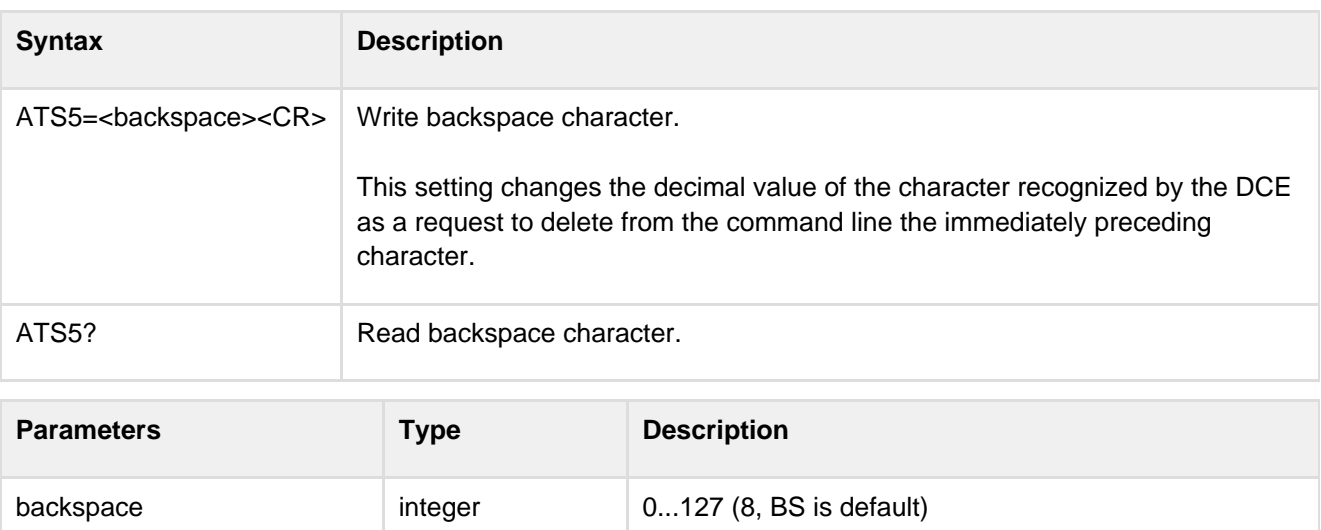

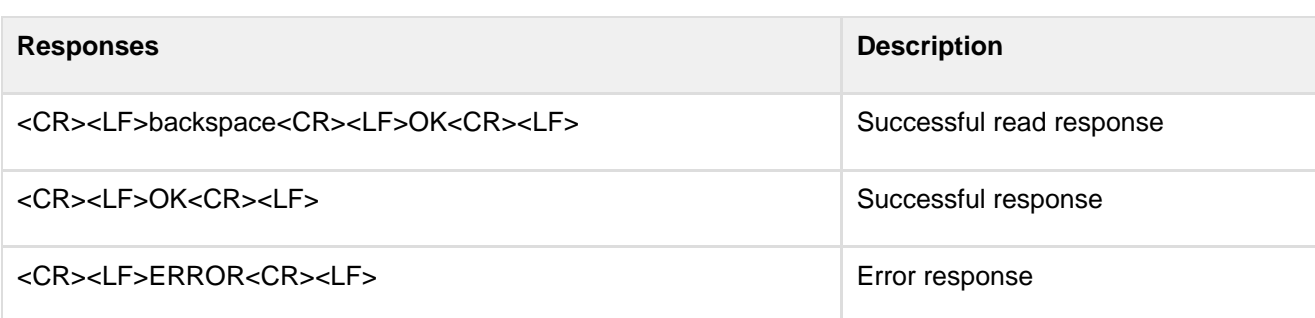

# <span id="page-34-0"></span>**12.1.14 ATS General Settings S Register Manipulation**

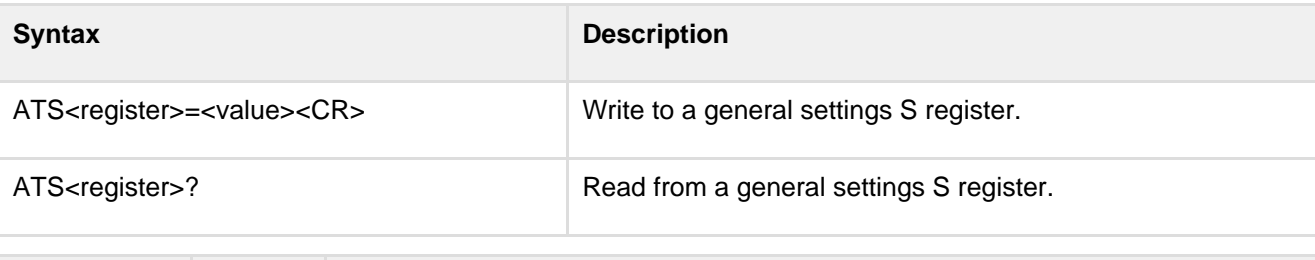

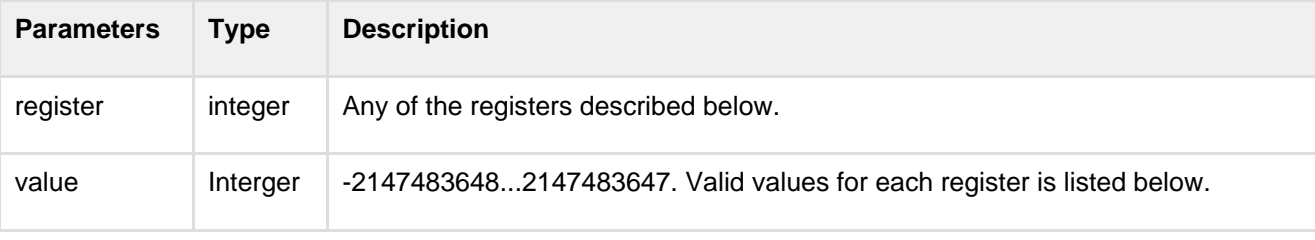

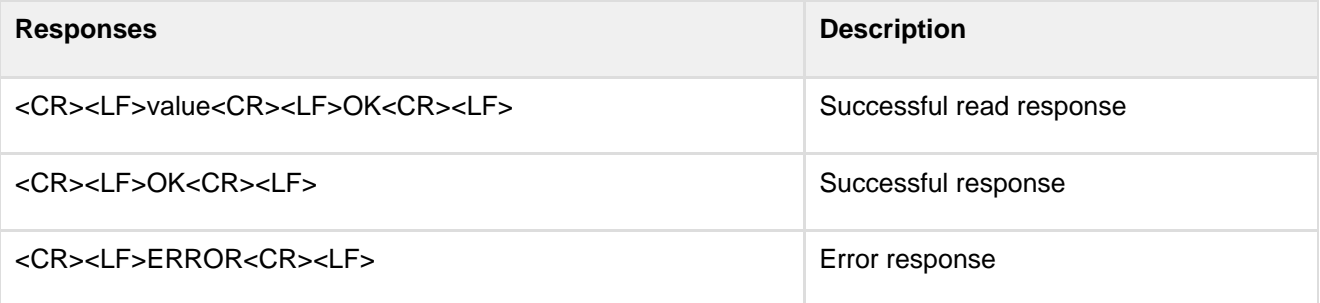

# **12.1.14.1 Wireless LAN registers**

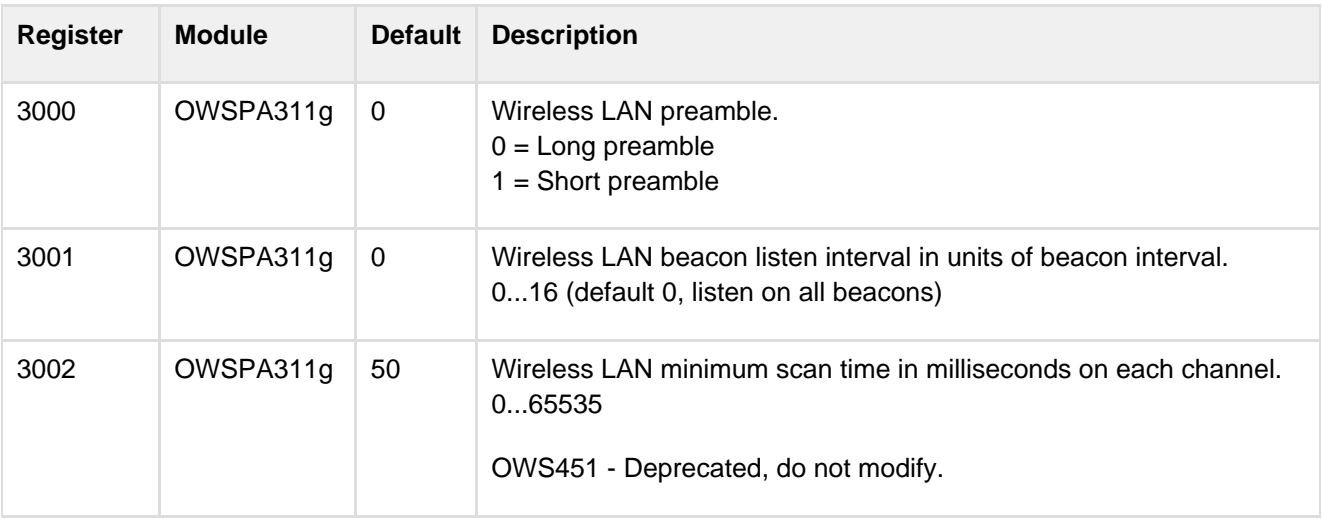

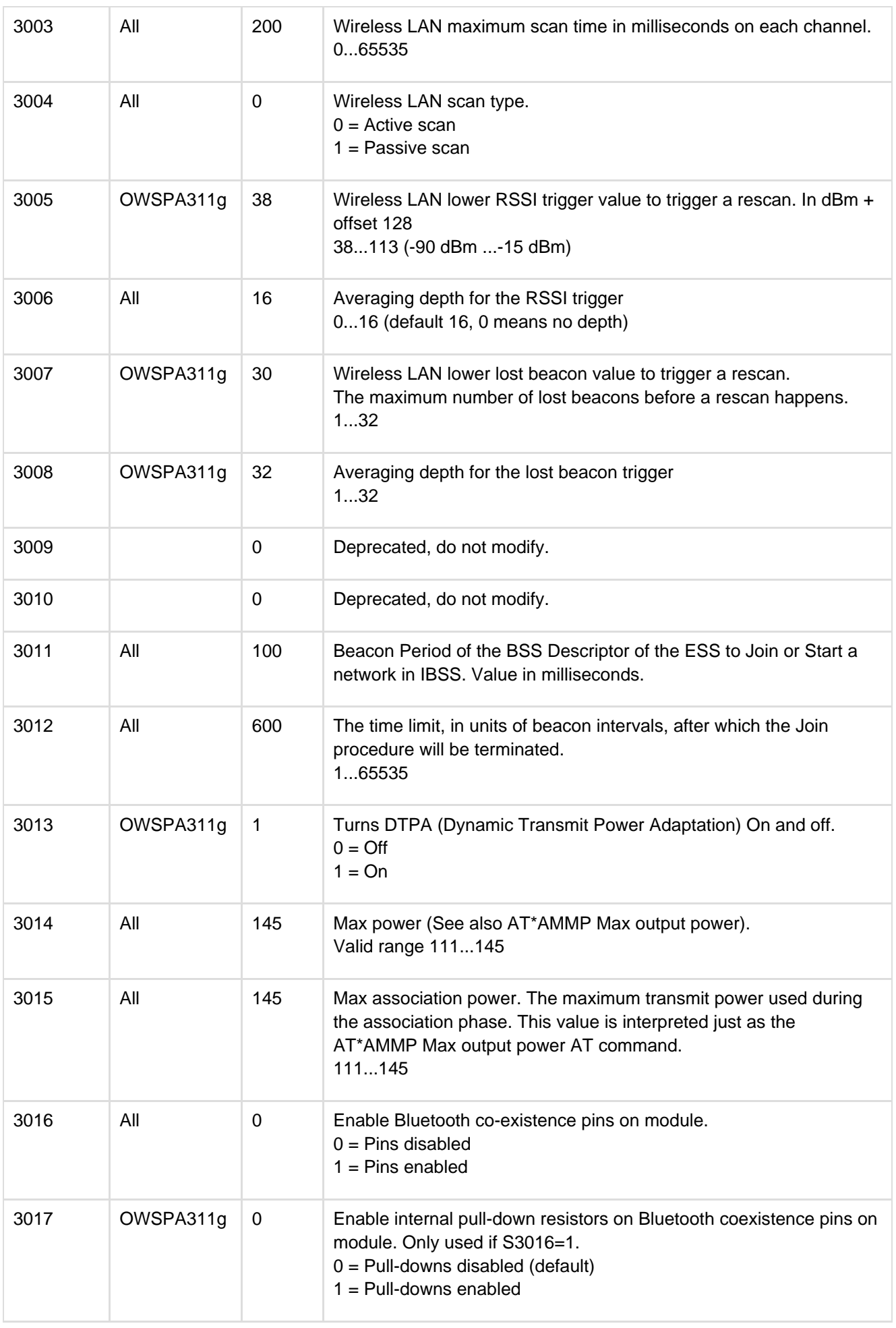
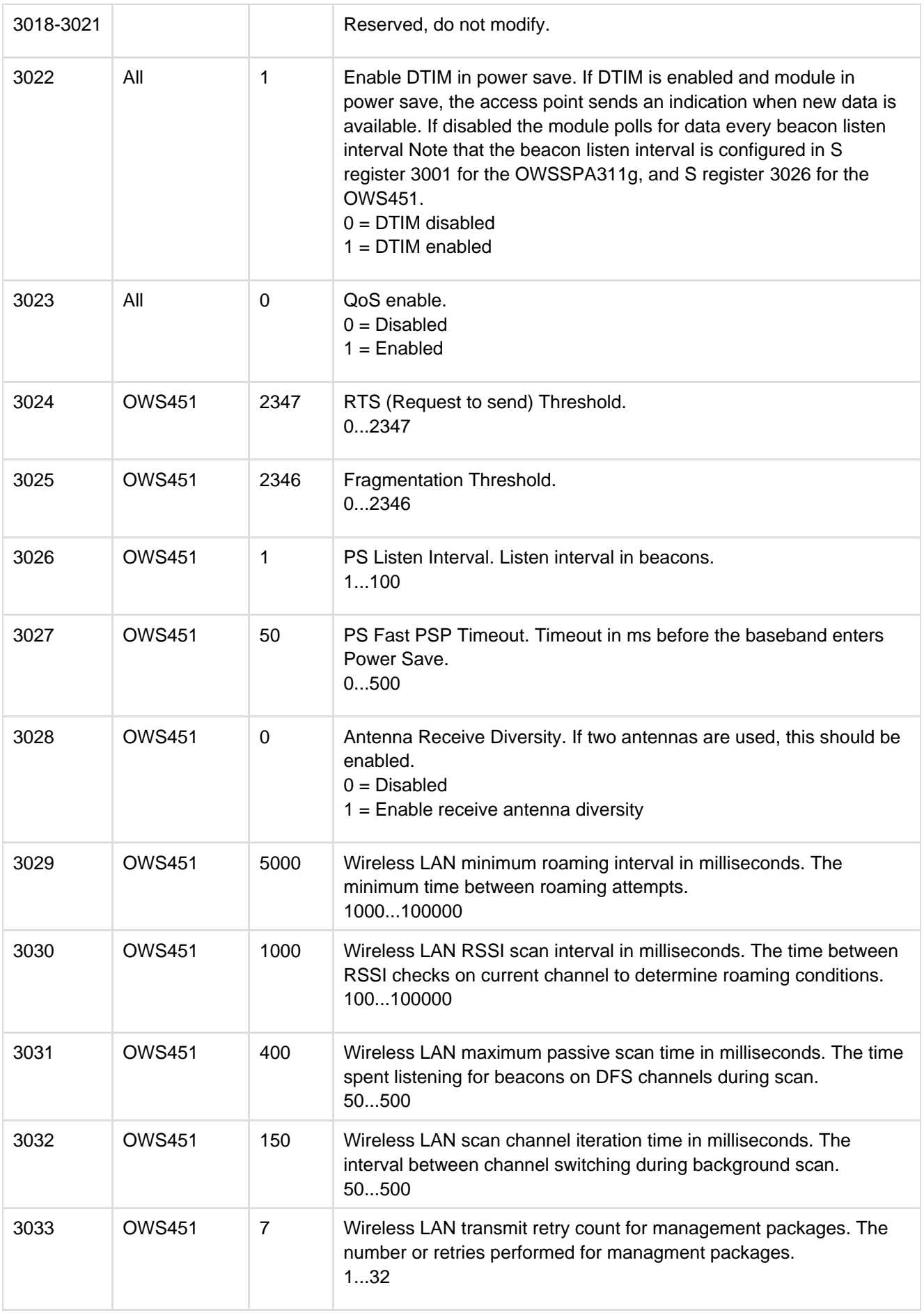

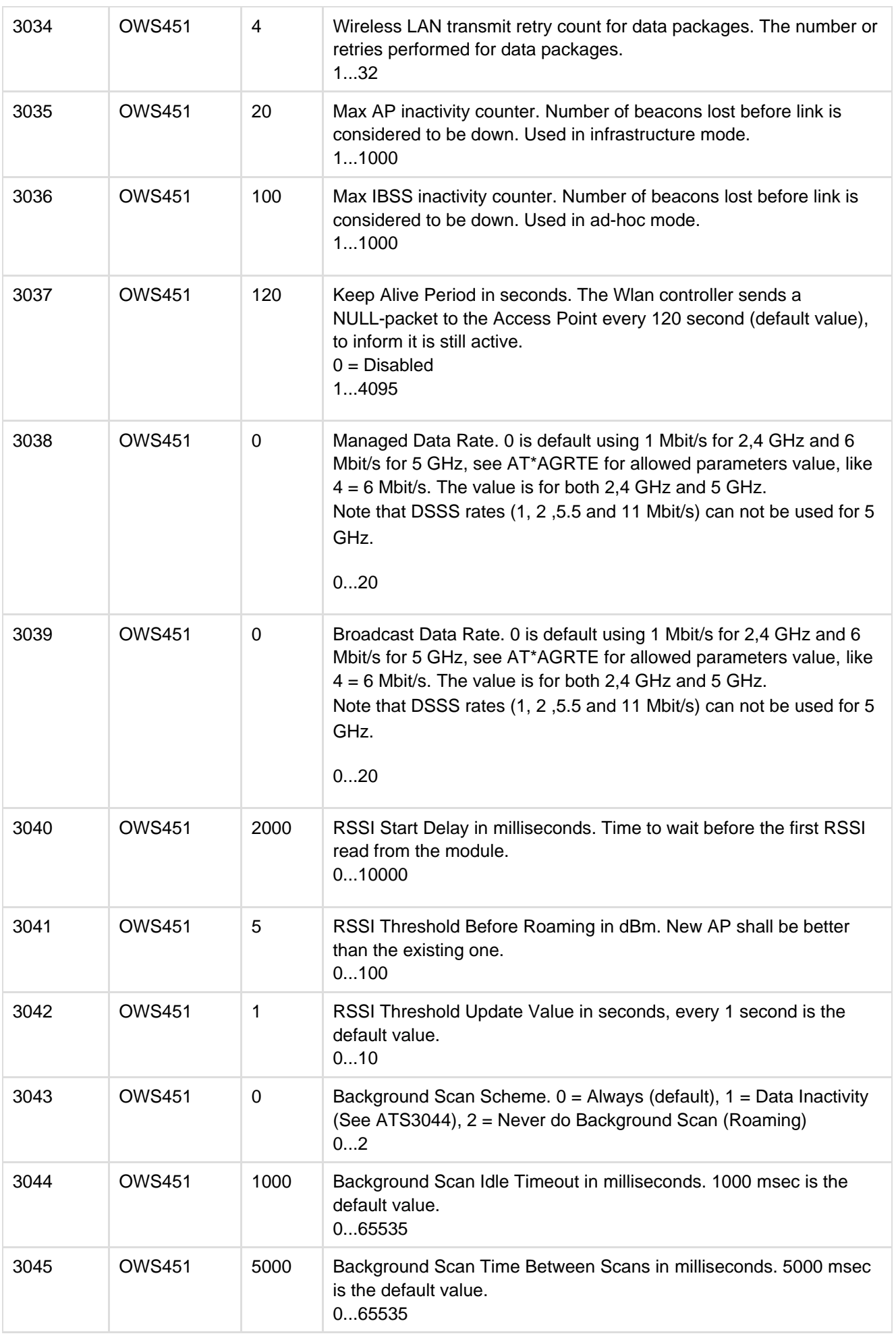

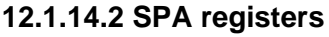

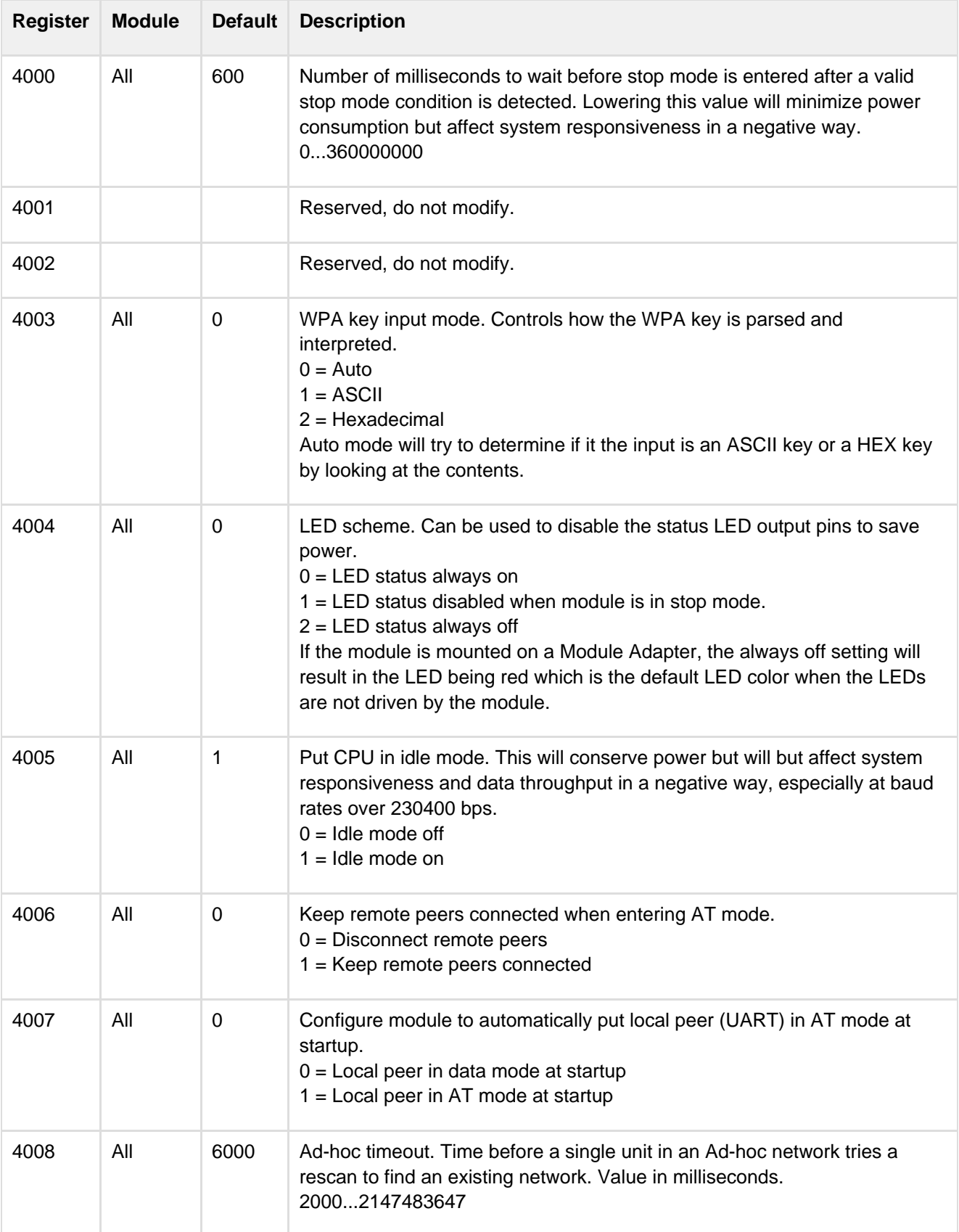

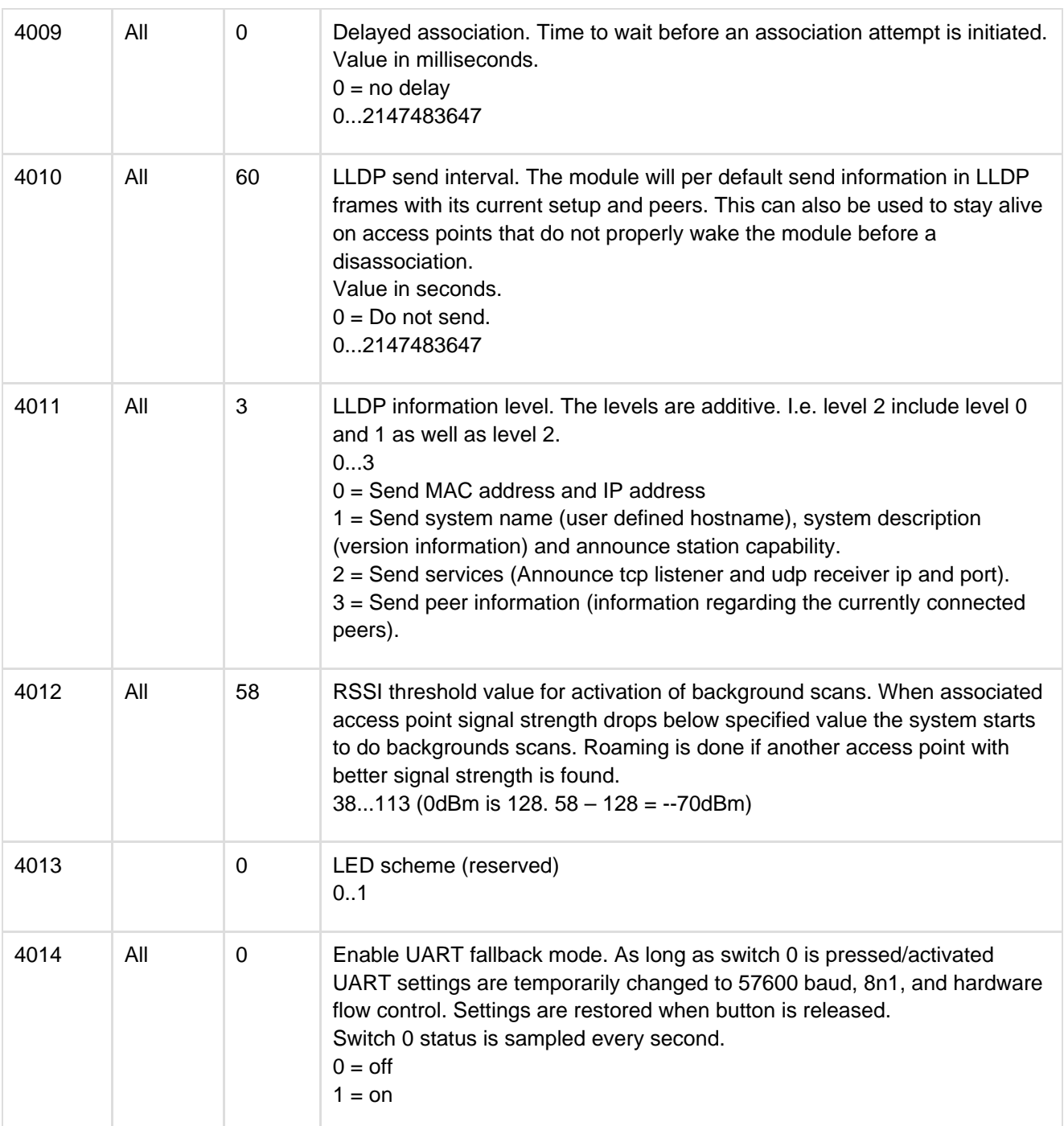

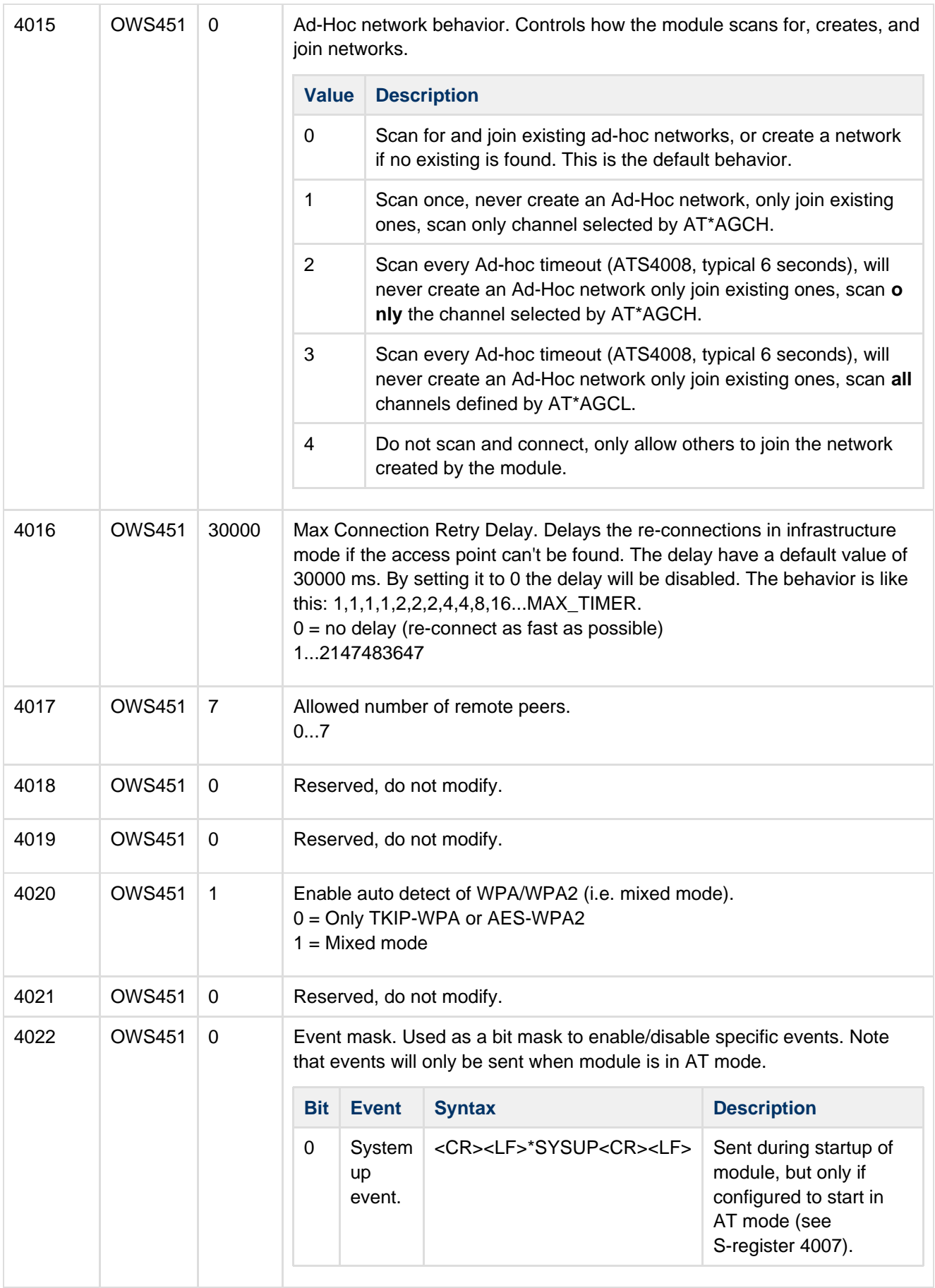

#### **12.1.14.3 Network registers**

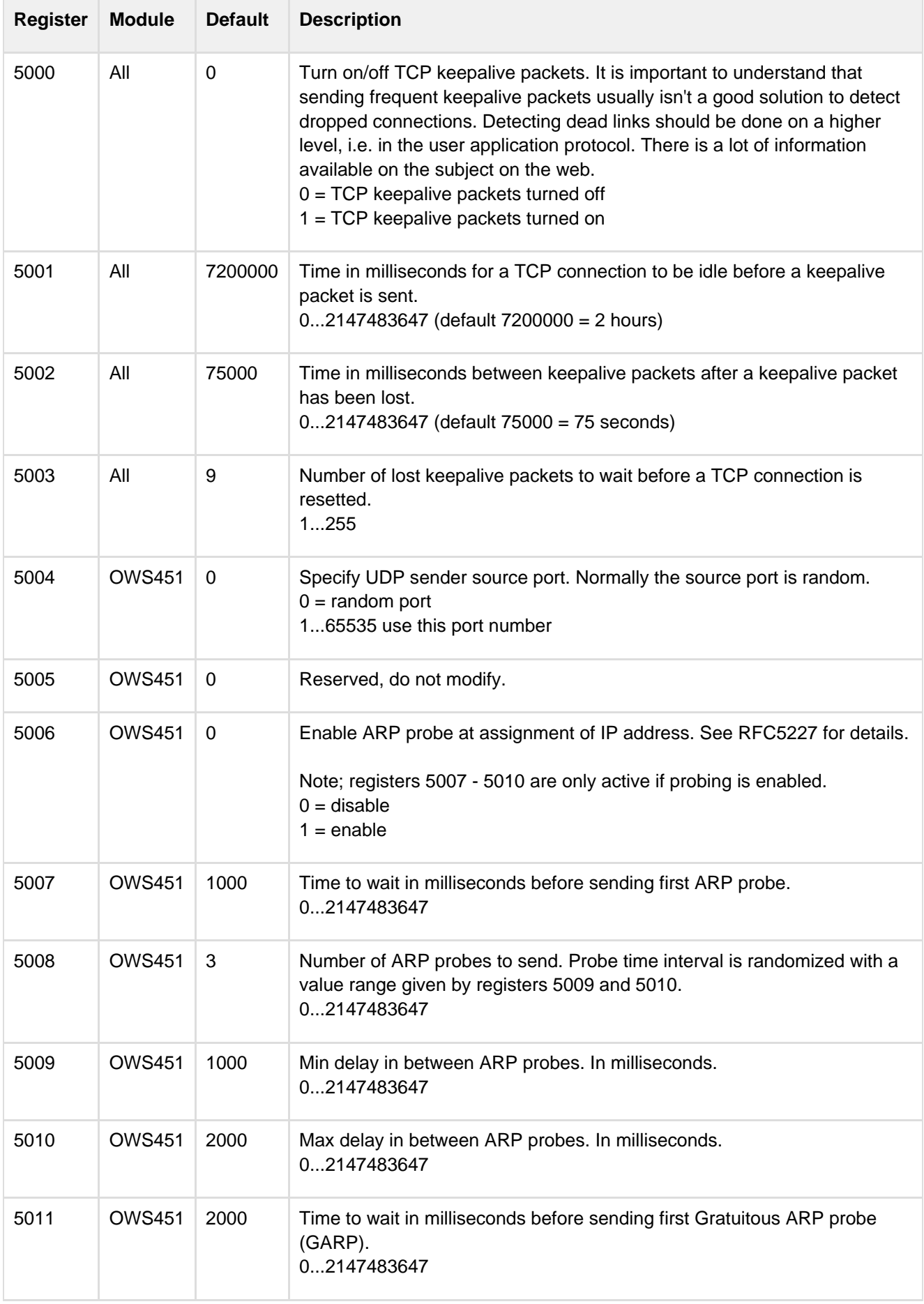

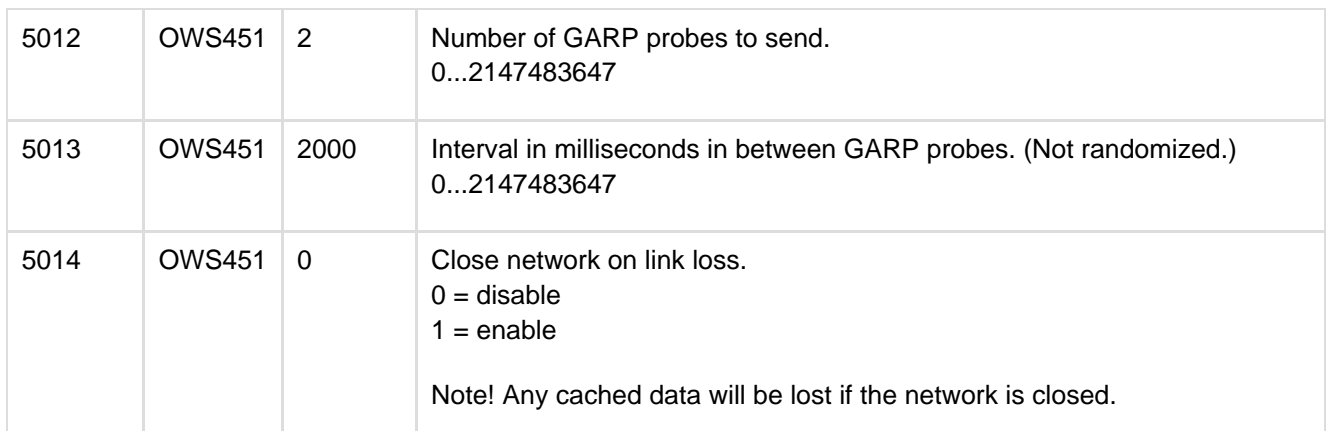

# **12.2 Link Layer Commands**

# **12.2.1 AT\*AGAM Authentication Mode**

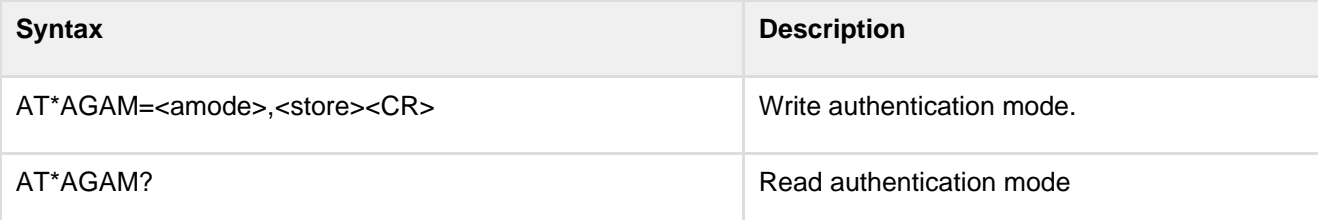

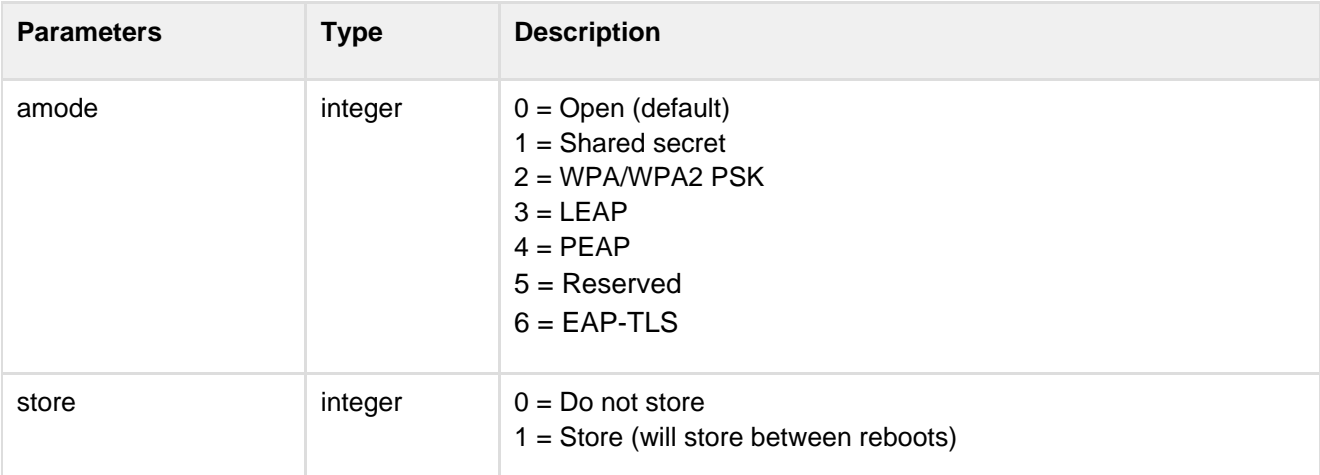

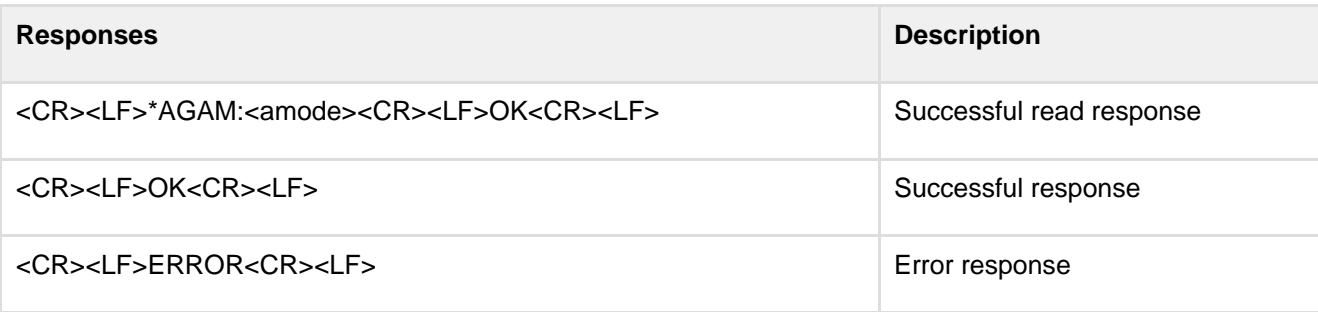

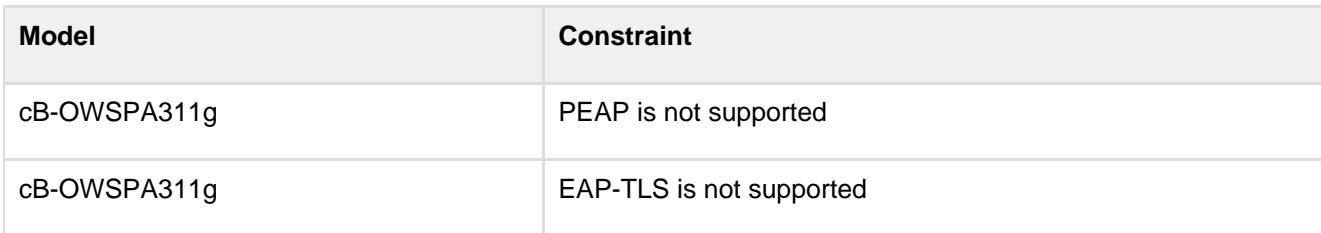

# **AT\*AGEM Encryption Mode**

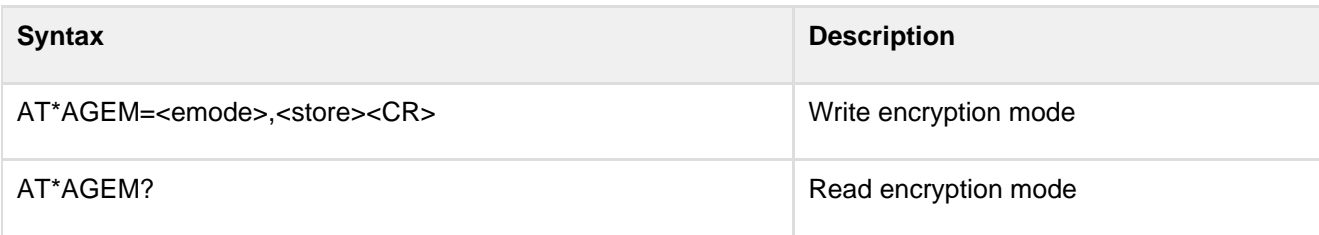

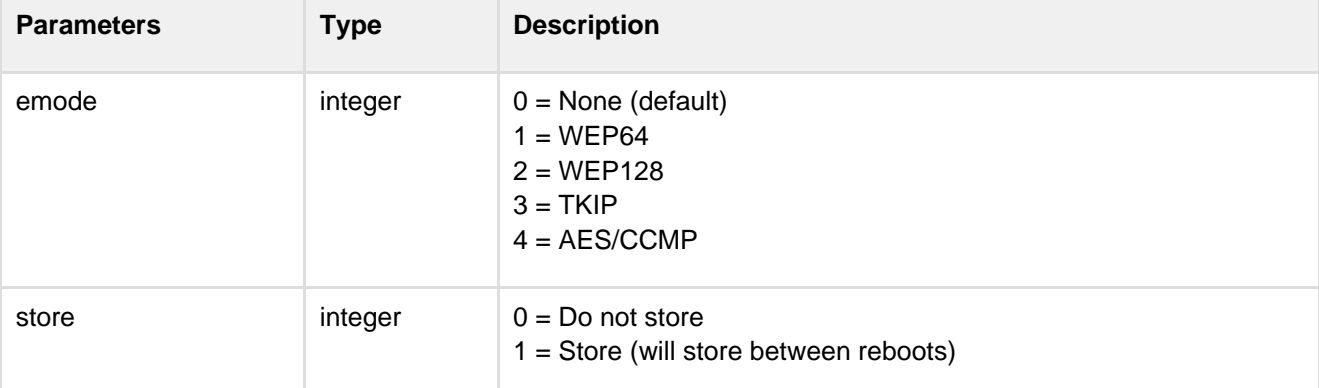

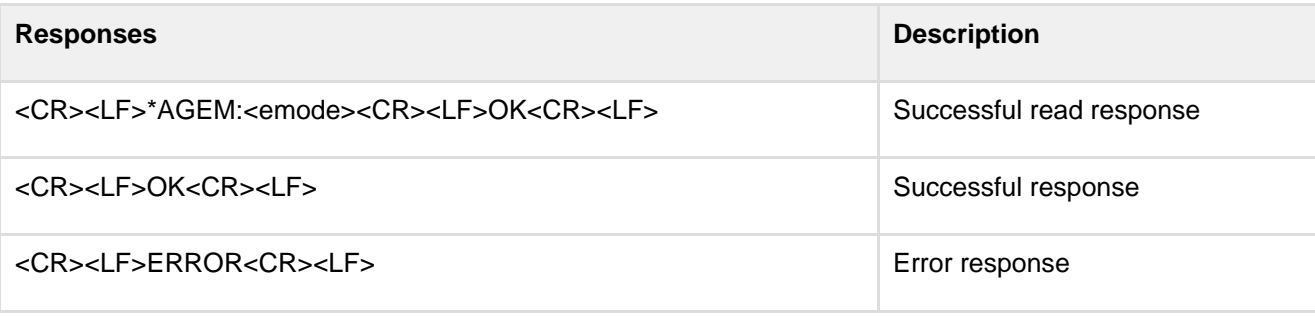

**B** See wireless LAN security for further information.

**1** If TKIP or AES/CCMP is set and S-register 4020 is enabled, the module will follow the encryption specified by the AP. This is the default behavior.

#### **12.2.2 AT\*AGSM Security Mode**

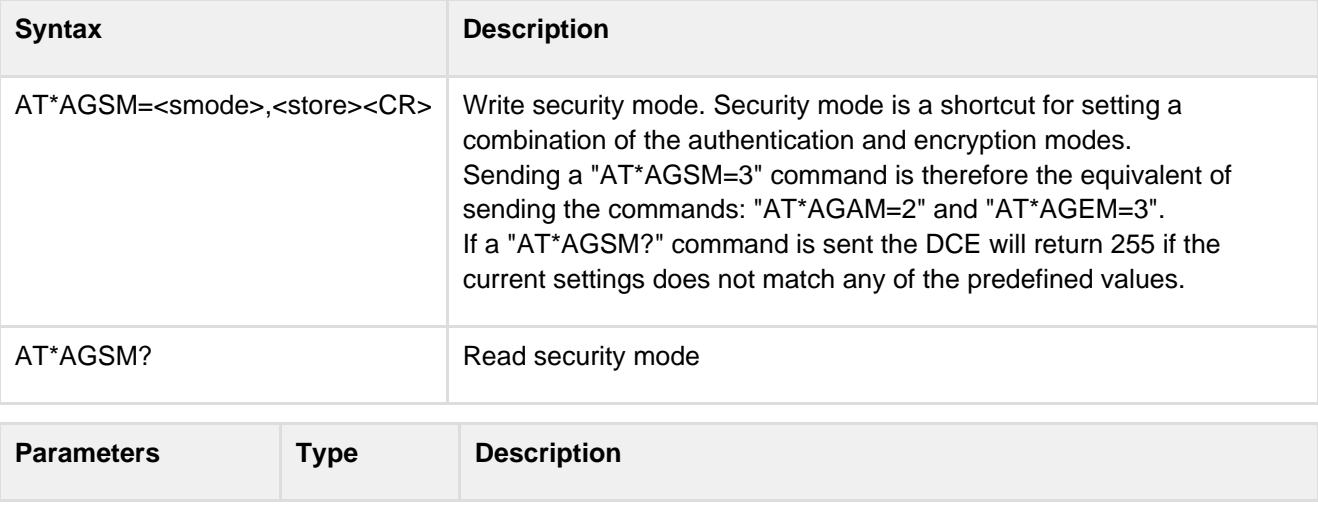

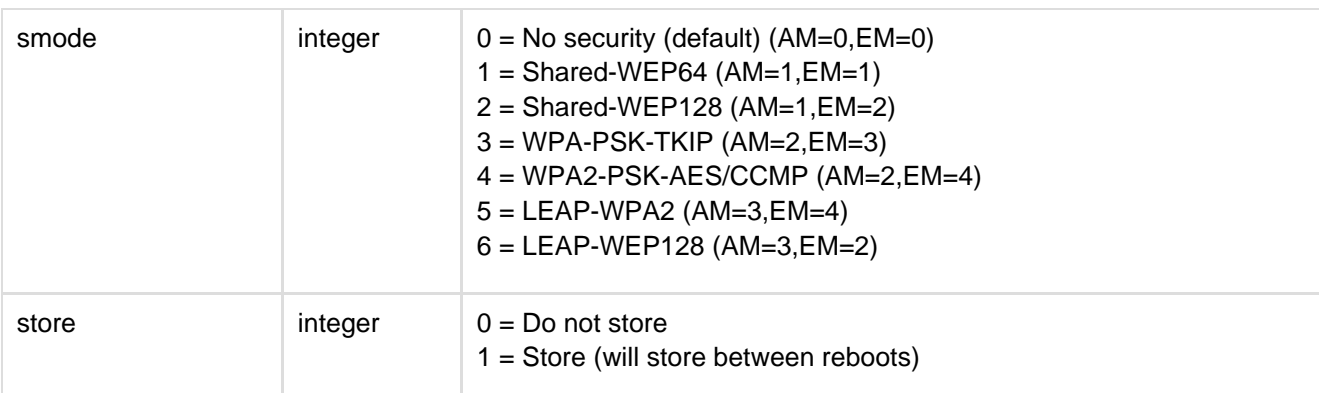

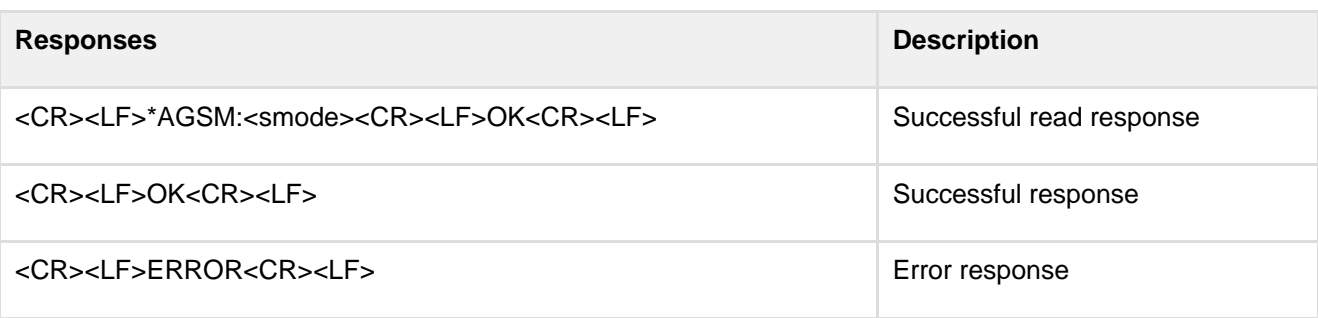

# **12.2.3 AT\*AGOM Operational Mode**

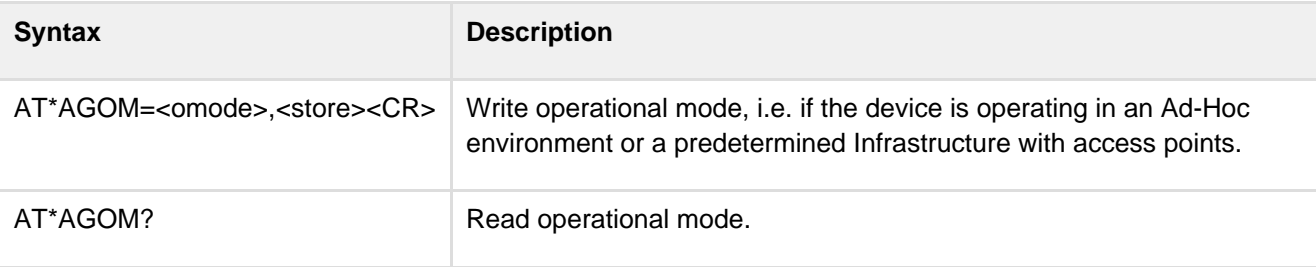

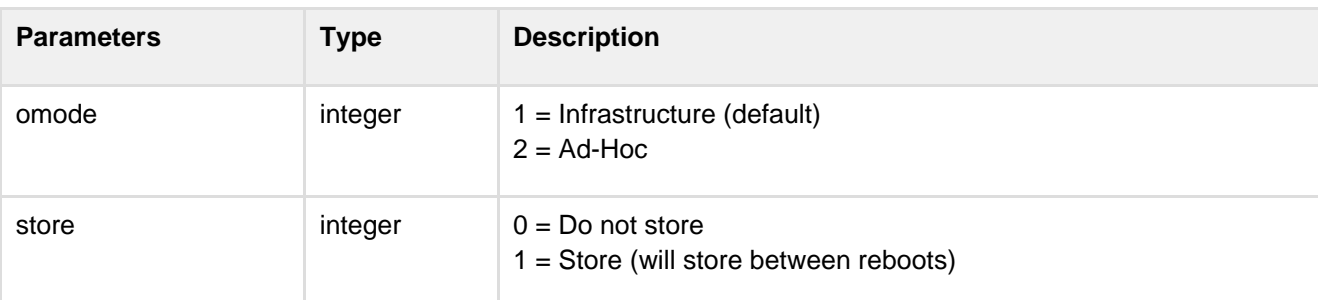

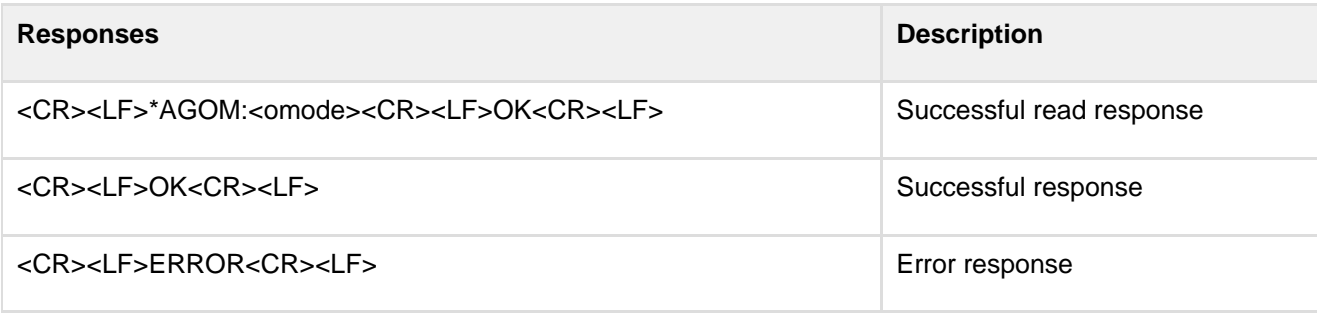

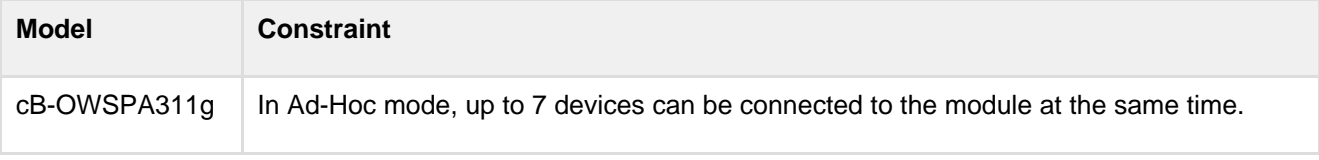

cB-OWS451 In Ad-Hoc mode, up to 4 devices can be connected to the module at the same time.

## **12.2.4 AT\*AGFP Encryption/Authentication Key**

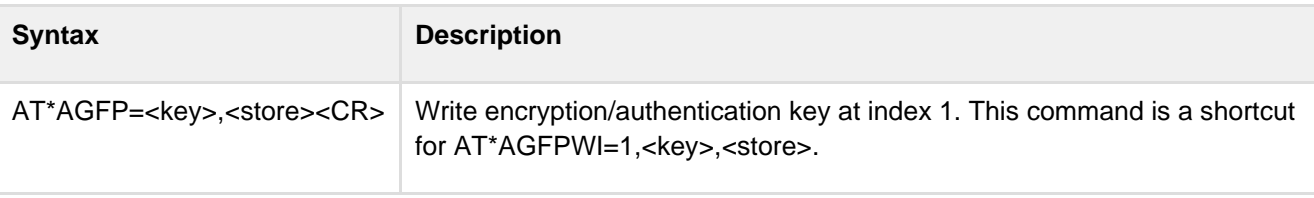

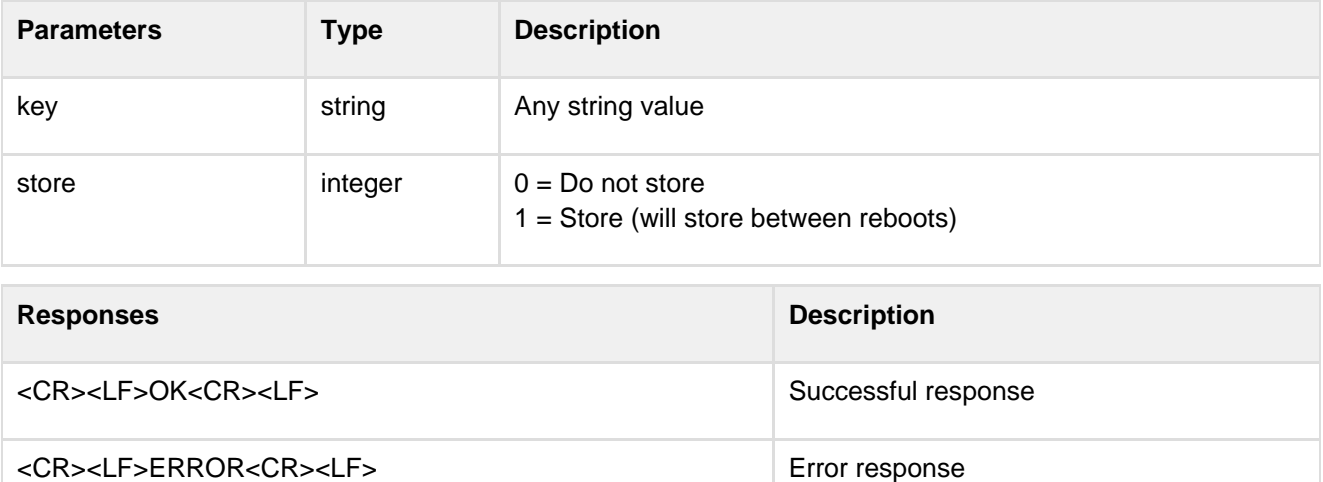

# **12.2.5 AT\*AGFPWI Write Encryption/Authentication Key (with Index)**

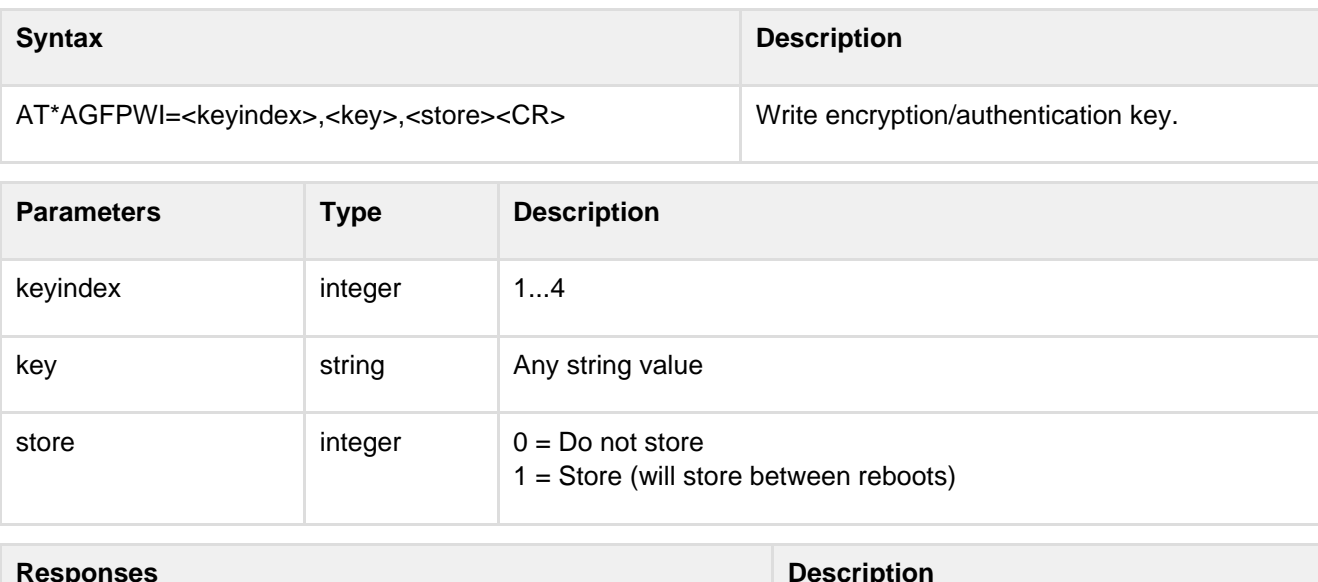

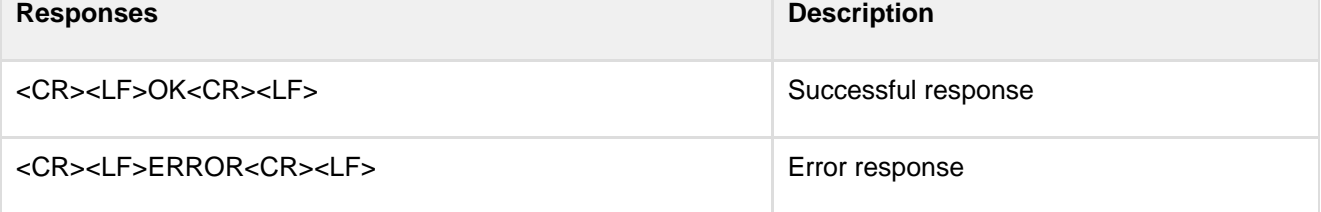

# **12.2.6 AT\*AGAFP Active Encryption/Authentication Key**

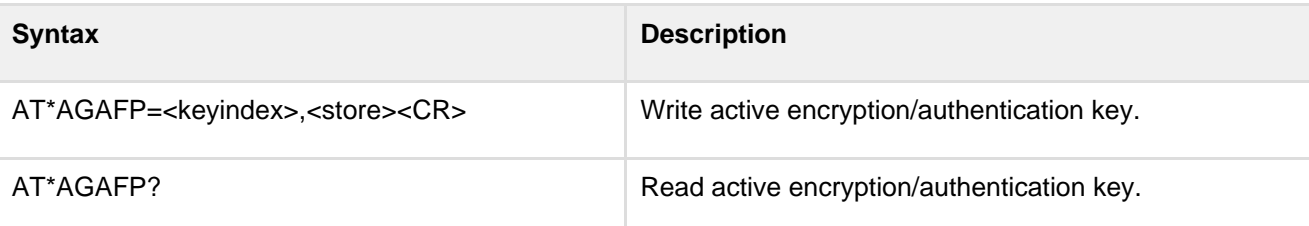

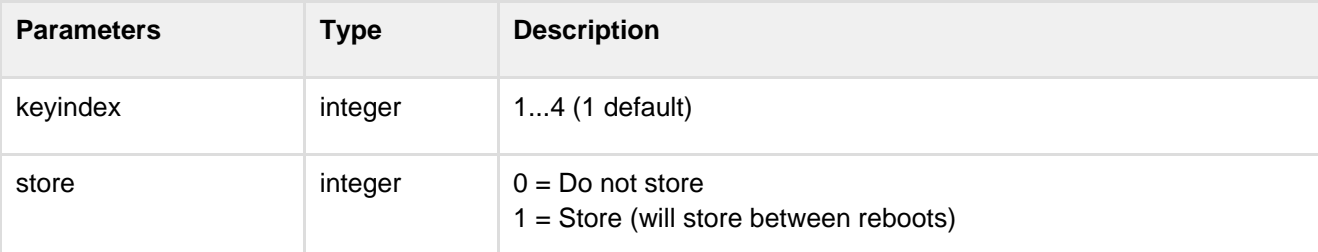

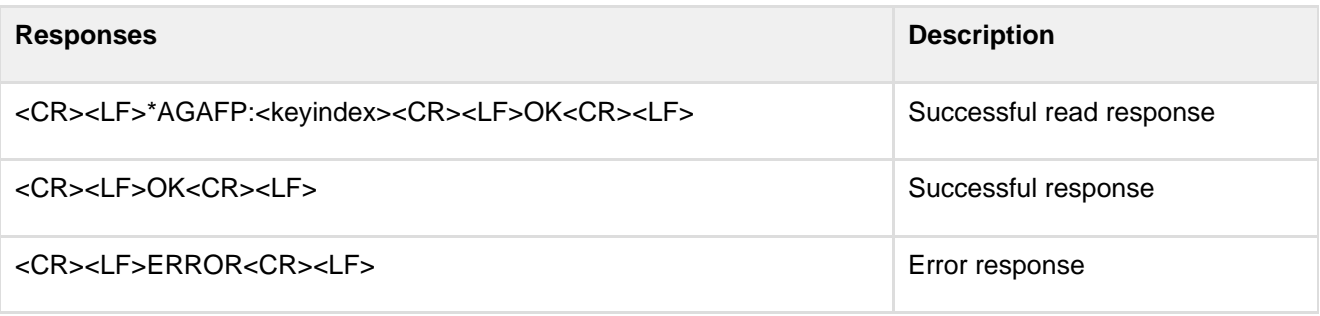

# **12.2.7 AT\*AGUN Username**

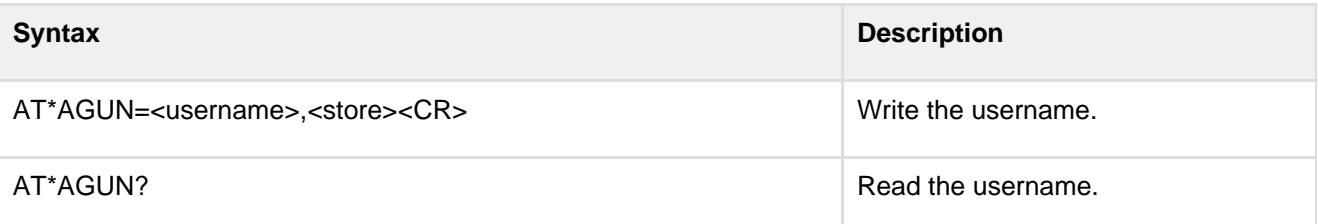

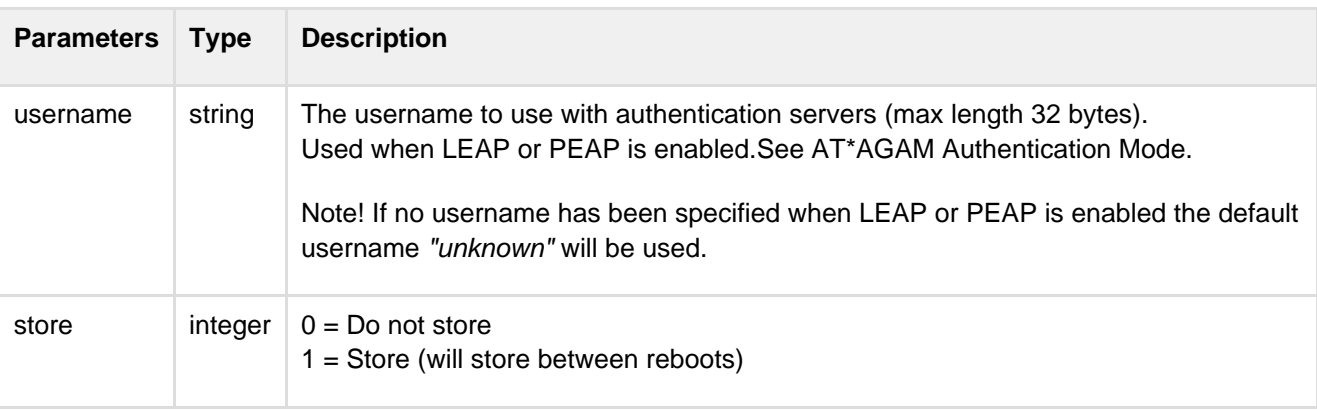

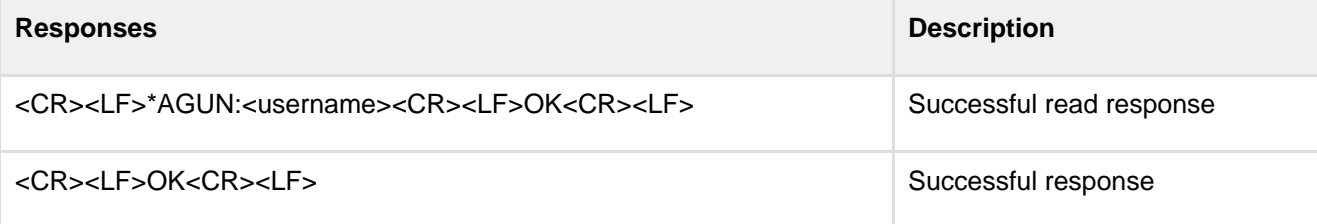

# <CR><LF>ERROR<CR><LF> Error response

### **12.2.8 AT\*AGDN Domain Name**

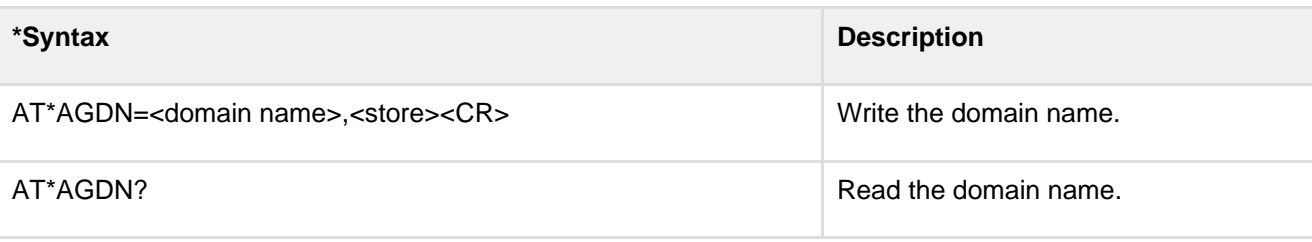

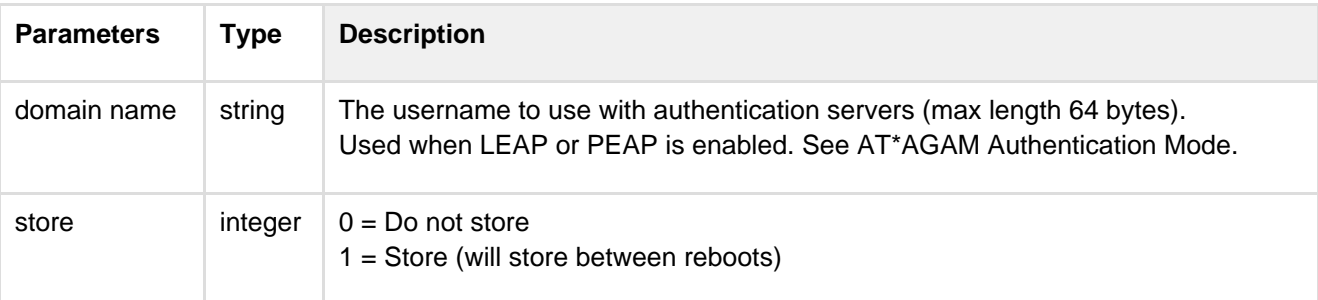

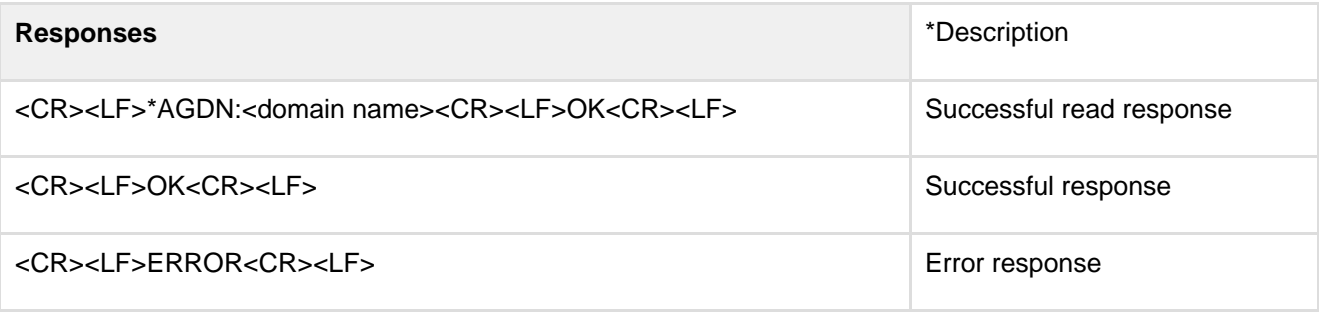

## **12.2.9 AT\*AGSSID SSID**

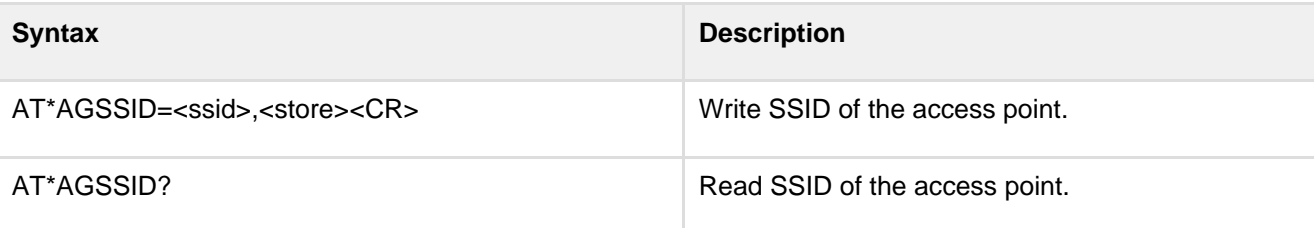

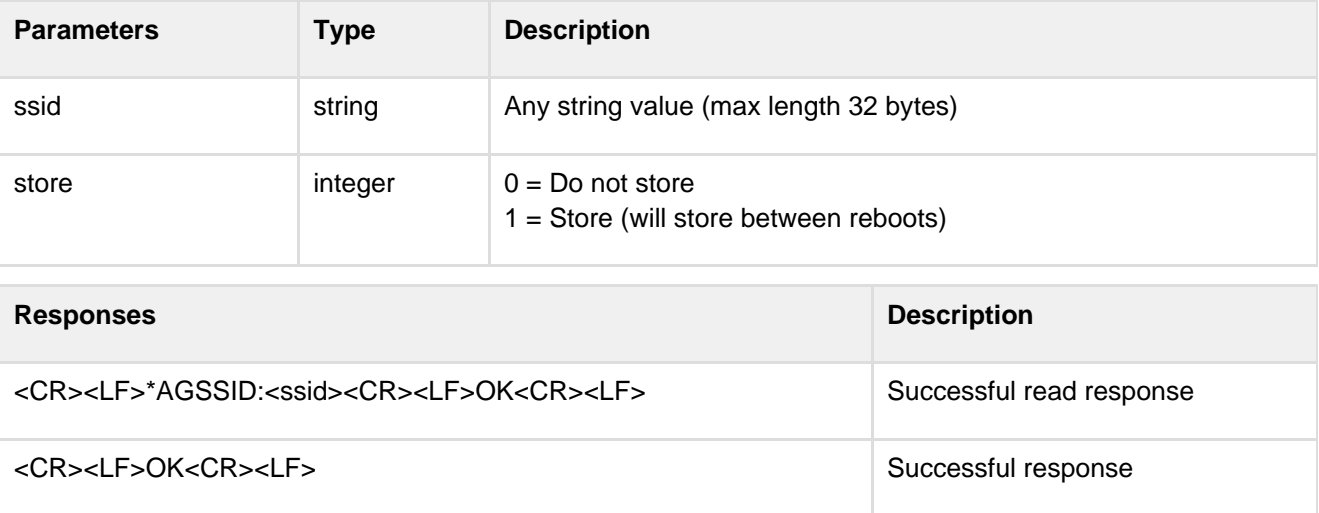

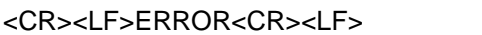

Error response

#### **12.2.10 AT\*AGBSSID BSSID**

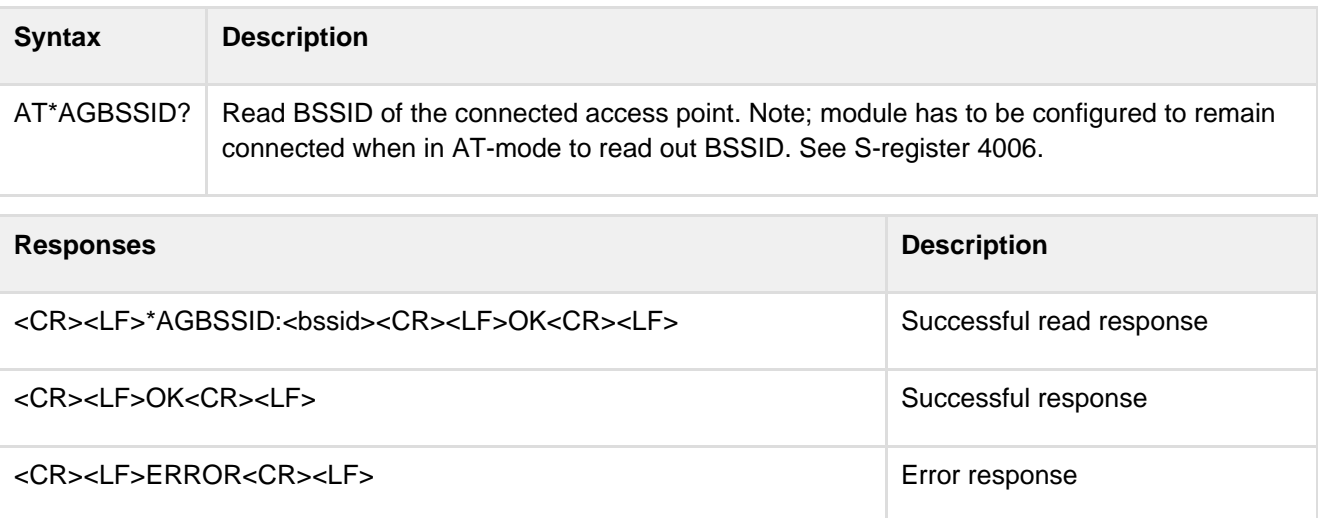

# **12.2.11 AT\*AGRSS RSSI Value**

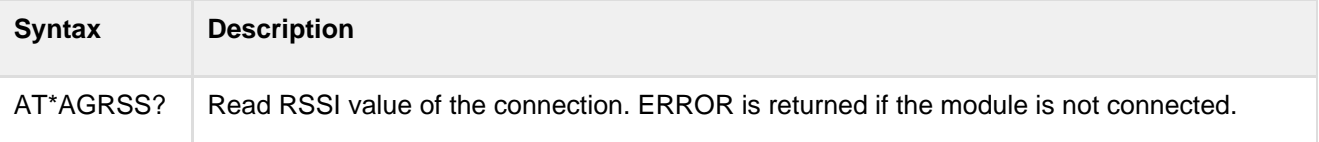

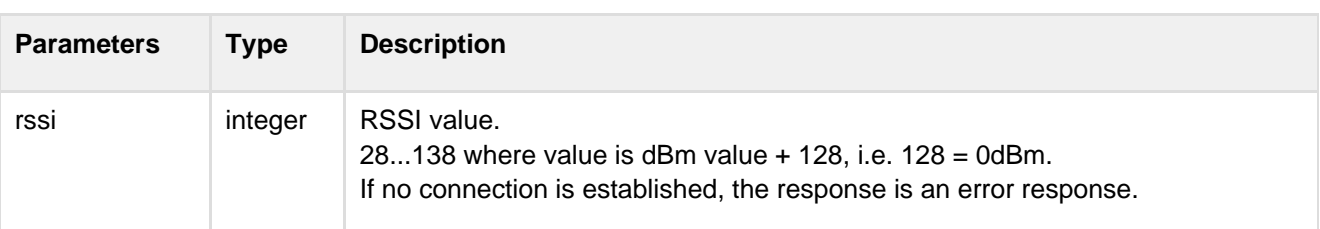

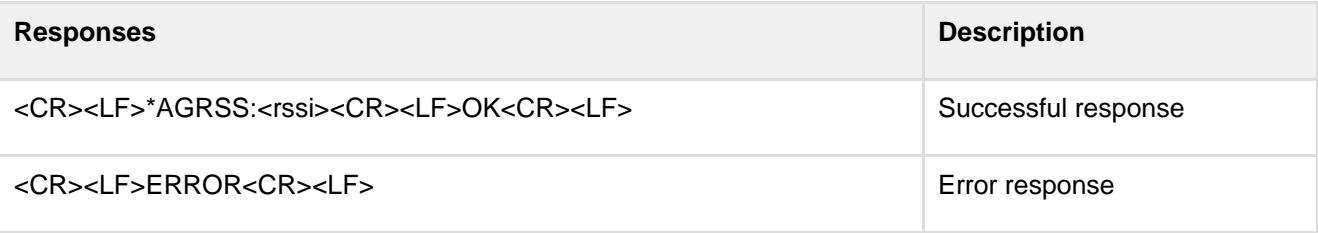

# **12.2.12 AT\*AGCH Channel Number**

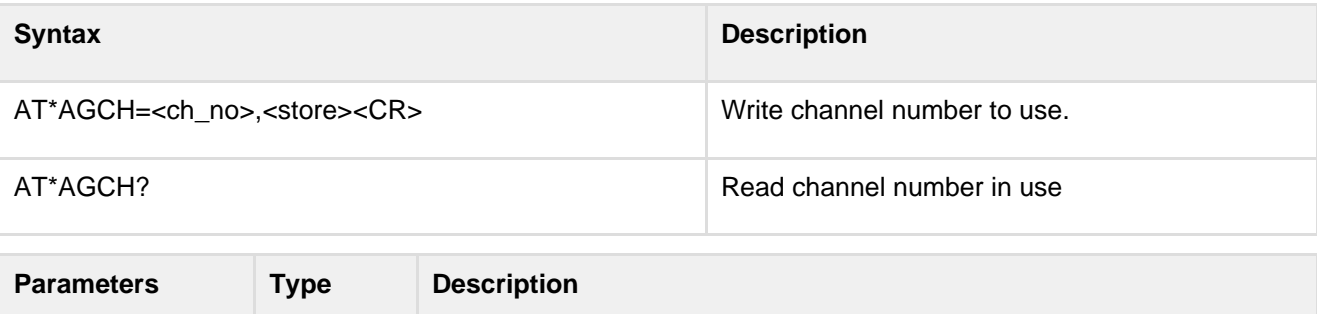

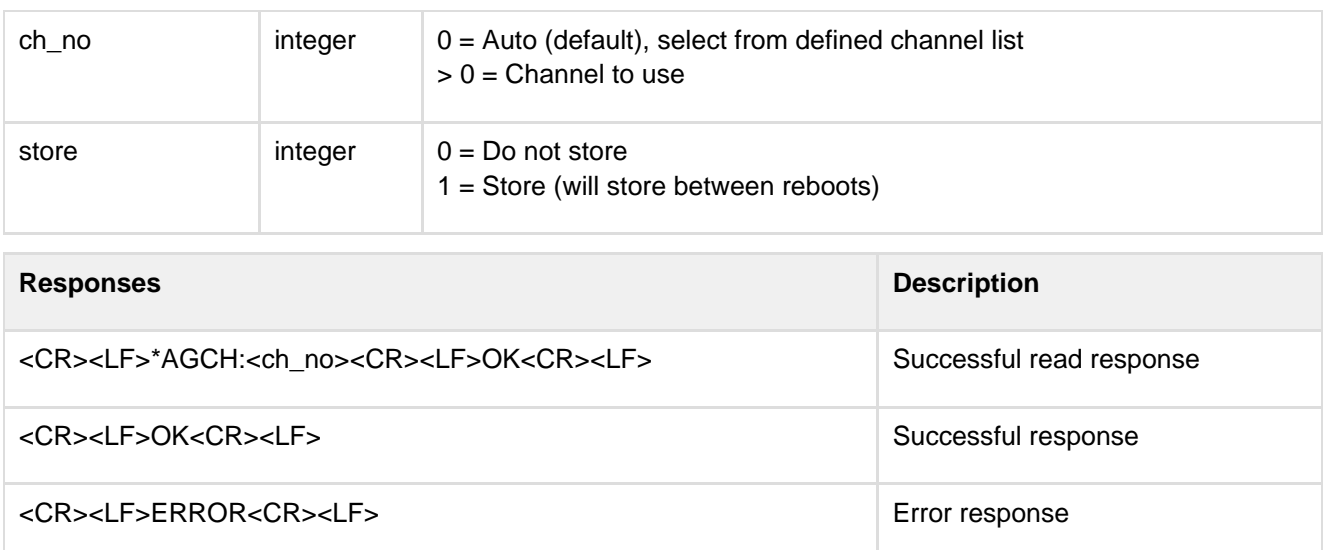

#### **12.2.13 AT\*AGSCAN**

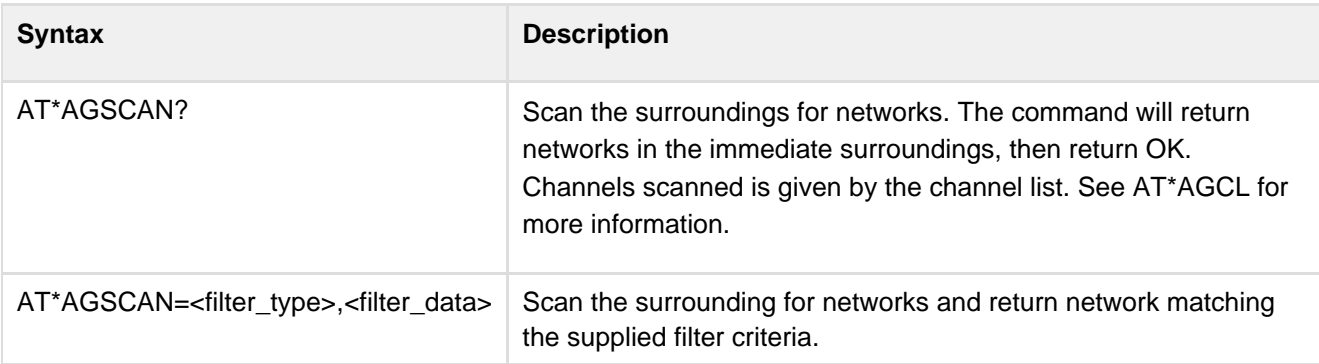

#### **Note; the default channel list contains channel 1 - 11. To scan more channels, e.g. 5GHz channels, the channel list has to be configured accordingly.**

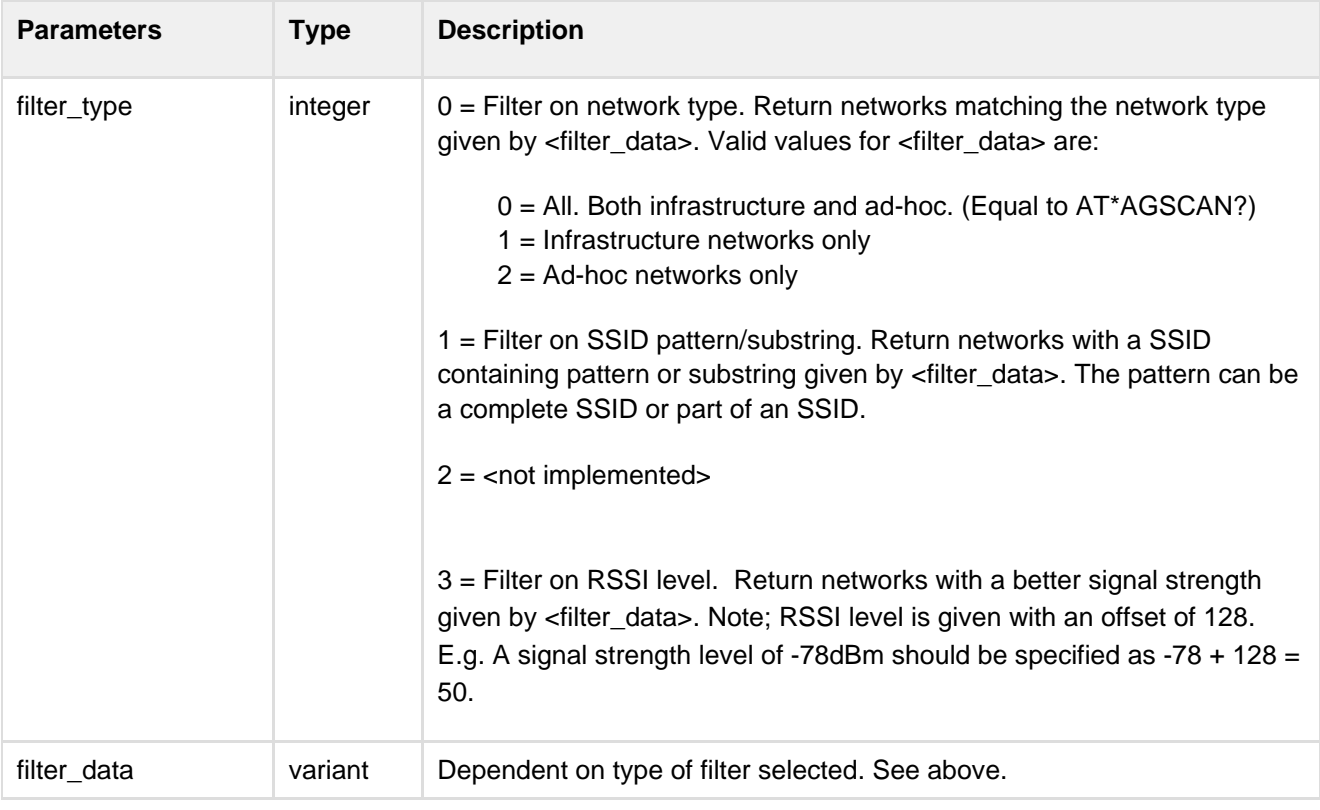

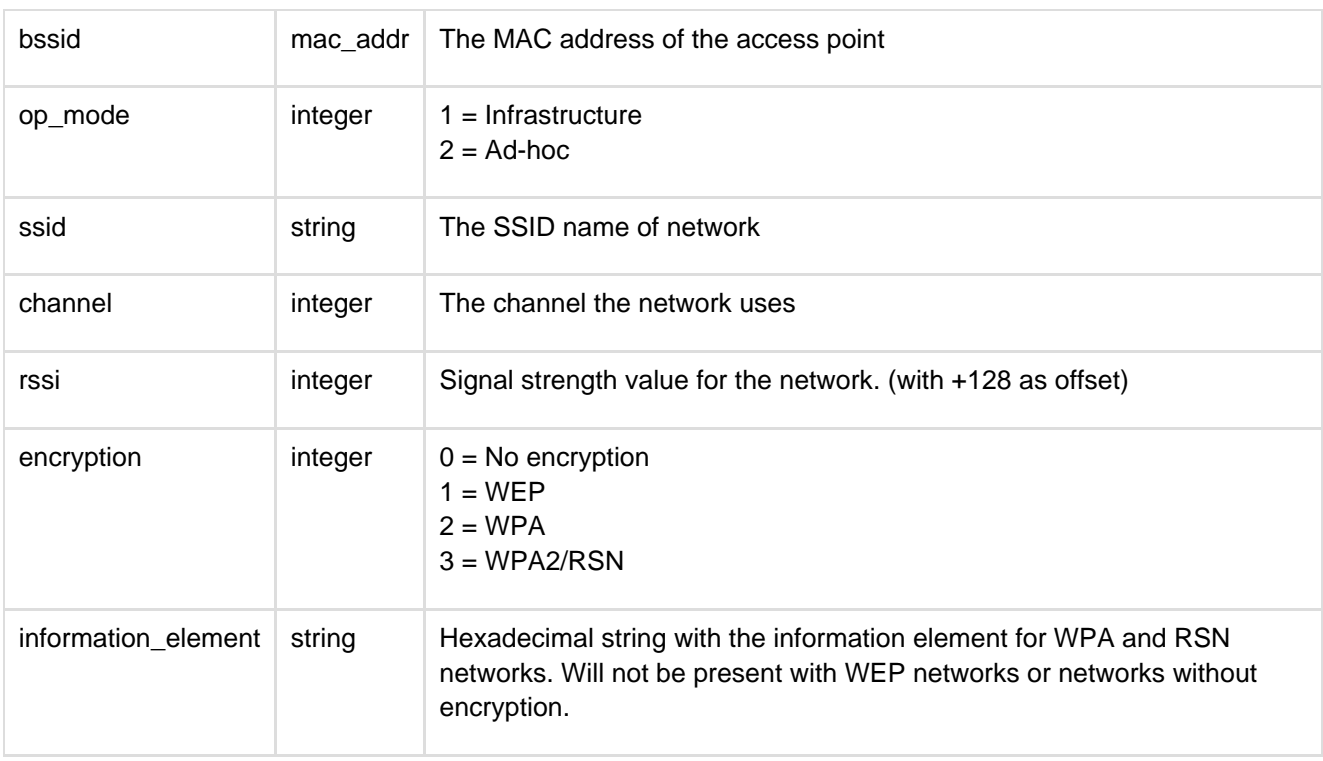

#### **Responses**

<CR><LF>\*AGSCAN:<br/>sid>,<op\_mode>,<ssid>,<channel>,<rssi>,<encryption>,<information\_element><CR:

#### <CR><LF>ERROR<CR><LF>

**Note: AT\*AGSCAN will return ERROR if channel list set by AT\*AGCL is empty.**

### **12.2.14 AT\*AGRTE Data Rate and Link Adaptation**

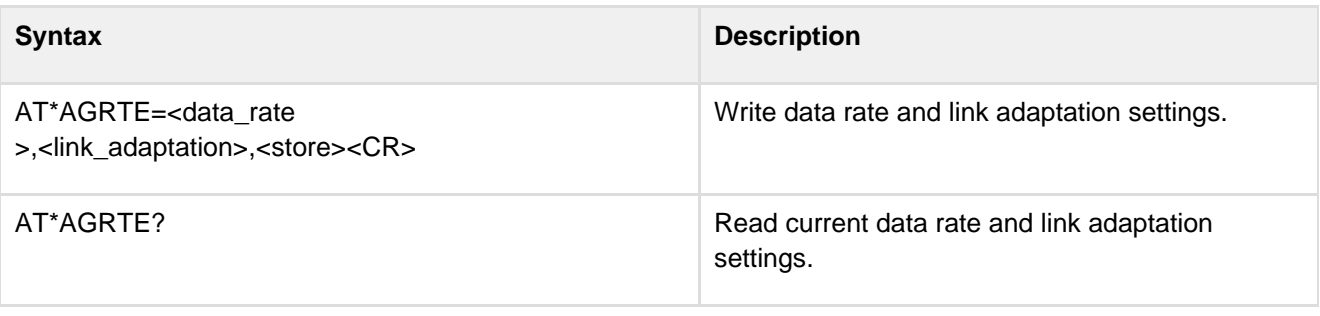

**Parameters Type Description**

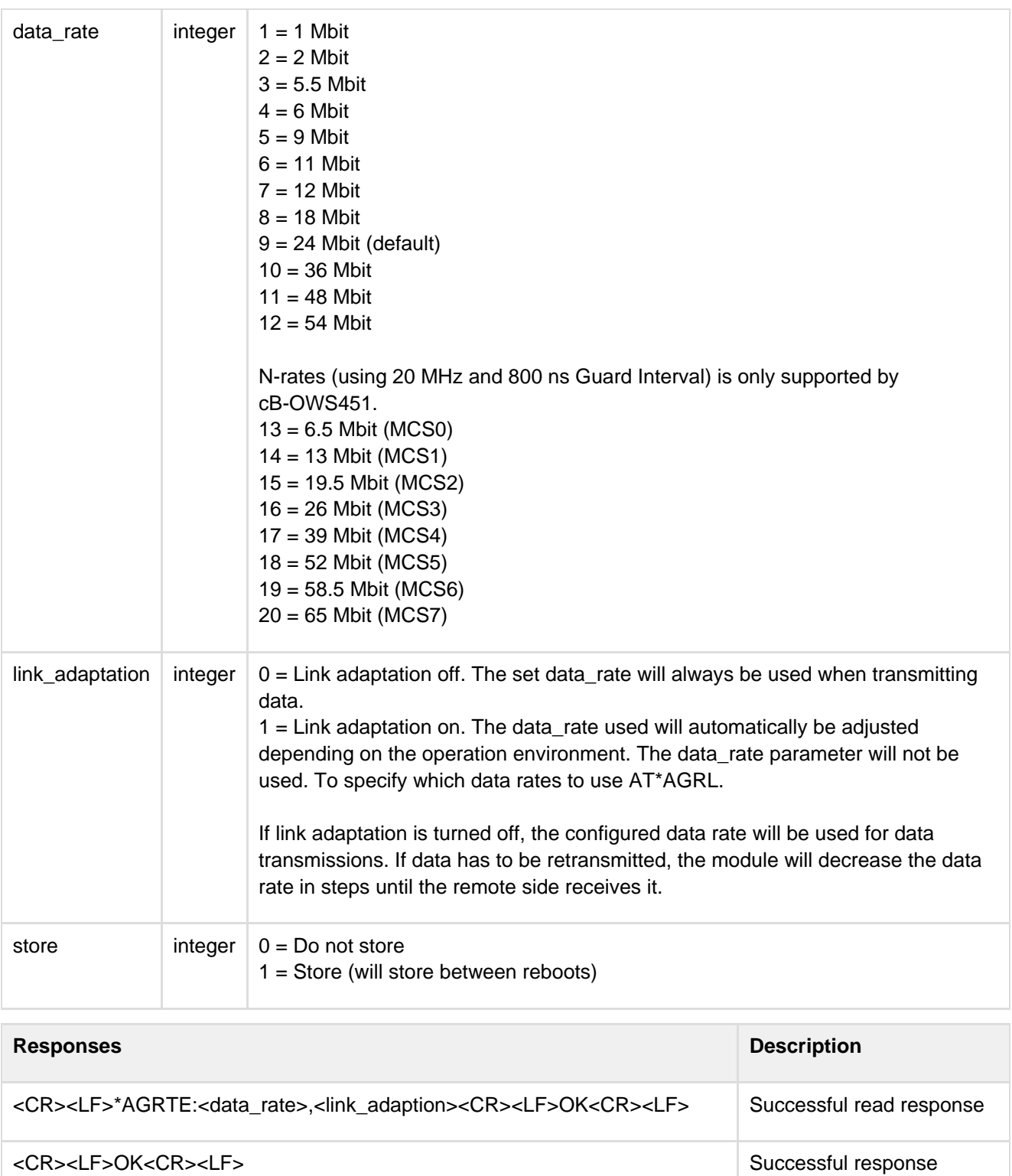

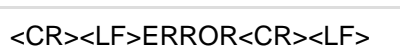

Error response

# **12.2.15 AT\*AGRL Rate List**

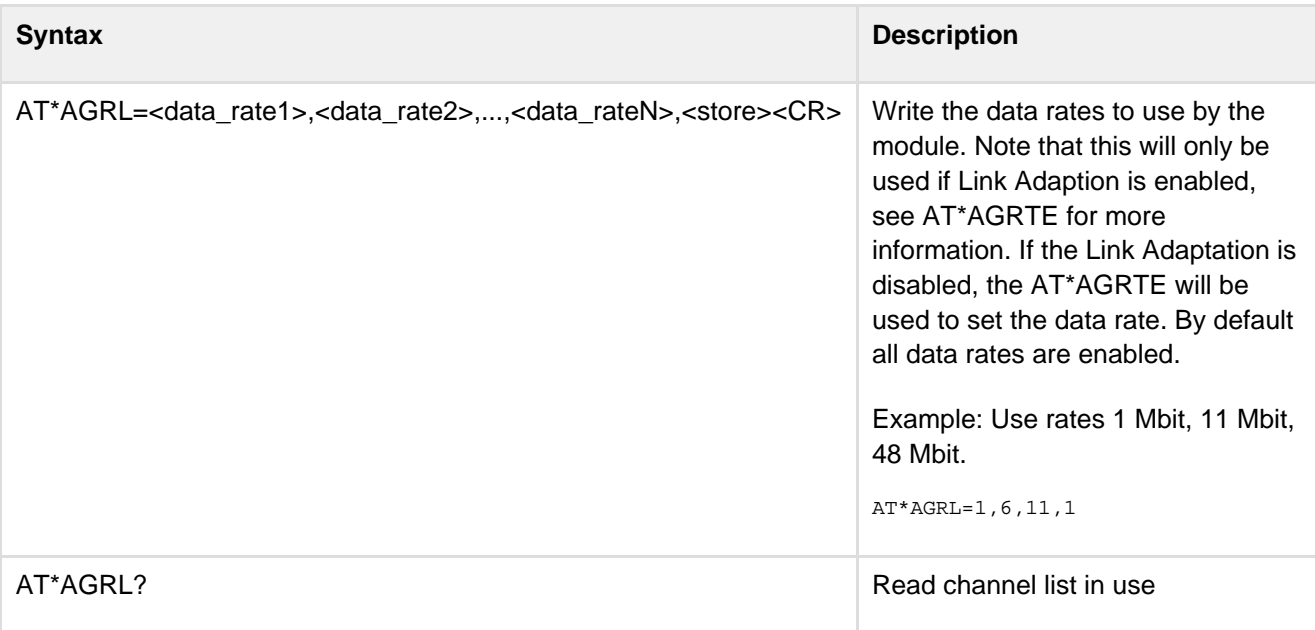

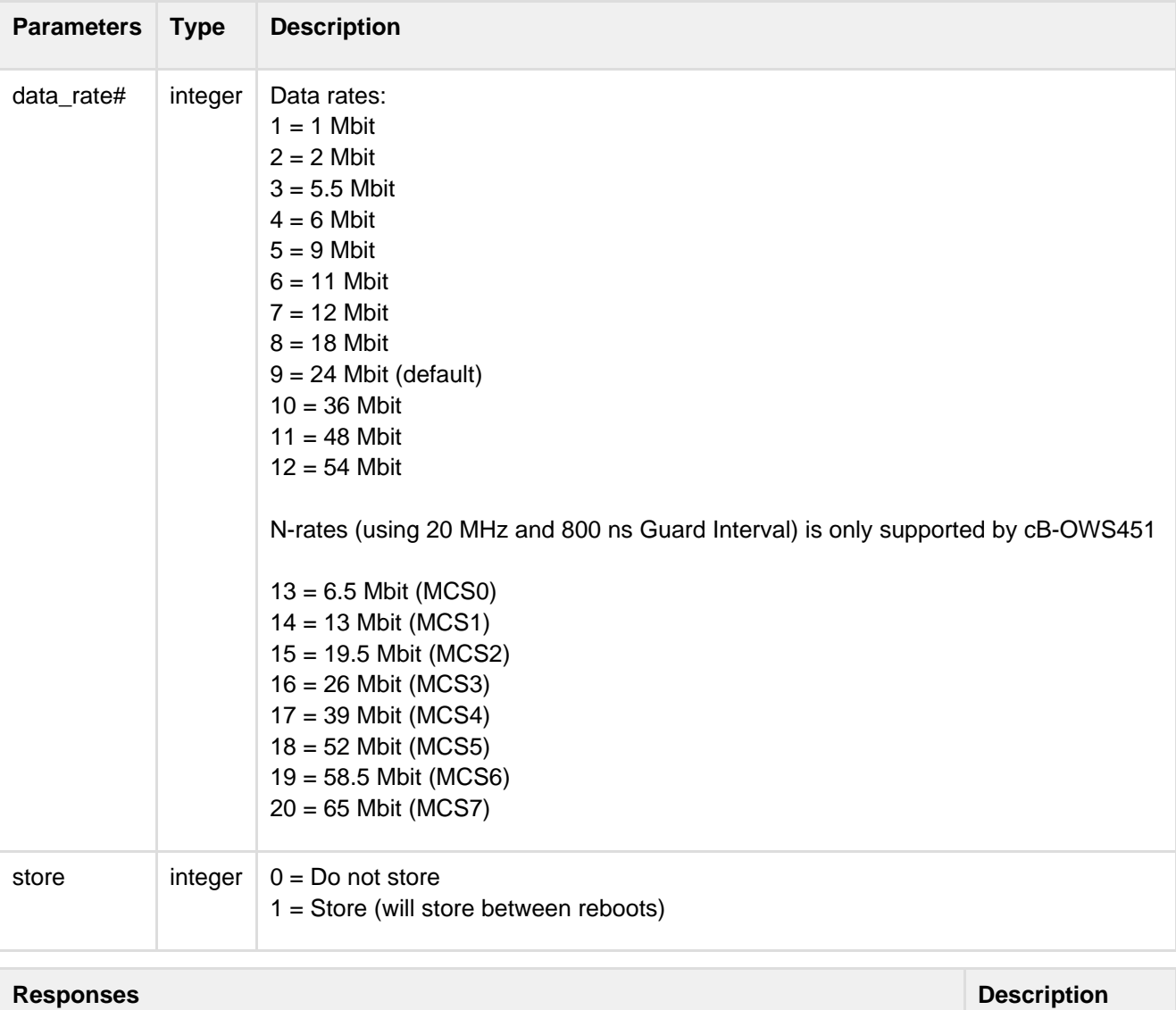

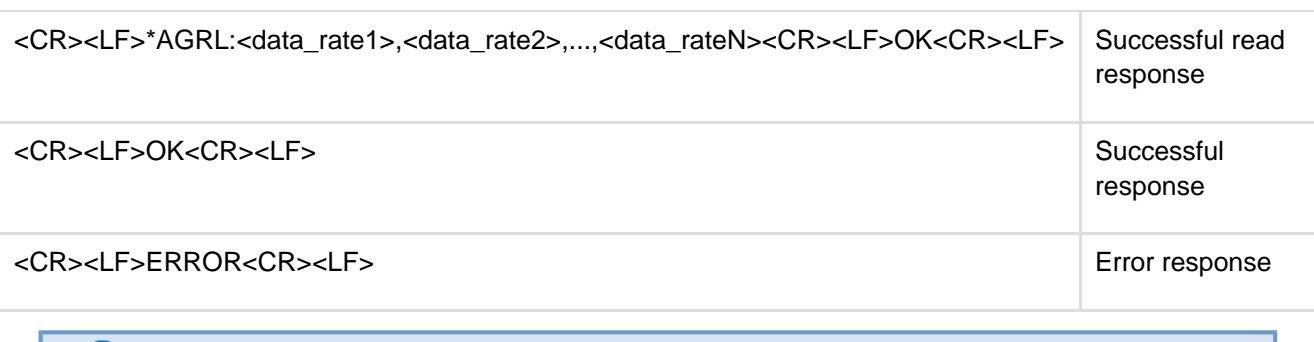

Note: If listed data rates don't match data rates provided by the access point, default data rates (1 Mbit and 6 Mbit) will be used.

# **12.2.16 AT\*AGCL Channel List**

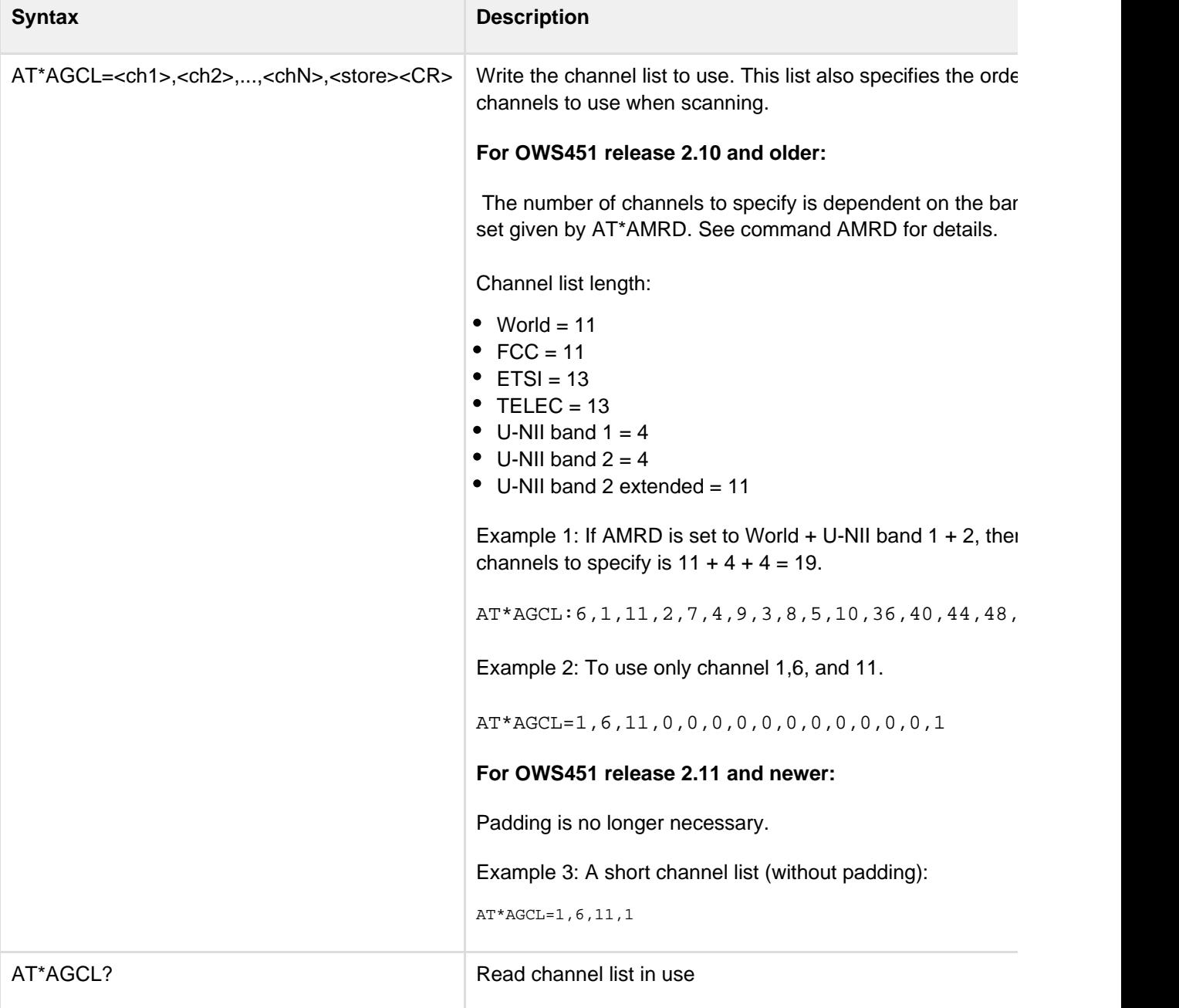

ı

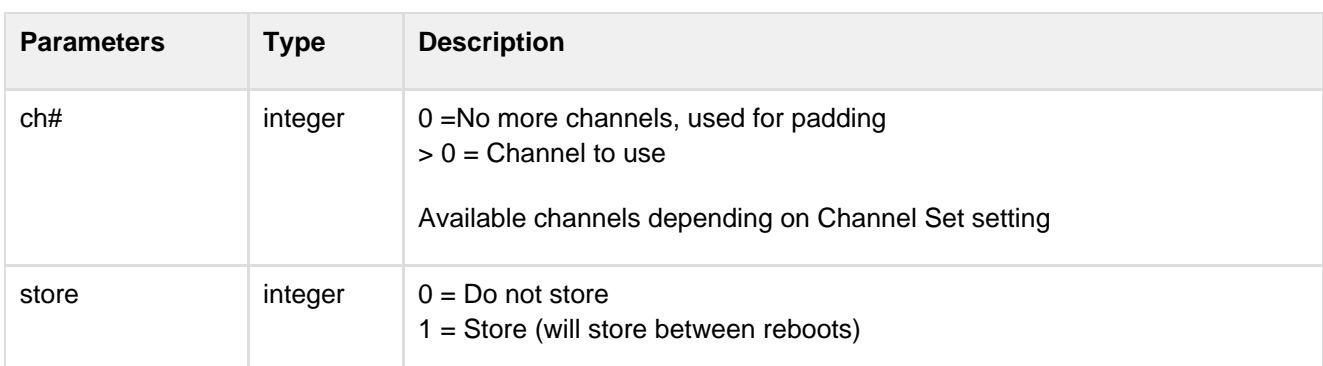

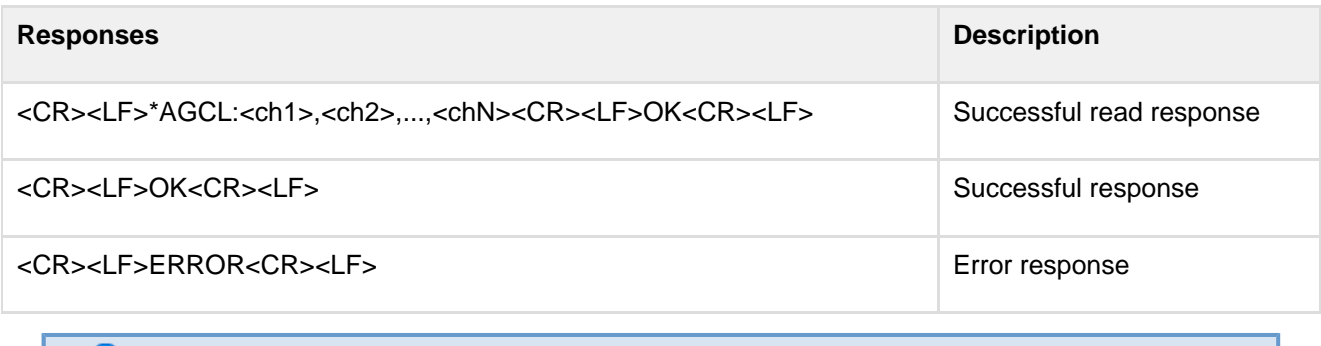

# **C** Note: The channels will be scanned in the order they are listed by this command.

# **12.2.17 AT\*AGCERT Set certificate**

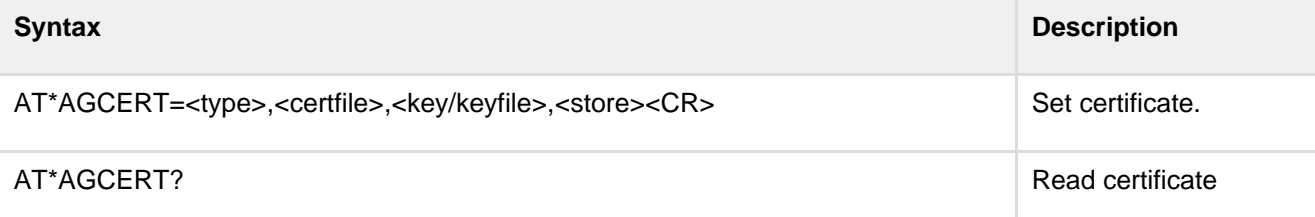

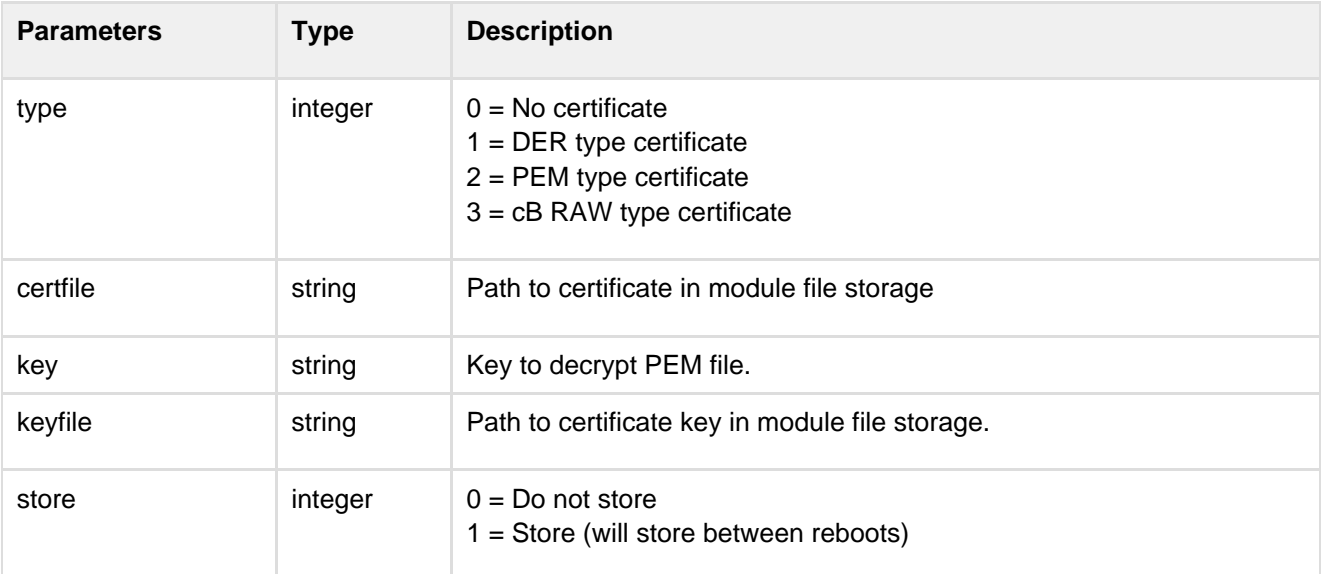

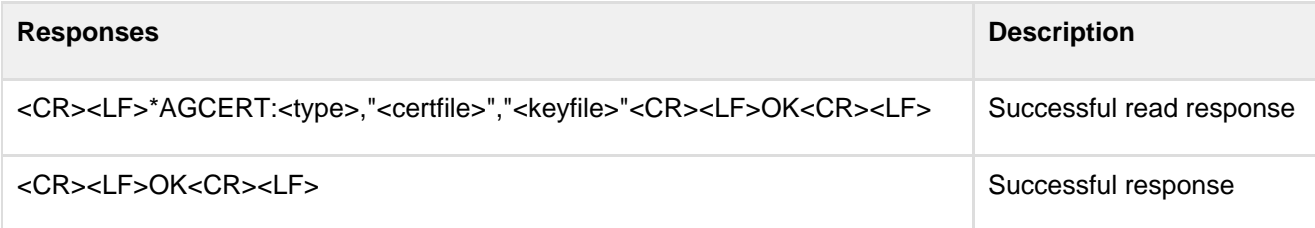

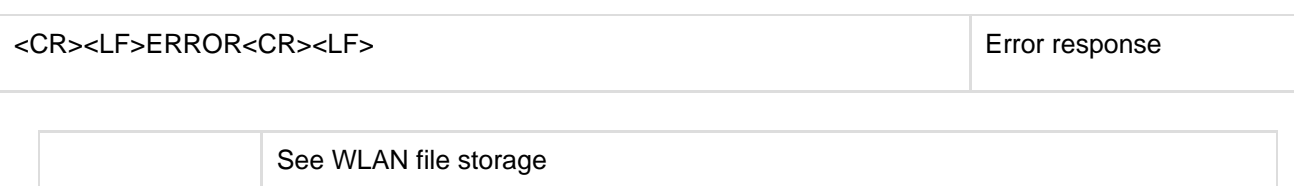

### **12.2.18 AT\*AGLN Local Name**

AT\*AGLN manipulates the same setting as AT\*ANHN Hostname. This command is included for compatibility reasons, see AT\*ANHN Hostname for description.

# **12.3 Network Layer Commands**

# **12.3.1 AT\*ANIP IP Settings**

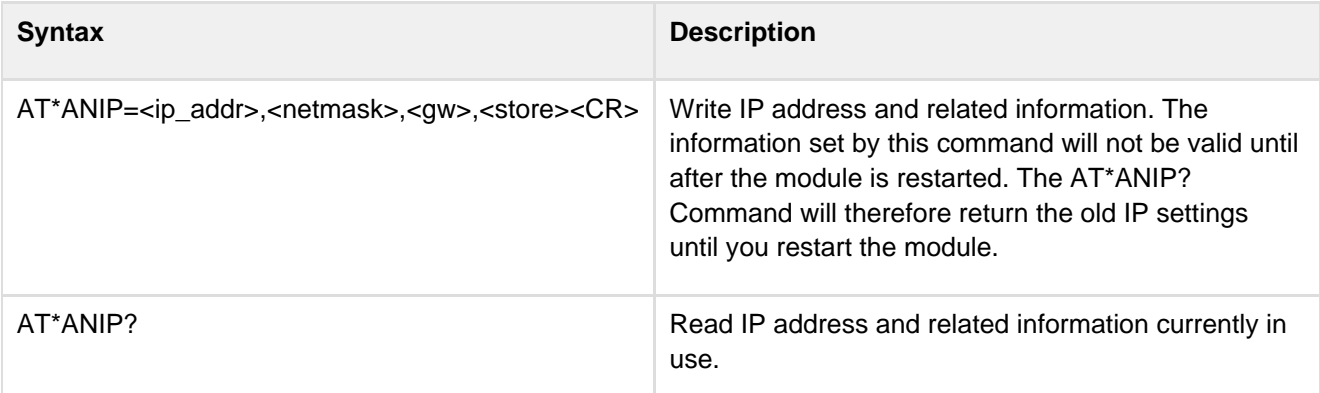

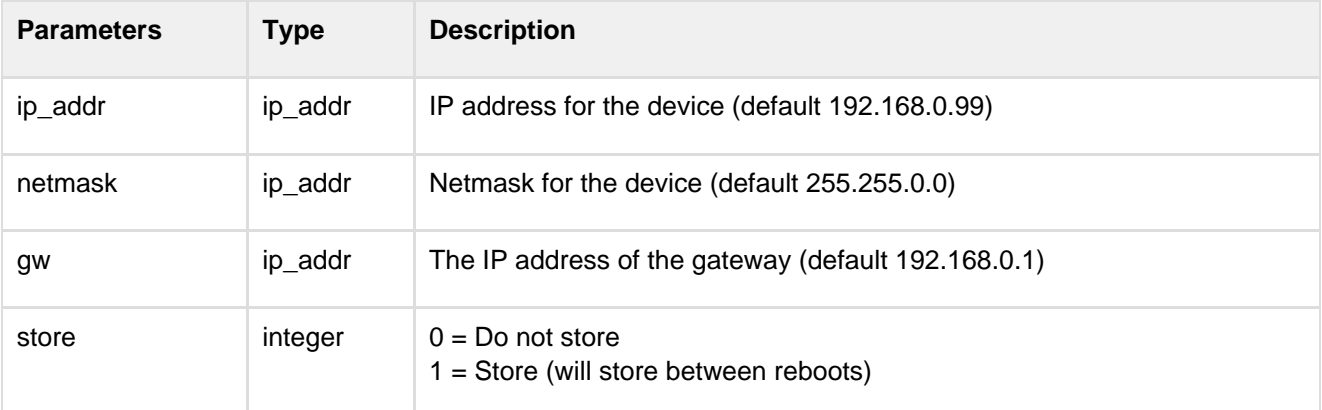

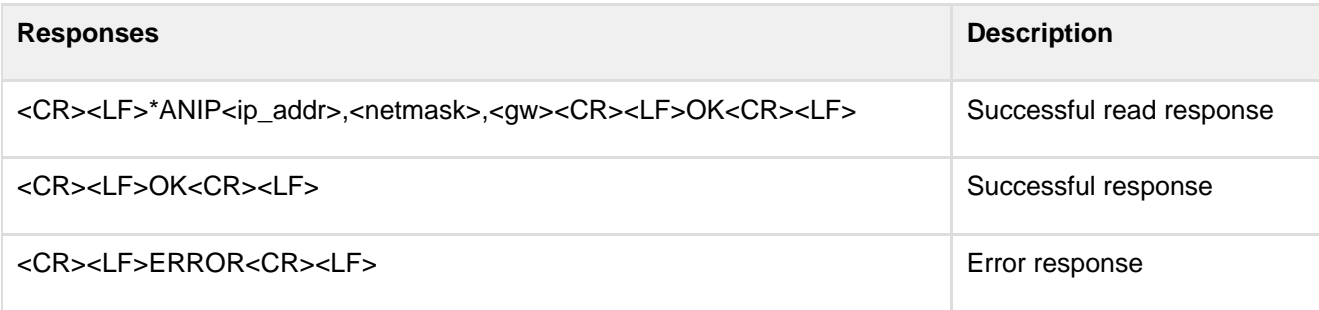

#### **IP Address syntax**

The IP address can be set either as decimal (1-9), hexadecimal (0x) or octal (0).

Example: 192.168.0.12 (dec) 192.168.0.014 (oct) 192.168.0.0xc (hex) 192.168.0.0x0c (hex)

#### **12.3.2 AT\*ANDHCP DCHP Activation**

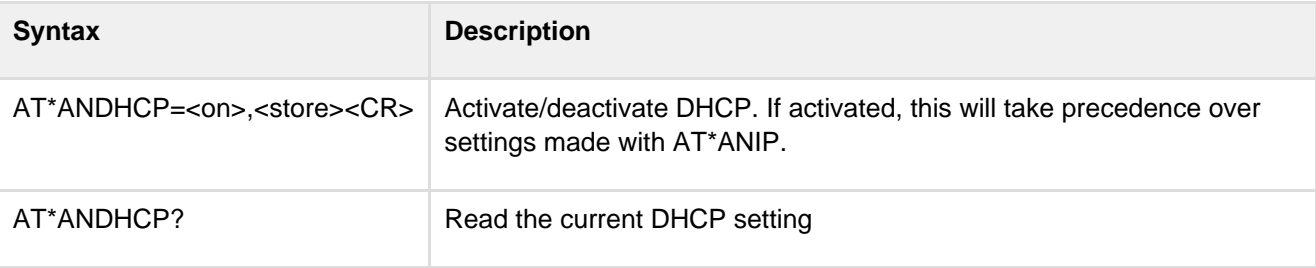

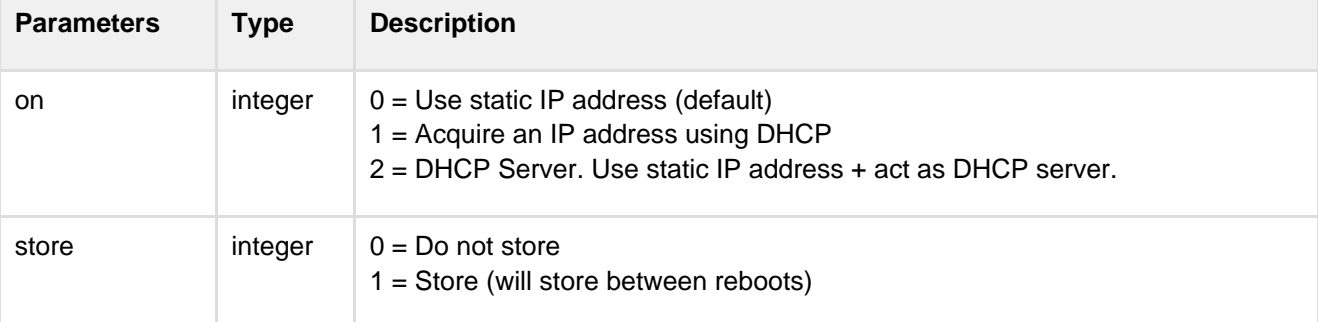

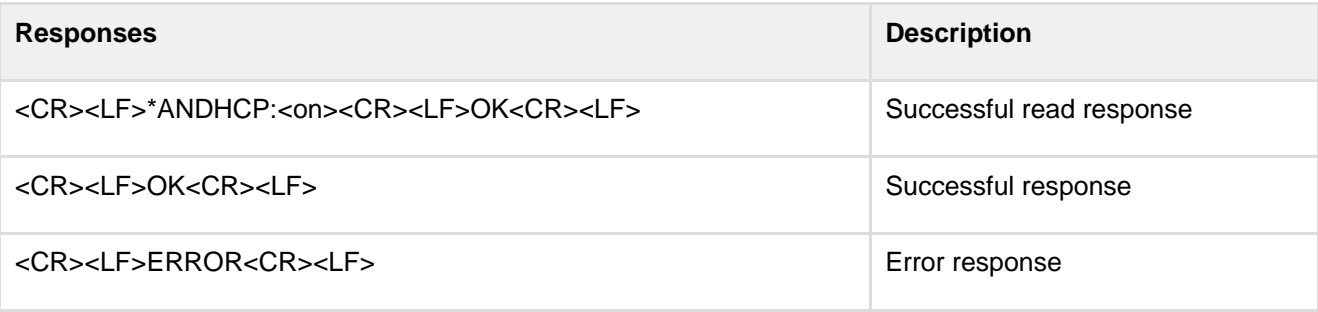

### **12.3.3 AT\*ANHN Hostname**

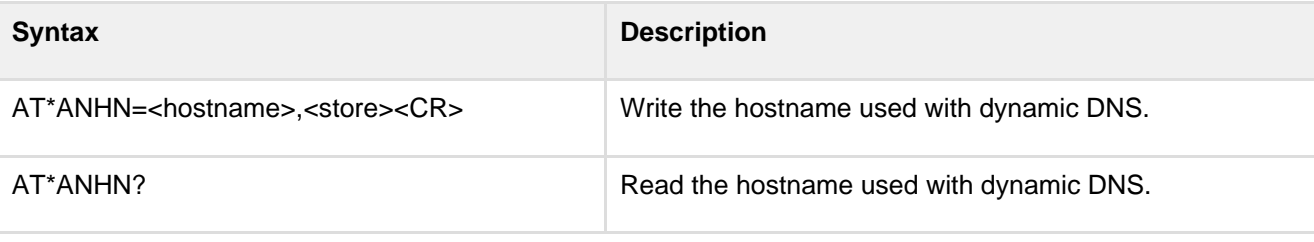

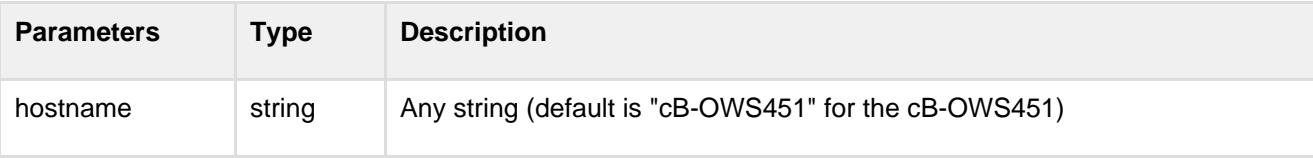

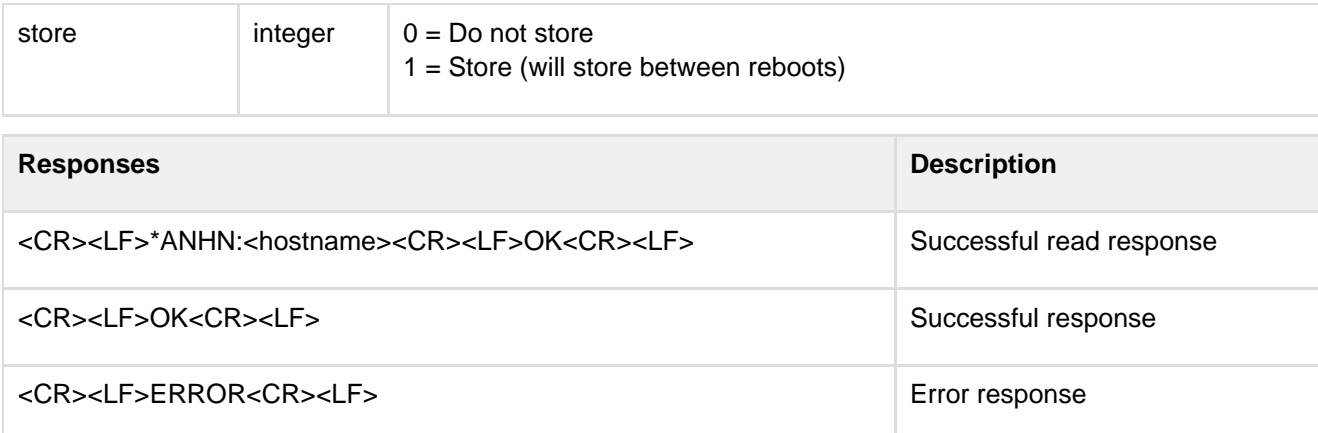

# **12.3.4 AT\*ANDNS DNS Settings**

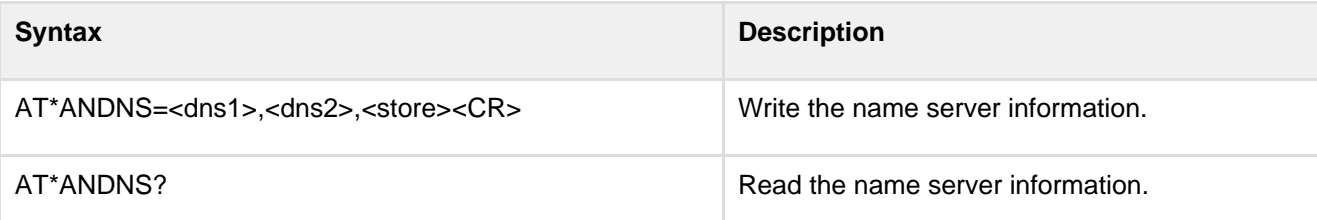

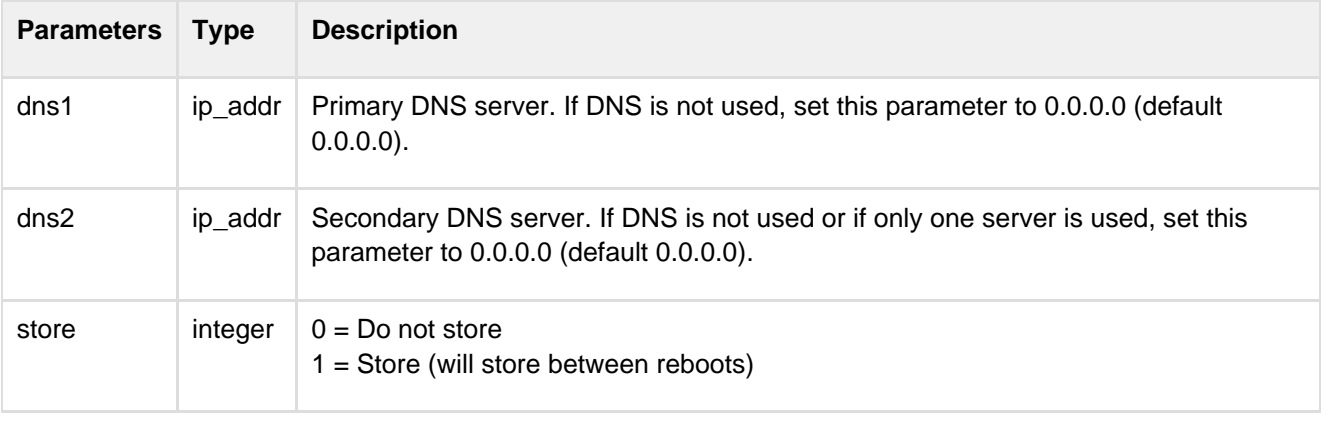

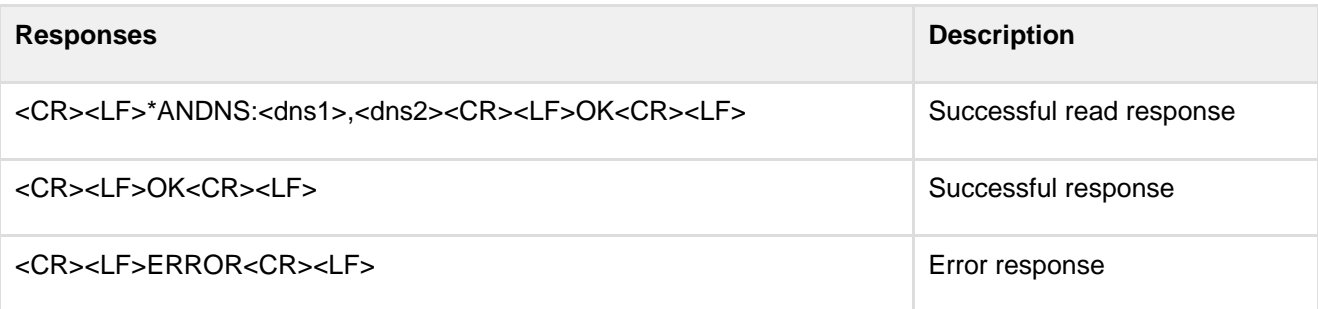

# **12.3.5 AT\*ANPING Ping host**

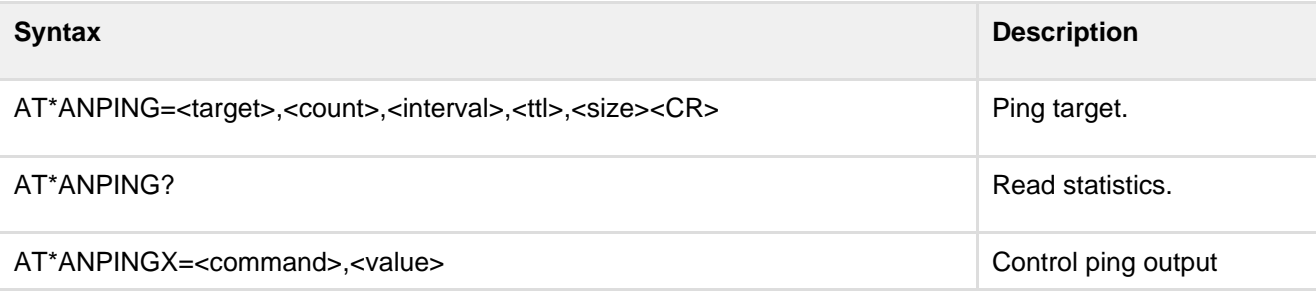

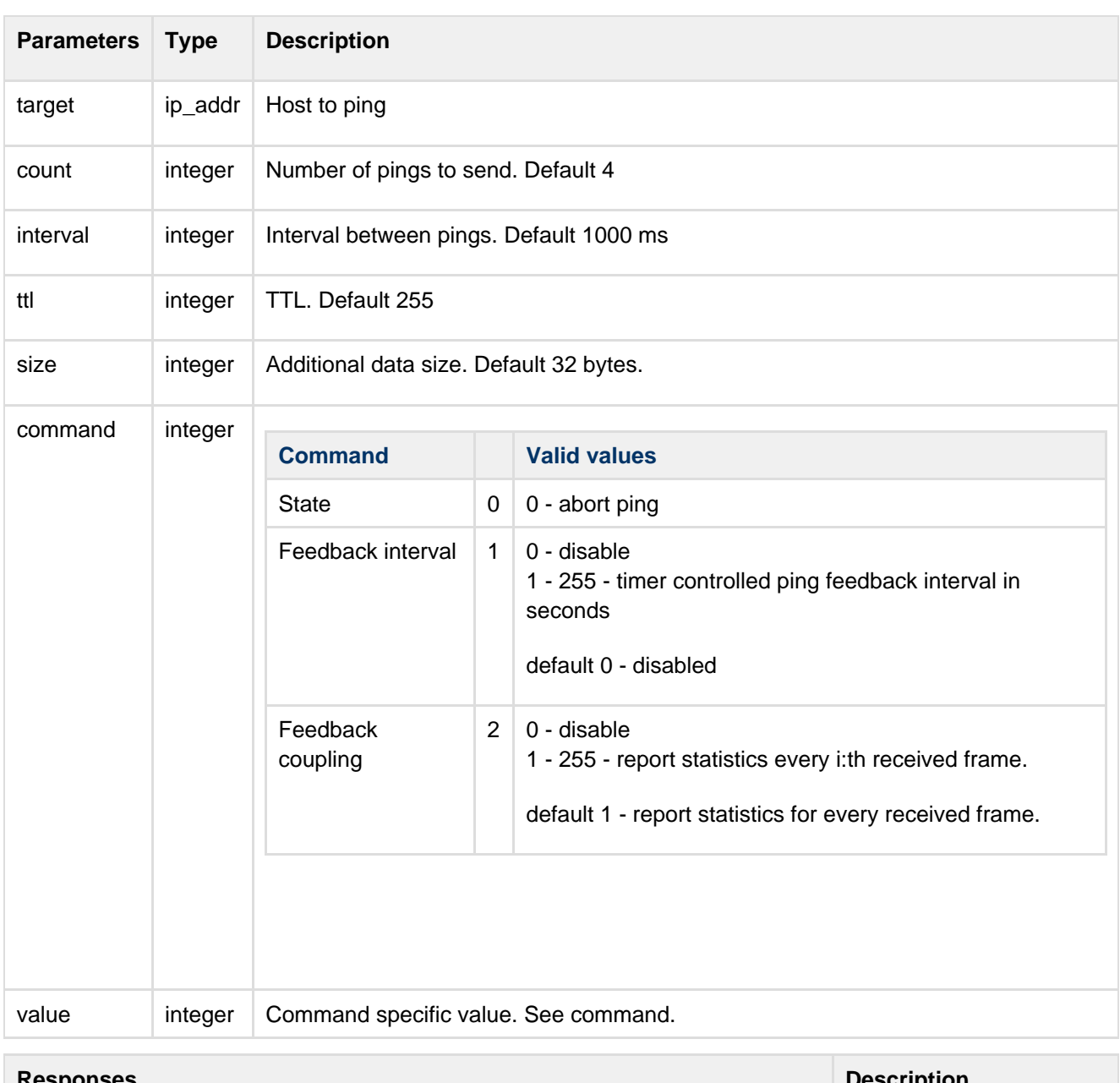

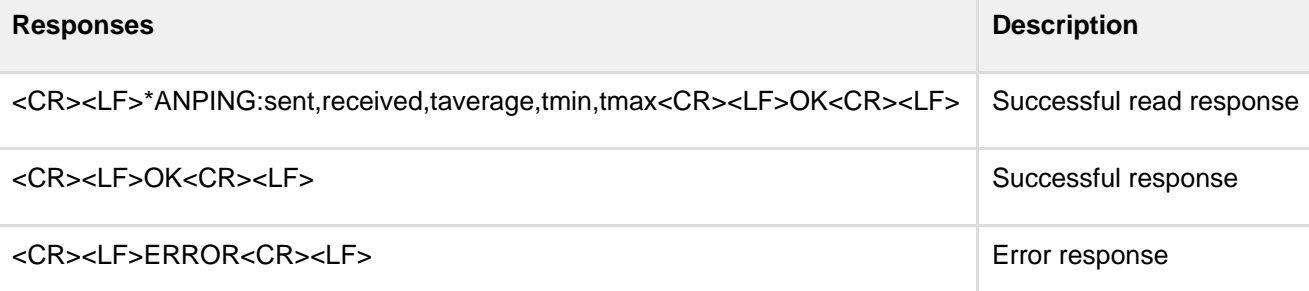

**f** This command is only for debug purpose.

**A** Target must be an IP-address, no name resolution will be done

- **A** Time resolution is 10 ms.
- **A** It is recommended to have S-register 4006 (Keep remote peers) set. If not some packets may be lost when the unit is in AT-mode.

# **12.4 Data Mode Commands**

#### **12.4.1 AT\*ADDM Enter Data Mode**

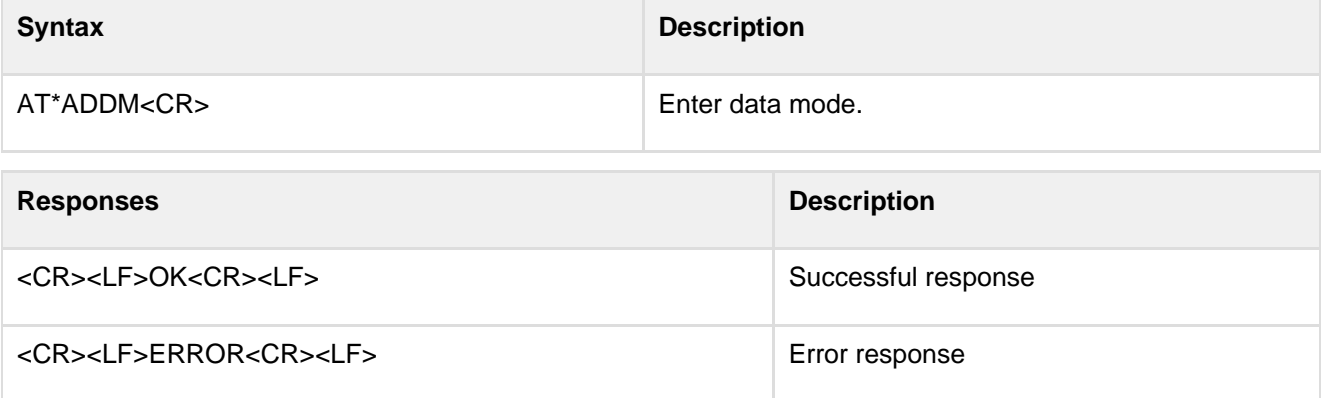

#### **12.4.2 AT\*ADMRP Read Maximum Number of Remote Peers**

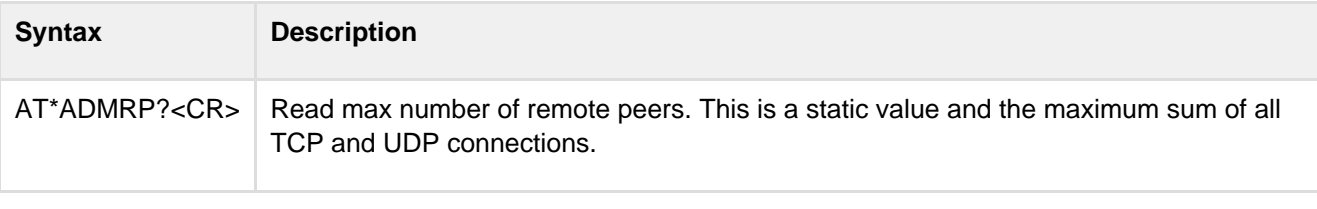

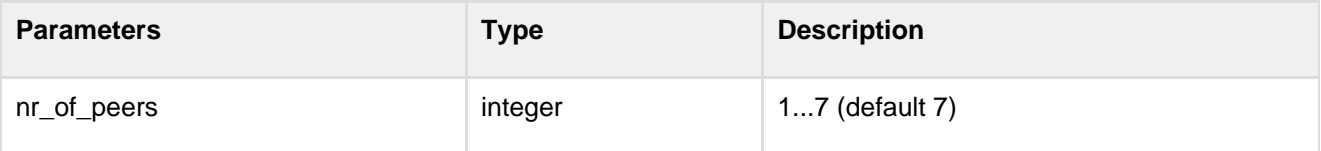

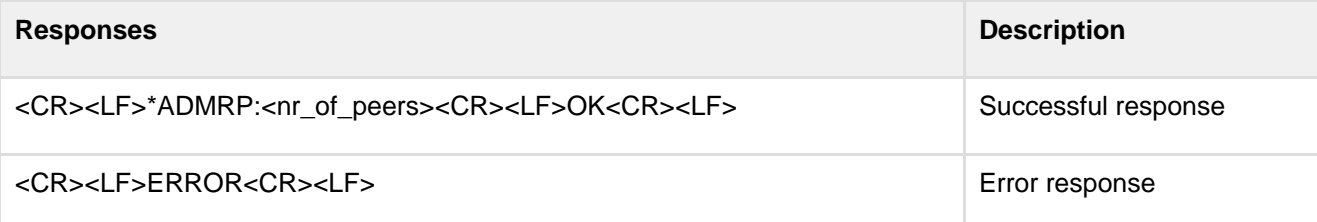

#### **12.4.3 AT\*ADNRP Number of Remote Peers**

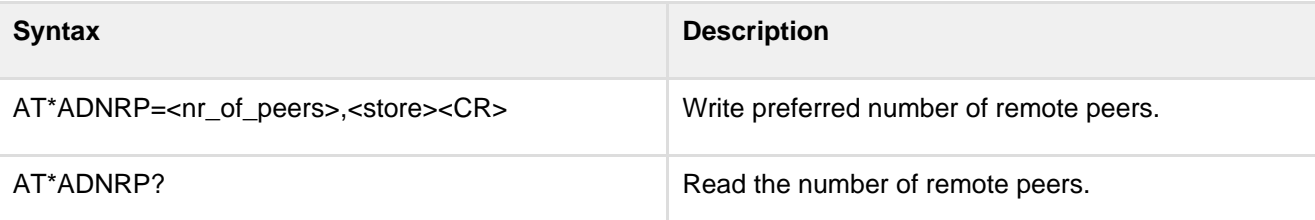

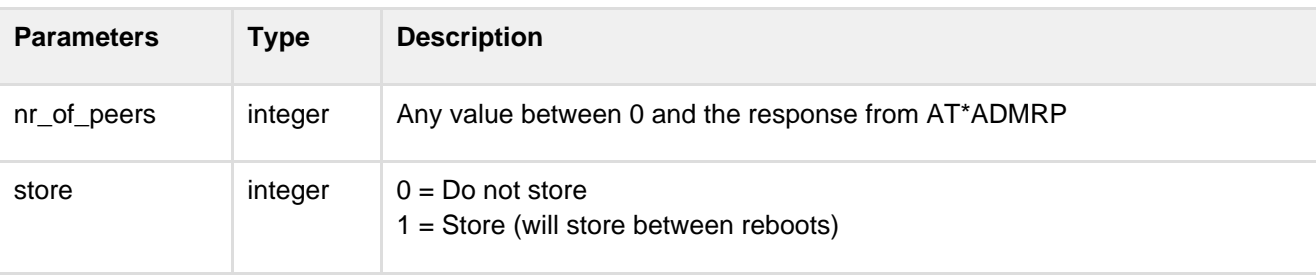

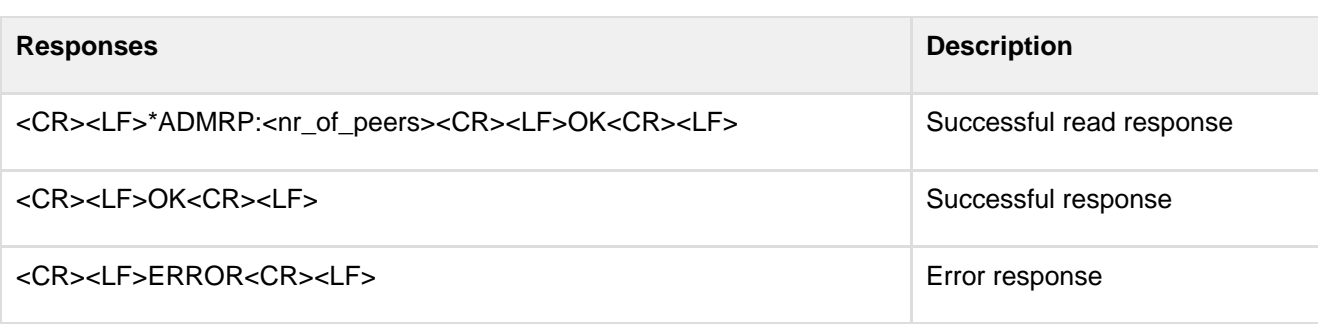

### **12.4.4 AT\*ADRDRP Read Default Peer**

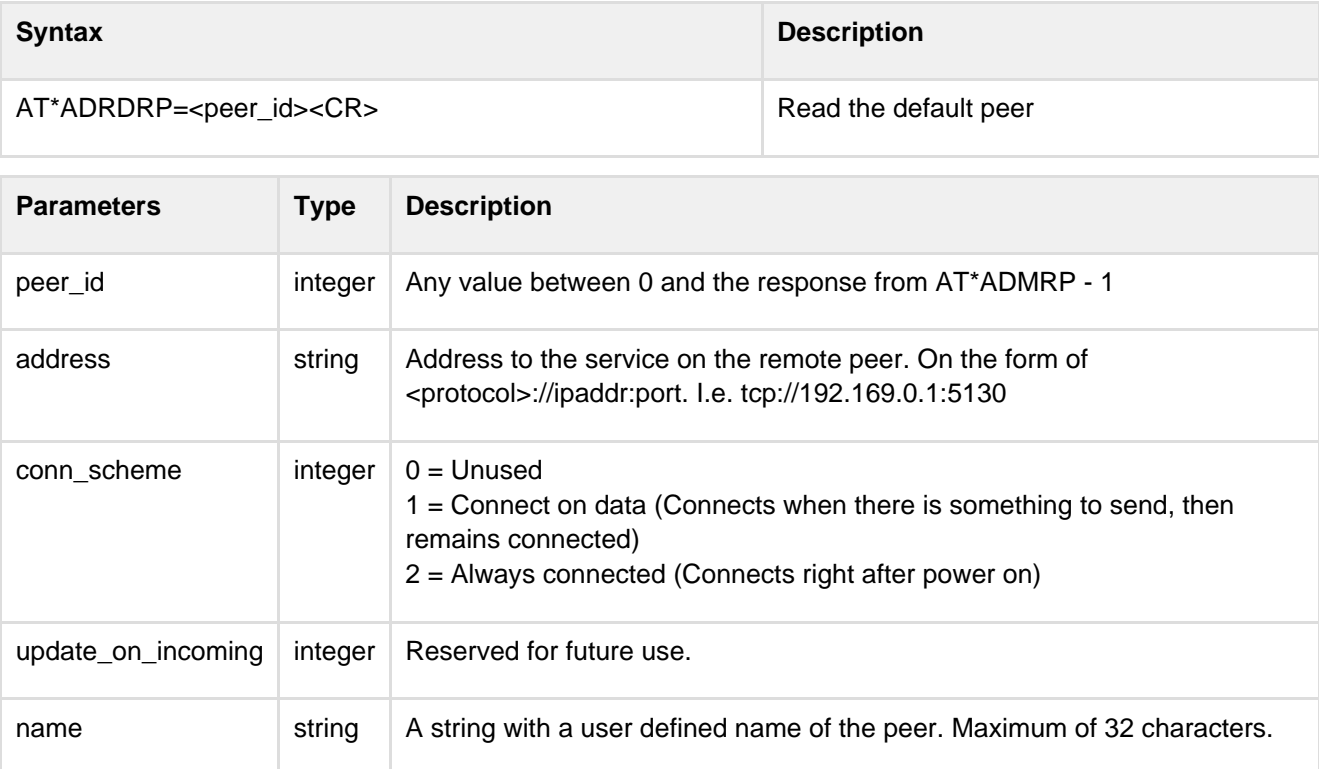

#### **Responses**

<CR><LF>\*ADRDRP:<address>,<conn\_scheme>,<update\_on\_incoming>,<name>,<CR><LF>OK<CR><LF>

#### <CR><LF>ERROR<CR><LF>

#### **12.4.5 AT\*ADWDRP Write Remote Peer Information**

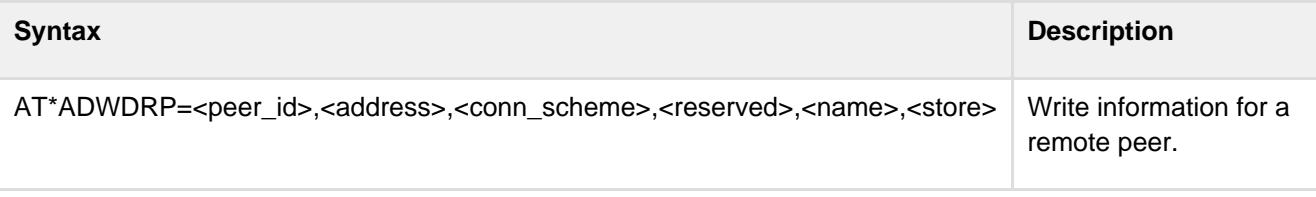

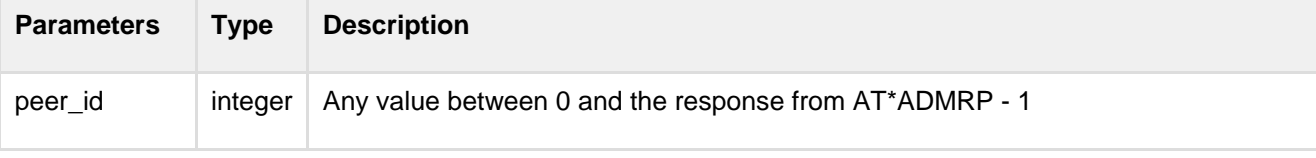

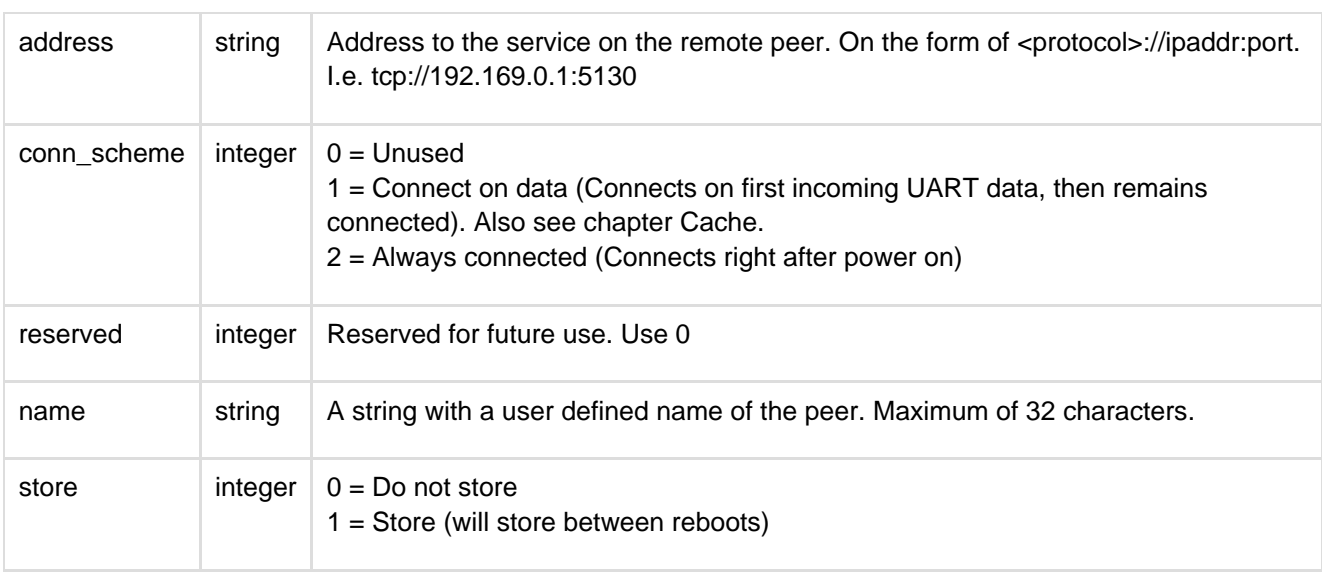

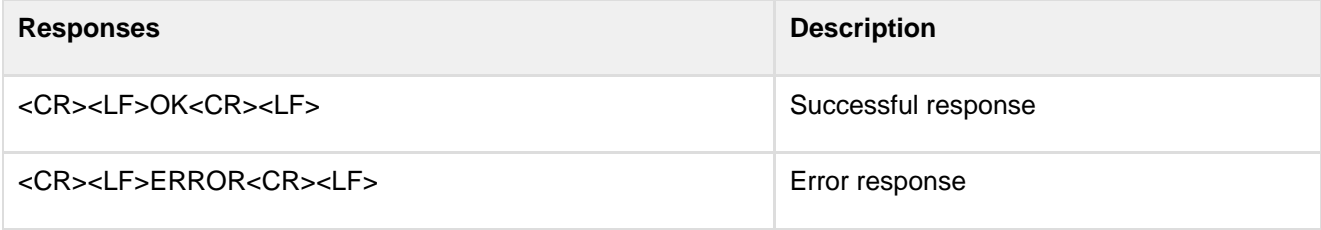

# **12.5 Informational Commands**

### **12.5.1 AT\*AILBA Read MAC address**

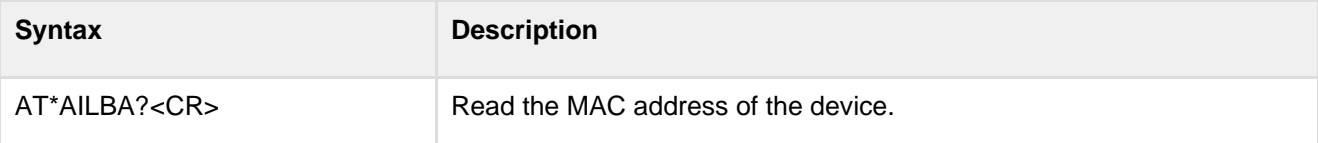

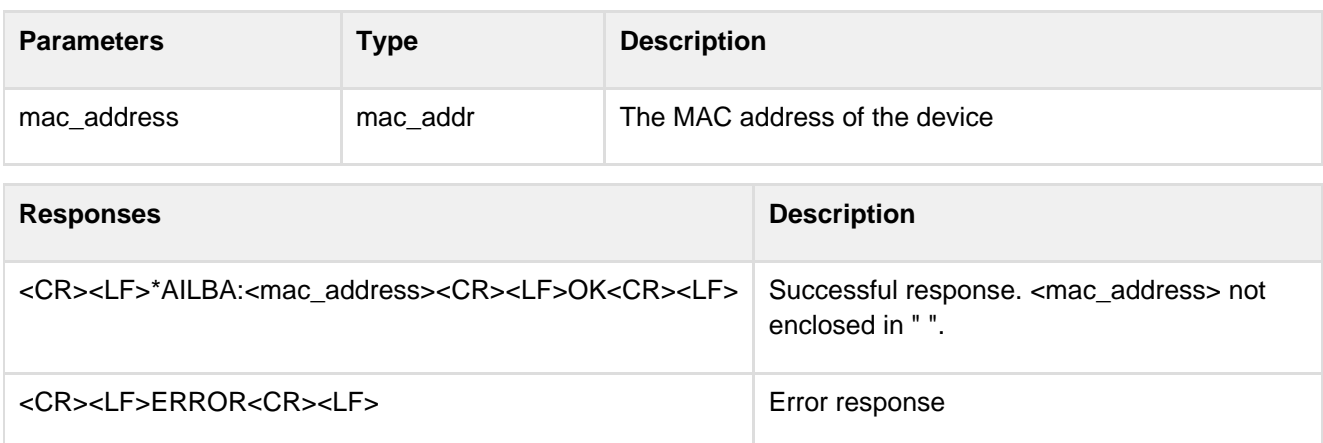

# **12.5.2 AT\*AILVI Local Version Information**

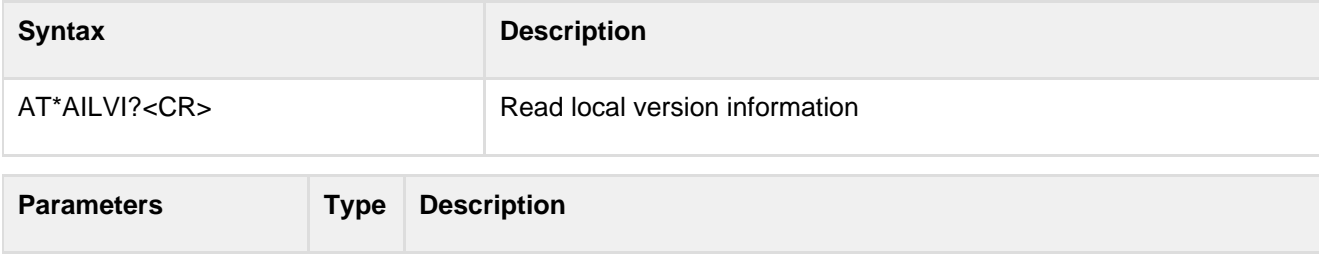

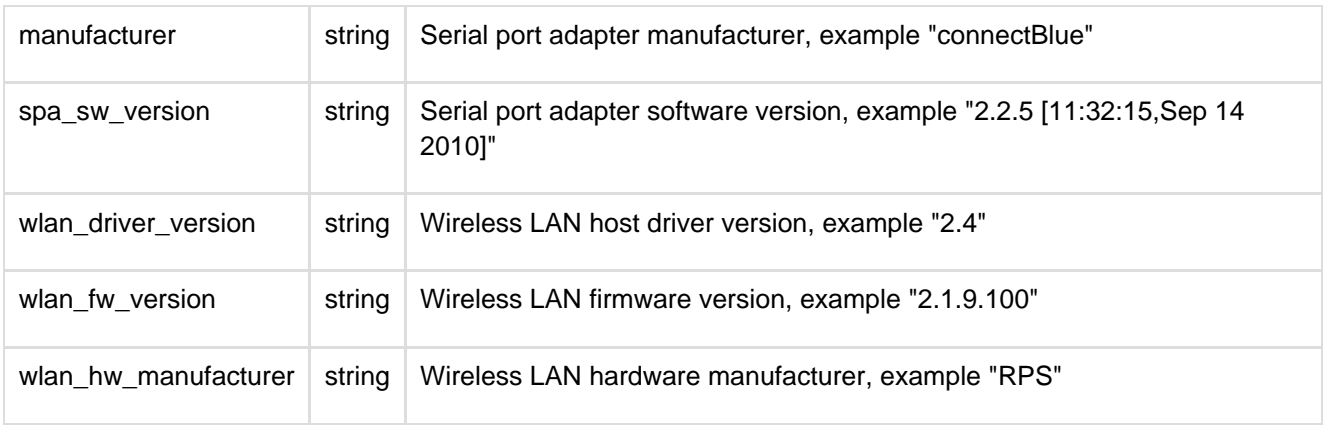

#### **Responses**

<CR><LF>\*AILVI:<manufacturer>,<spa\_sw\_version>,<wlan\_driver\_version>,<wlan\_fw\_version>,<wlan\_hw\_m

<CR><LF>OK<CR><LF>

<CR><LF>ERROR<CR><LF>

#### **12.5.3 AT\*AILTI Read Type Information**

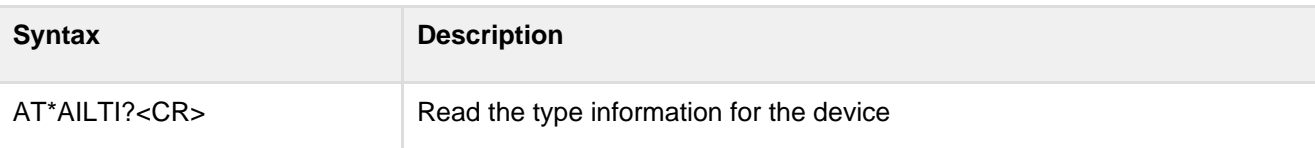

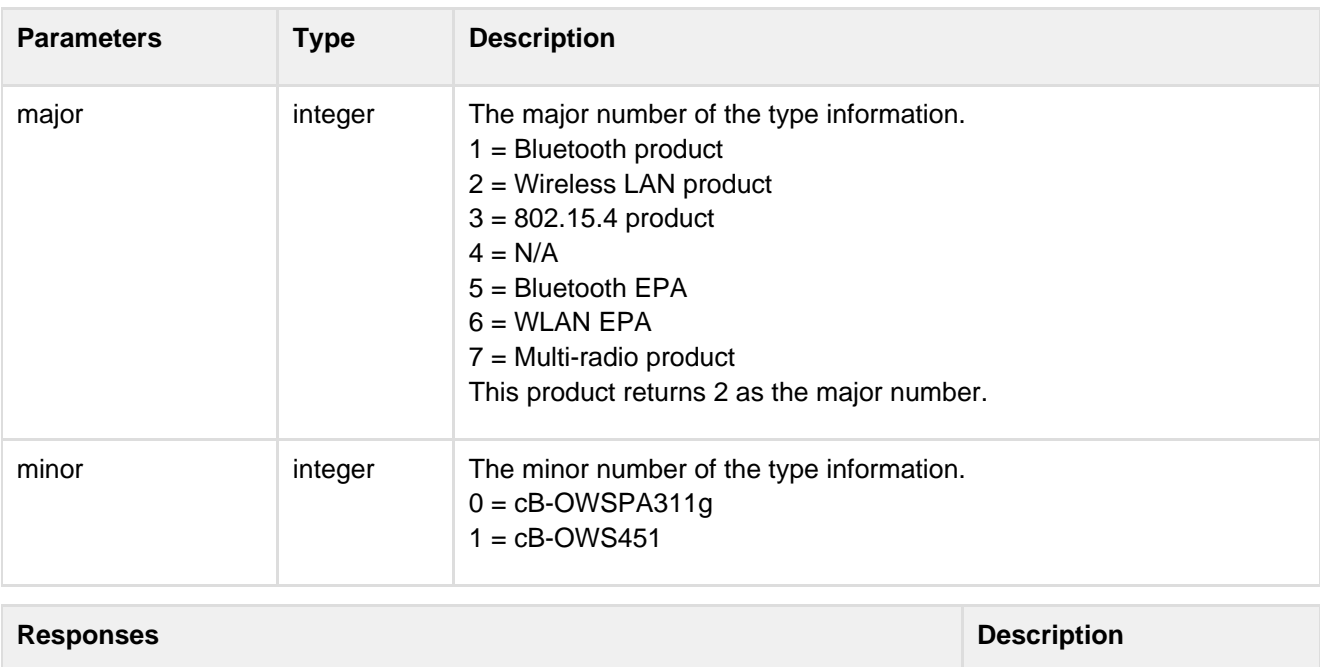

<CR><LF>\*AILBA:<major>,<minor><CR><LF>OK<CR><LF>><LF>>Successful response.

#### <CR><LF>ERROR<CR><LF> Error response

### **12.5.4 AT\*AICERT Get certificate info**

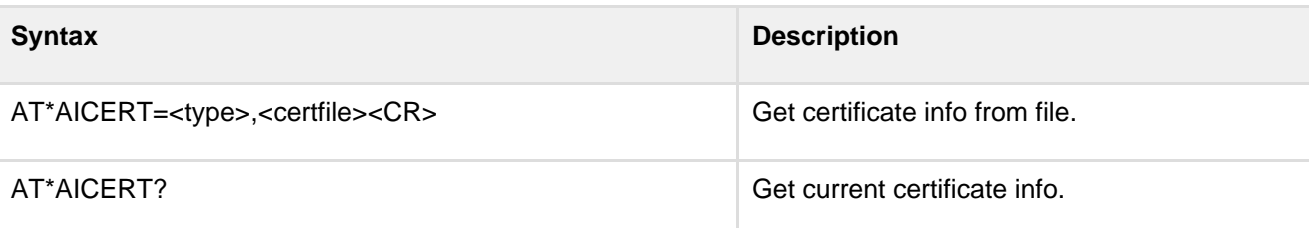

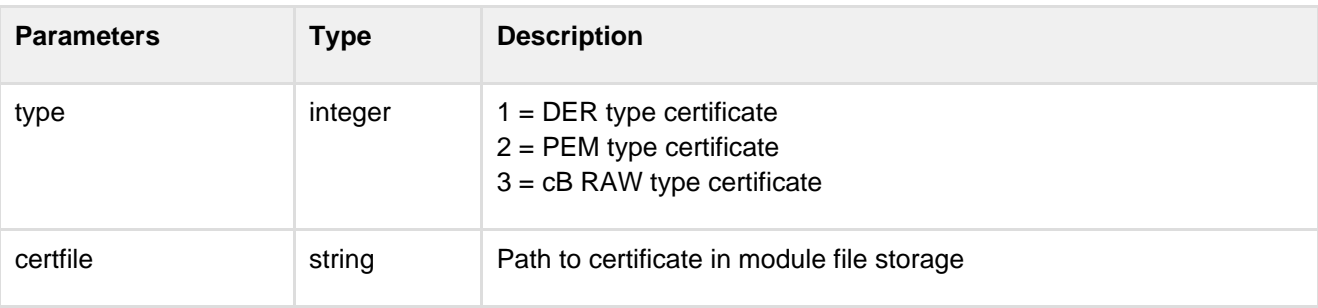

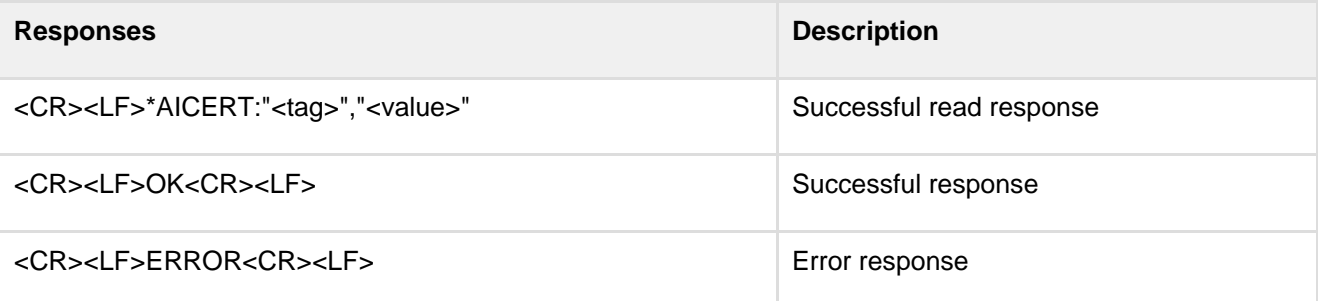

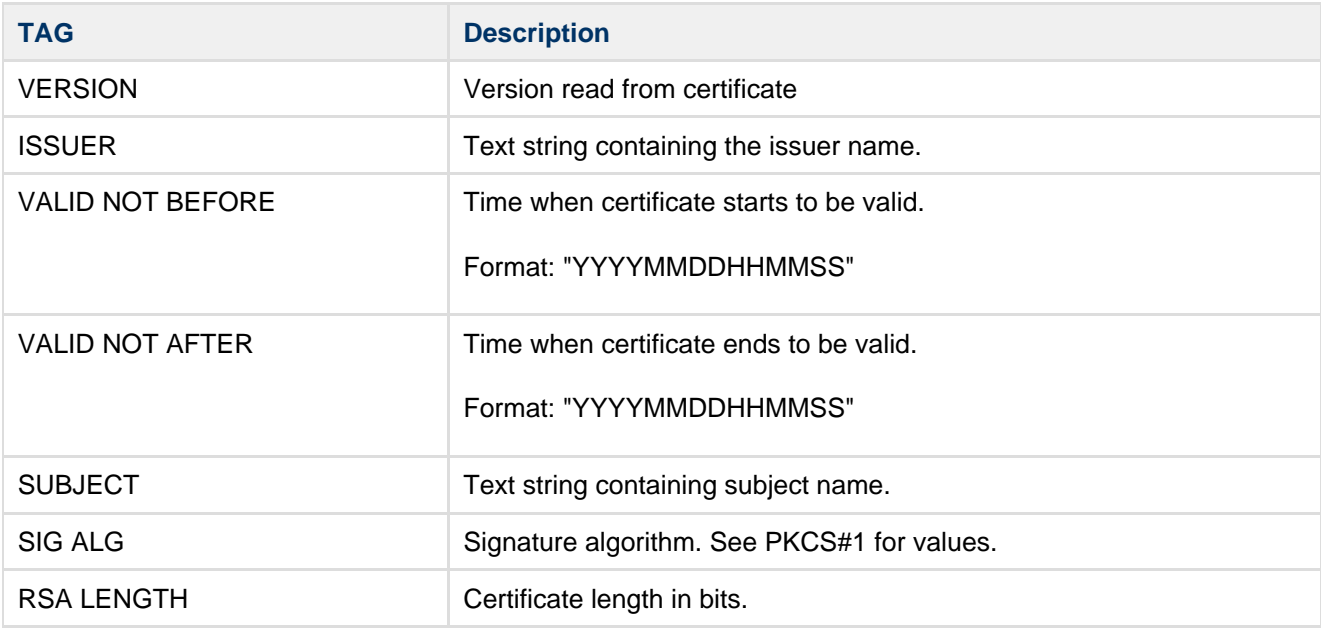

# **12.6 Miscellaneous Commands**

# **12.6.1 AT\*AMRS RS-232 Settings**

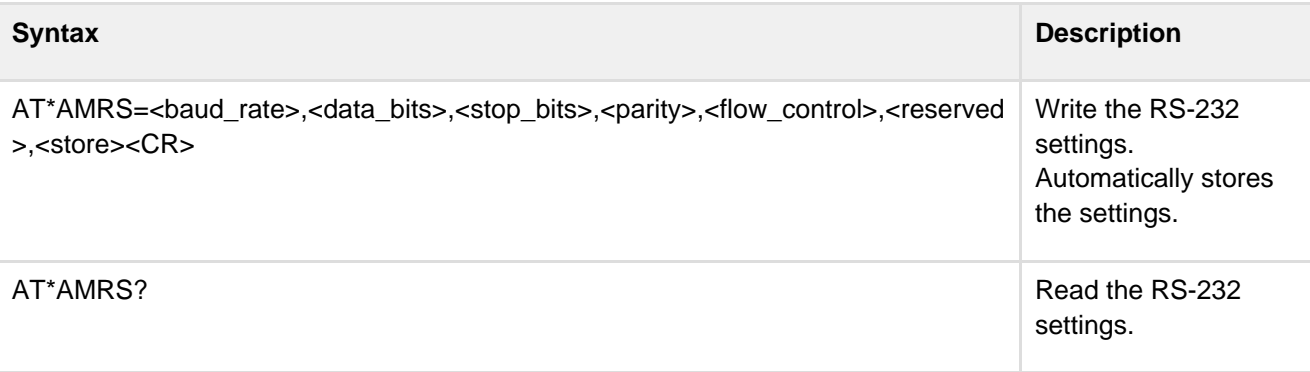

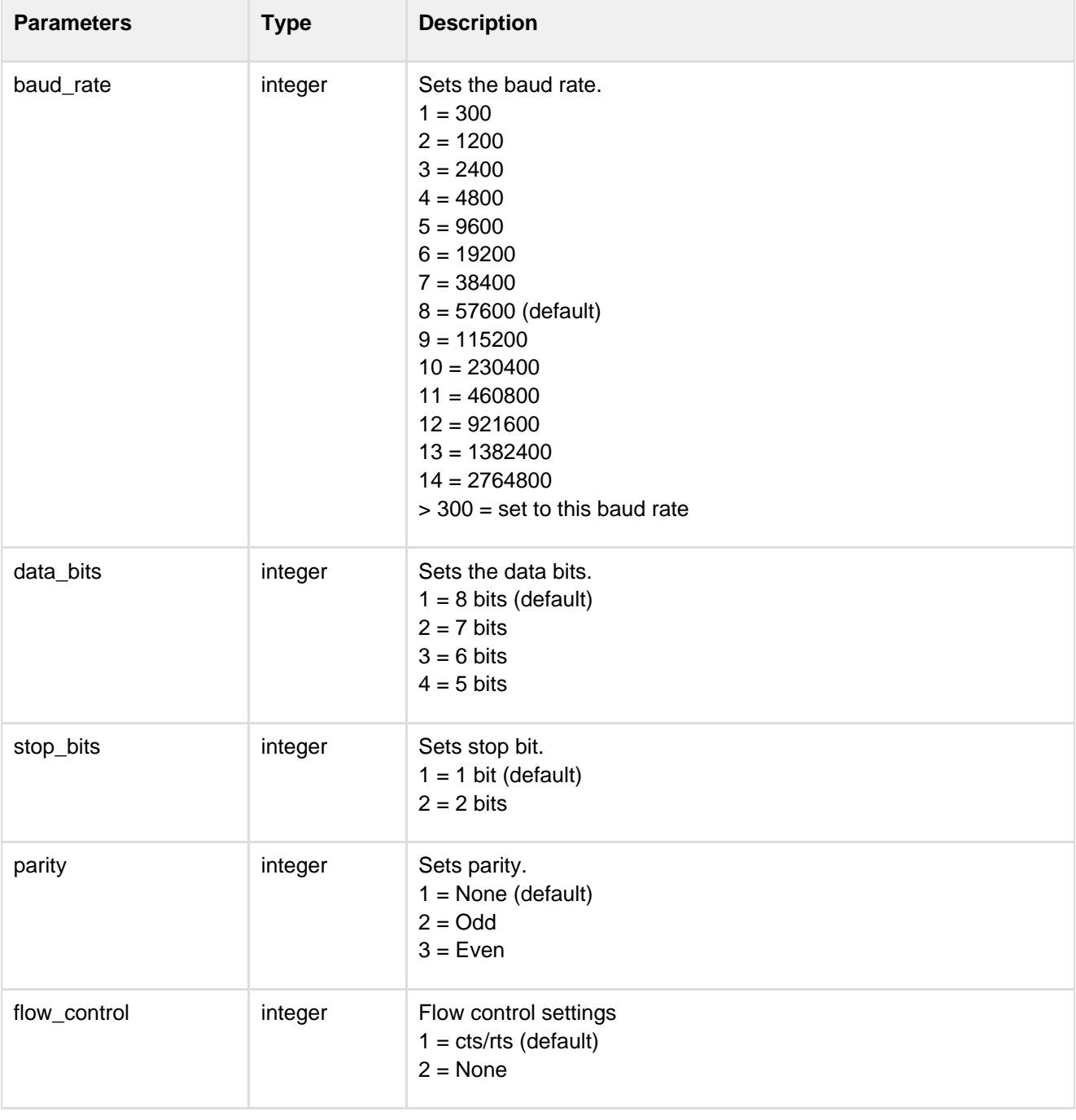

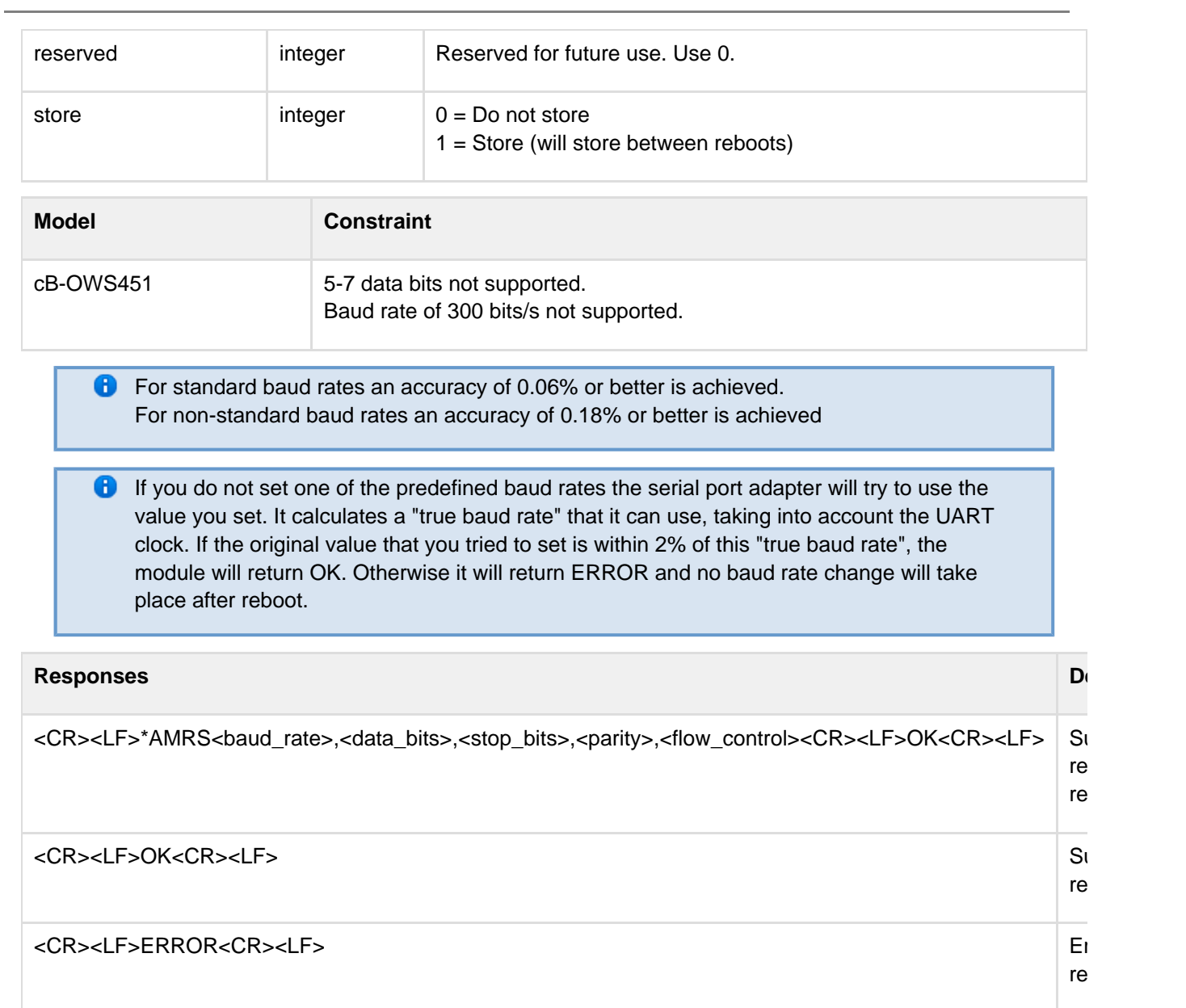

# **12.6.2 AT\*AMSIT Serial Interface Type**

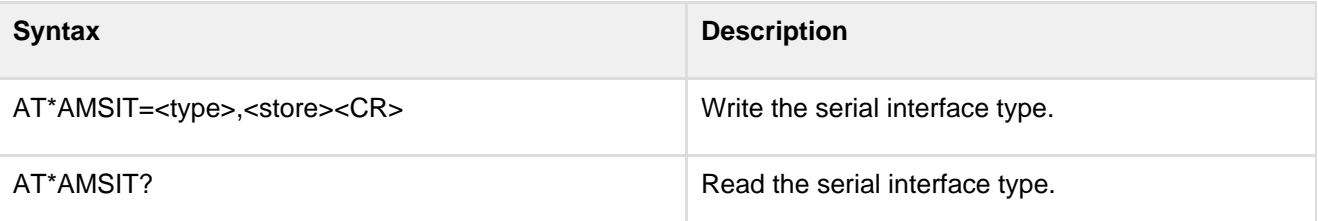

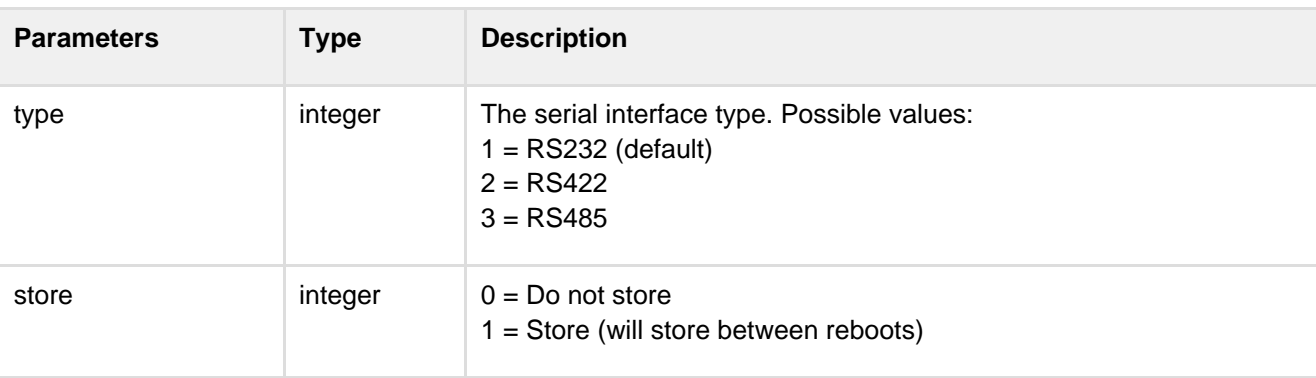

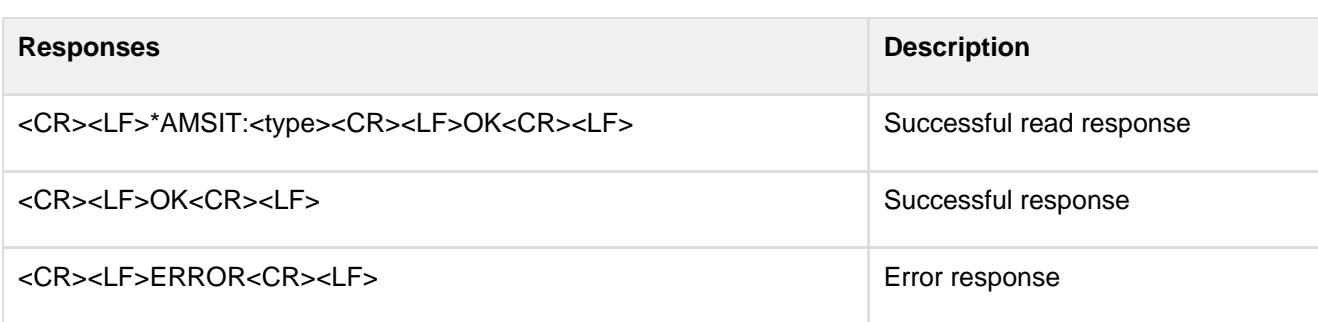

# **12.6.3 AT\*AMET Escape Sequence Timing Settings**

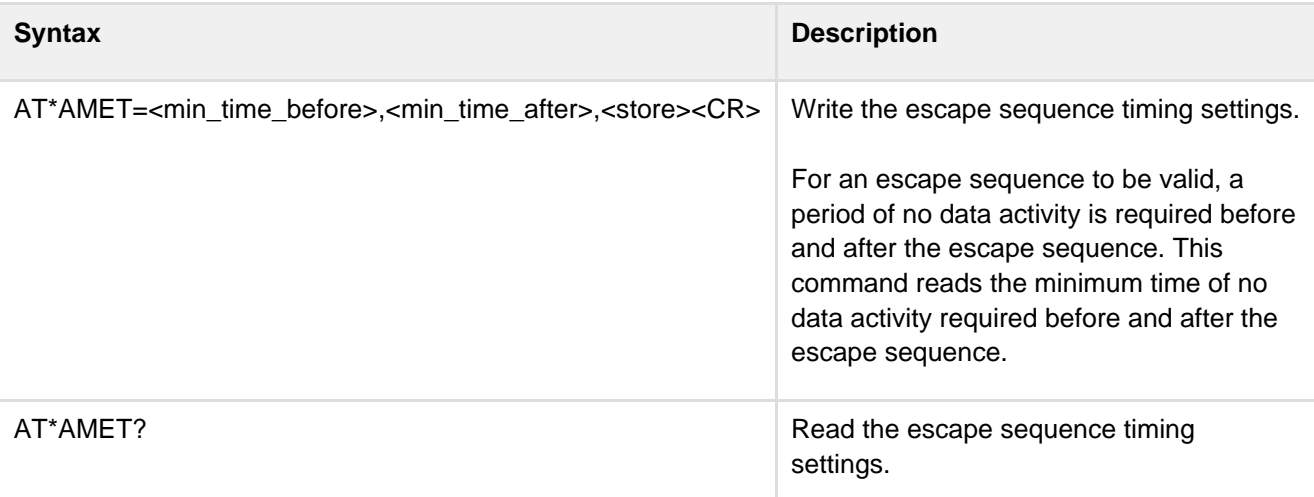

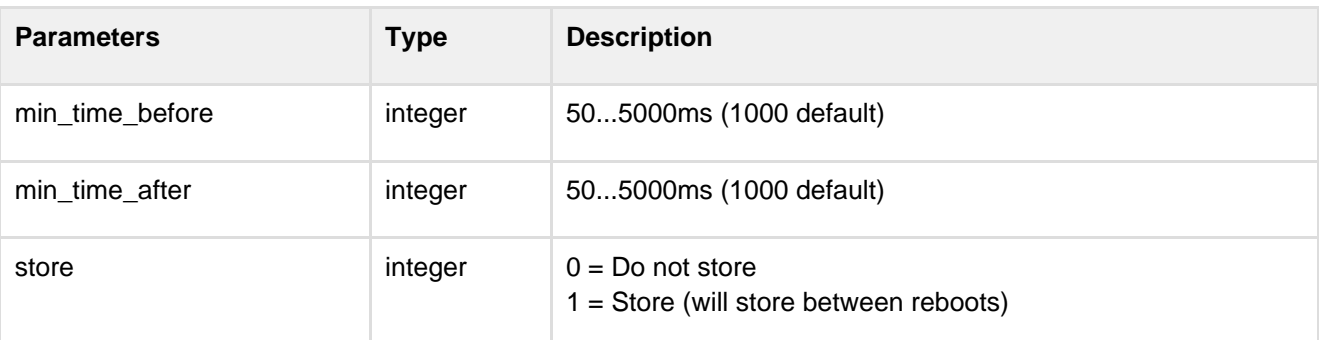

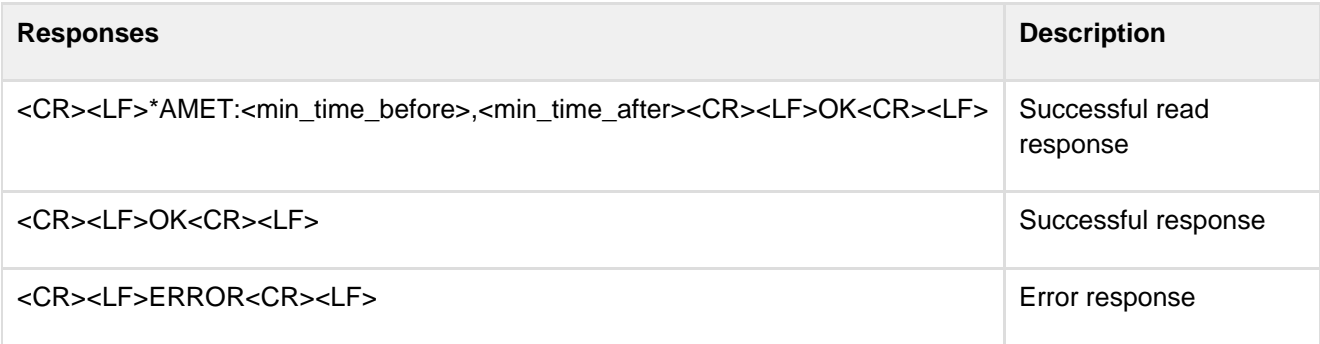

#### **12.6.4 AT\*AMWS Watchdog Settings**

#### **Syntax**

AT\*AMWS=<reserved1>,<inactivity\_timeout>,<connect\_timeout>,<disconnect\_reset>,<reset>,<store><CR>

#### AT\*AMWS?

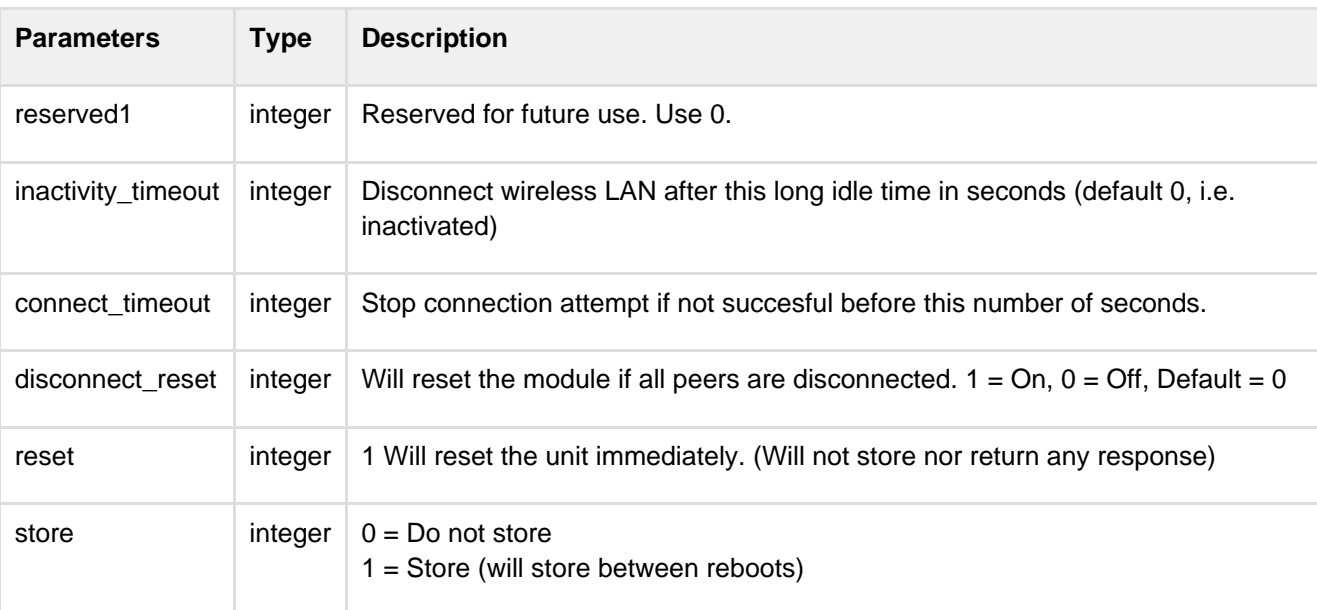

#### **Responses**

<cR><LF>\*AMWS:<reserved1>,<inactivity\_timeout>,<reserved3>,<disconnect\_reset>,<reset><CR><LF>OK<

<CR><LF>OK<CR><LF>

#### <CR><LF>ERROR<CR><LF>

## **12.6.5 AT\*AMPM Power Mode**

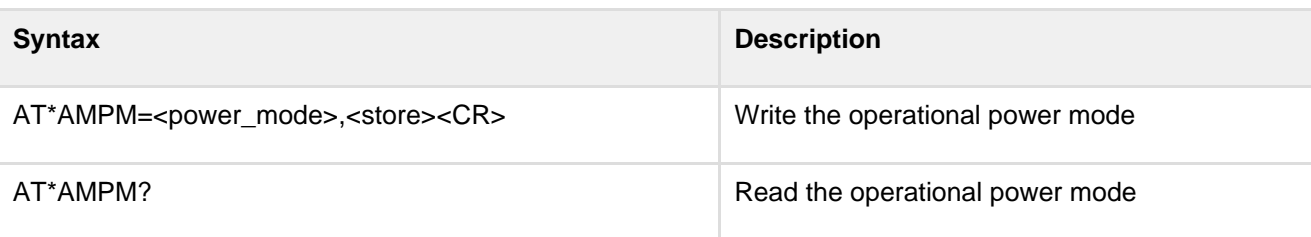

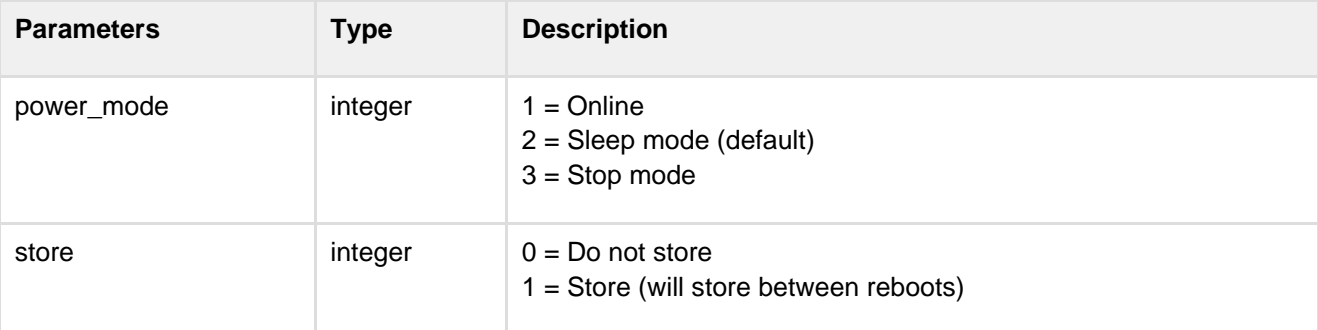

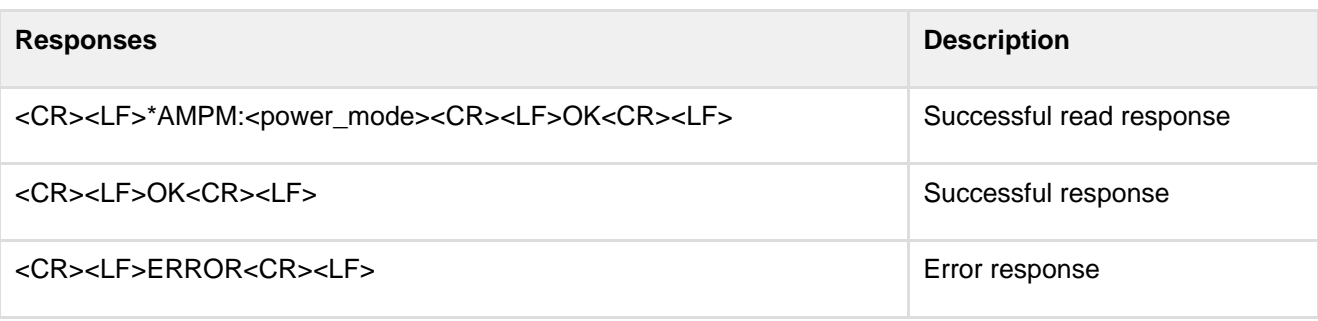

# **12.6.6 AT\*AMMP Max output power**

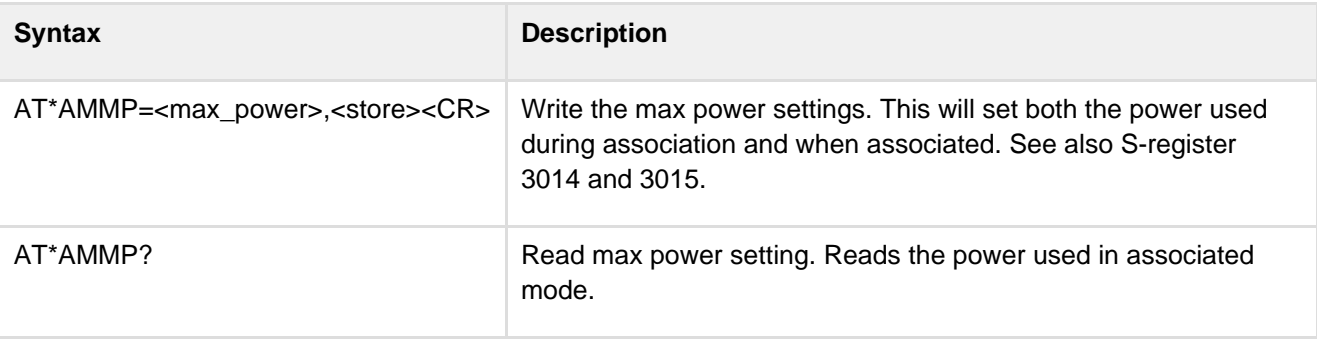

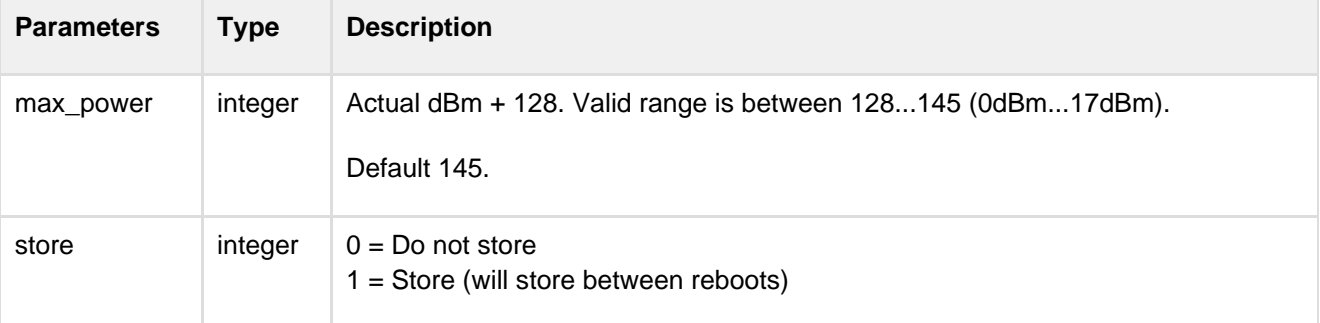

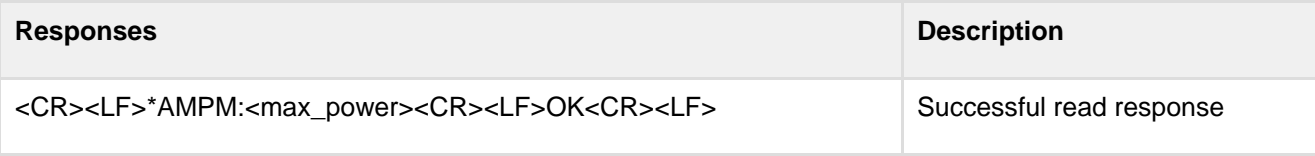

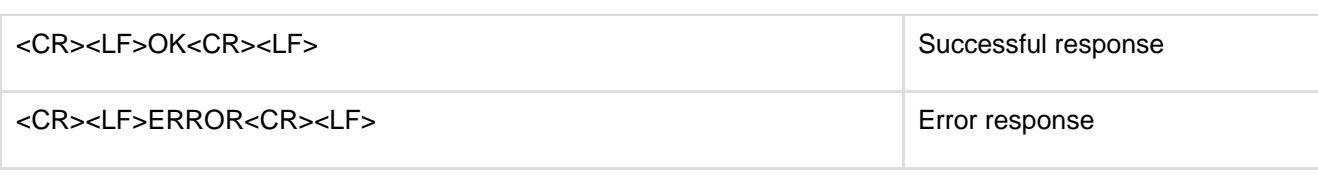

# **12.6.7 AT\*AMTU MTU Size**

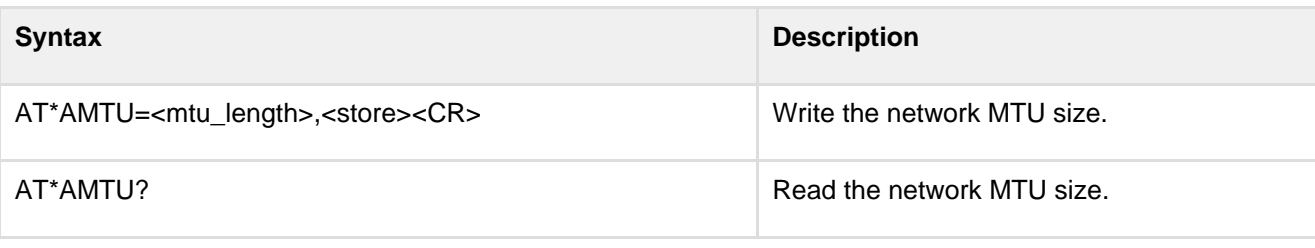

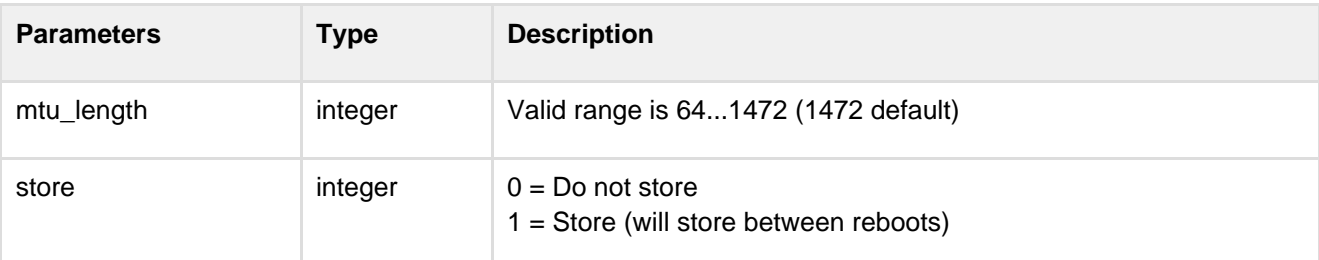

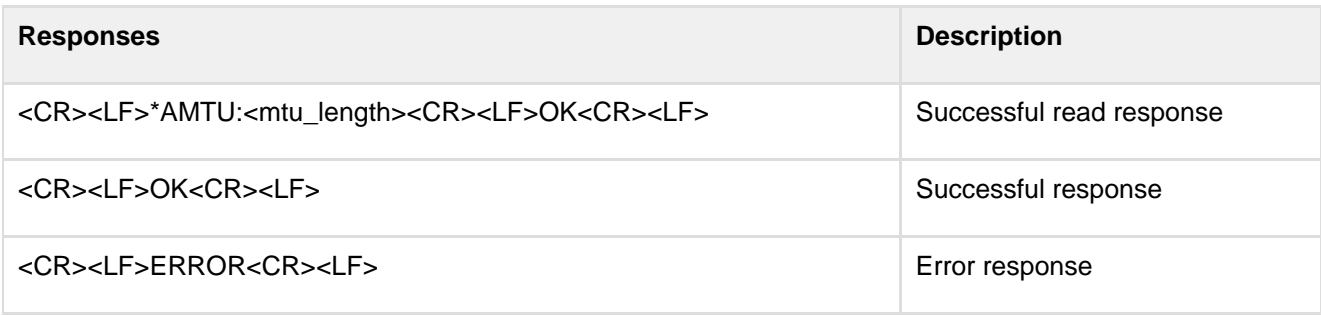

# **12.6.8 AT\*AMGD General Purpose Data**

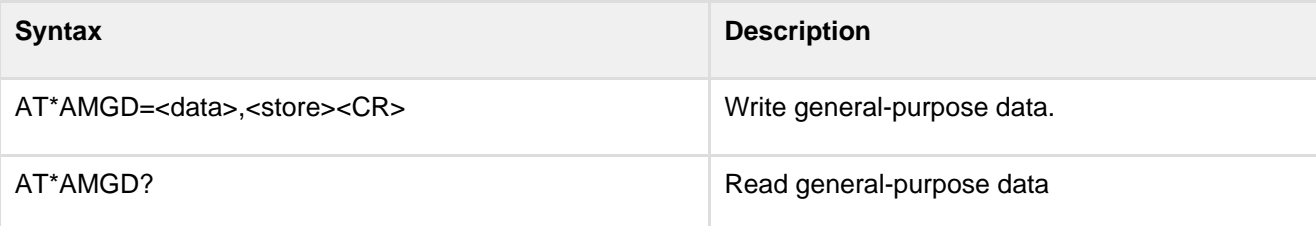

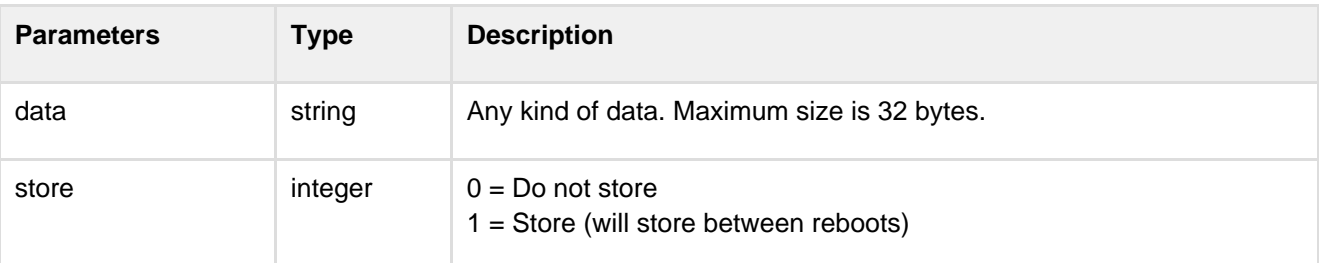

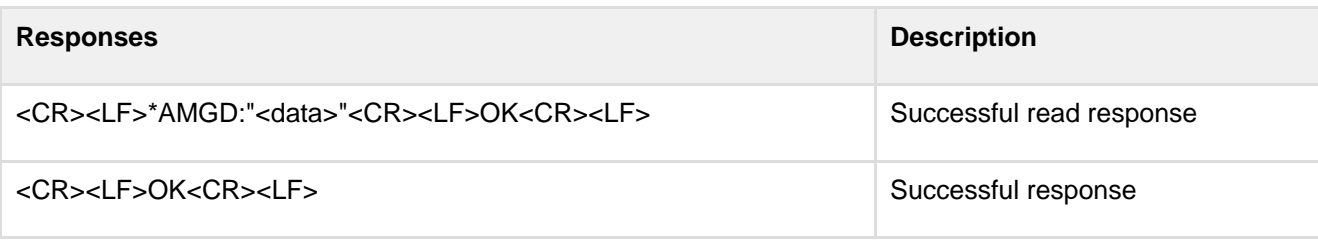

#### <CR><LF>ERROR<CR><LF> Error response

# **12.6.9 AT\*AMTL TCP Listener Activation**

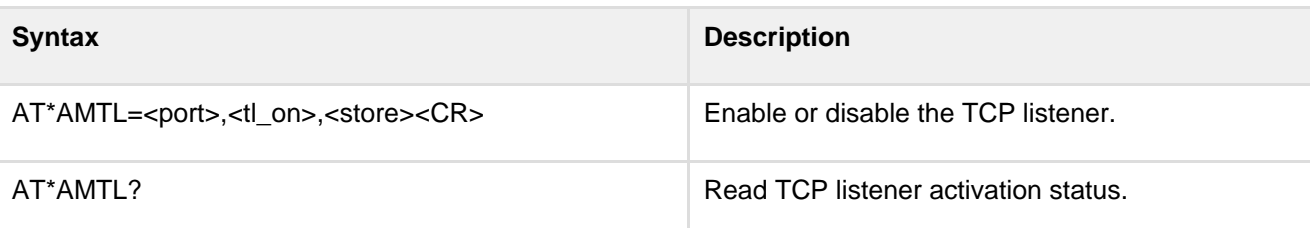

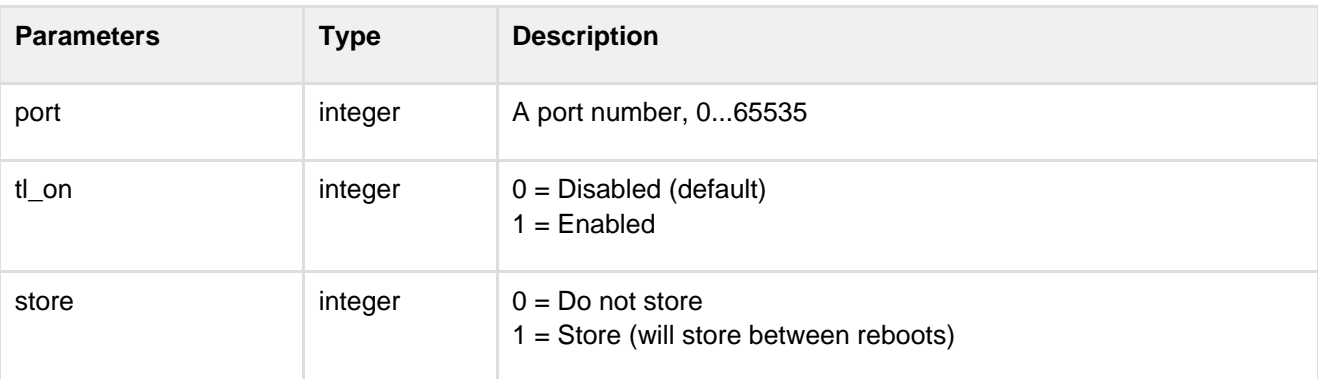

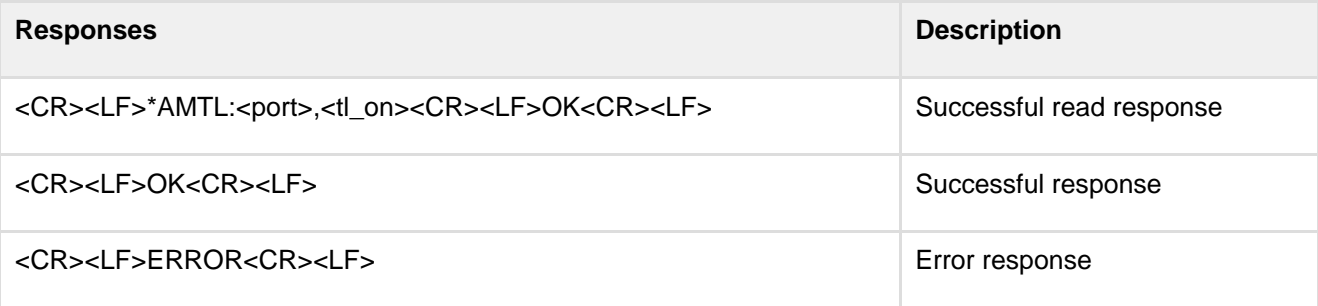

## **12.6.10 AT\*AMUR UDP Receiver Activation**

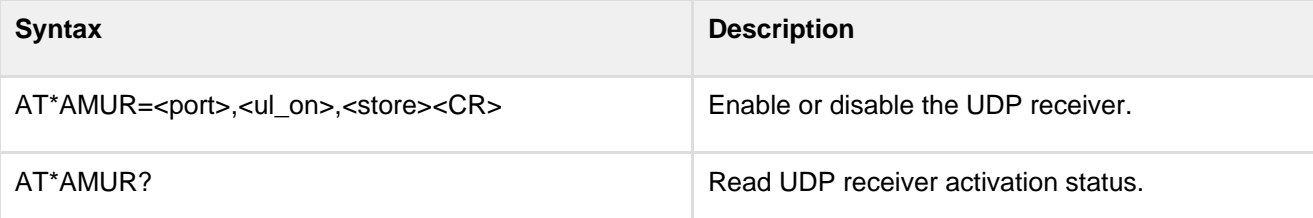

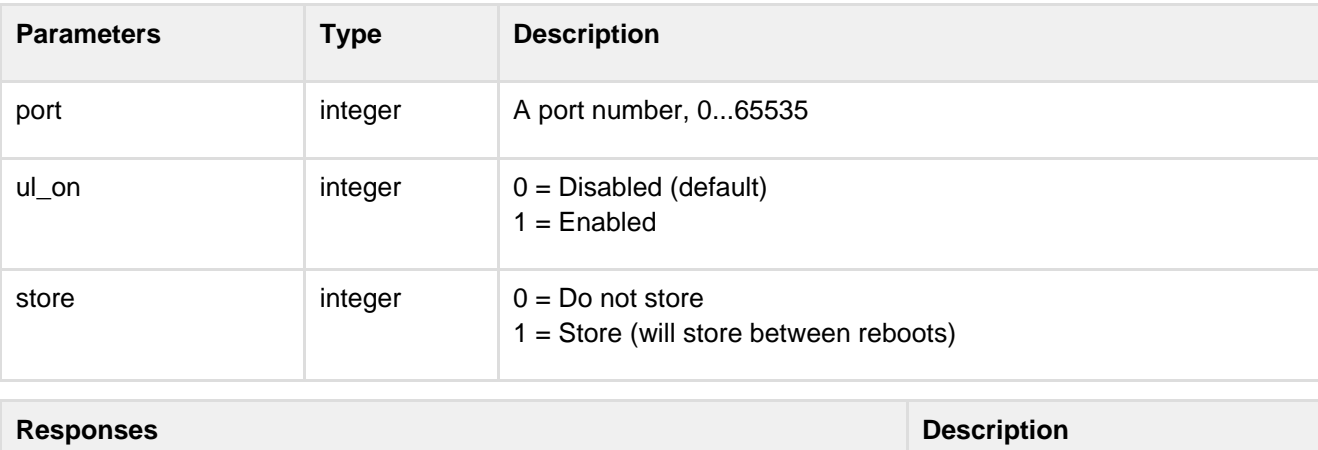

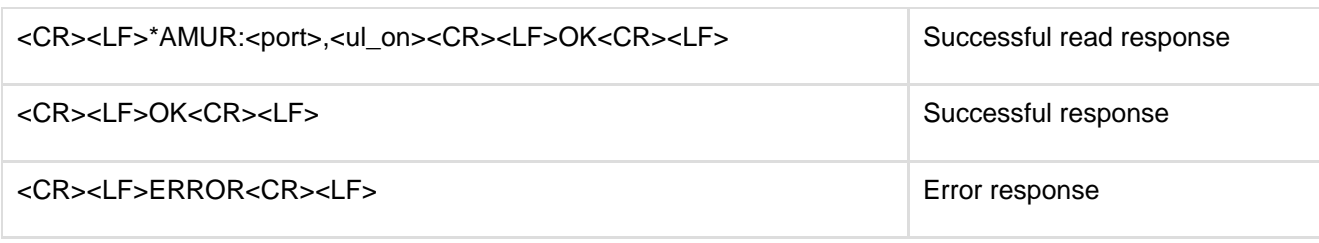

### **12.6.11 AT\*AMES Echo server**

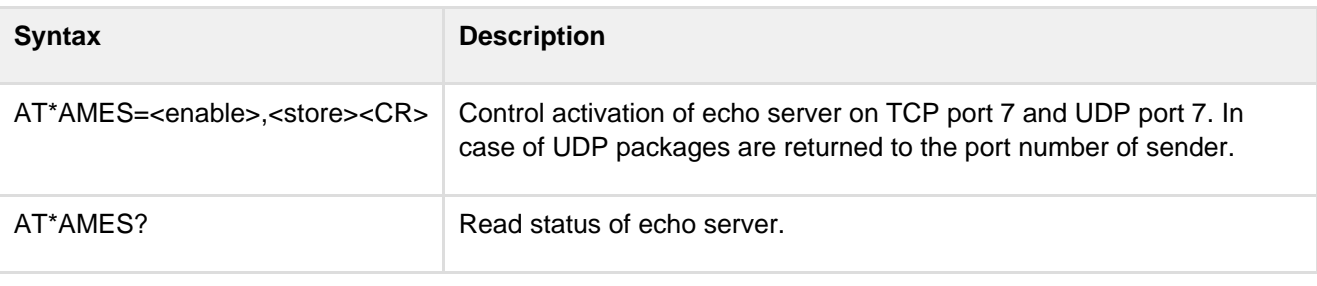

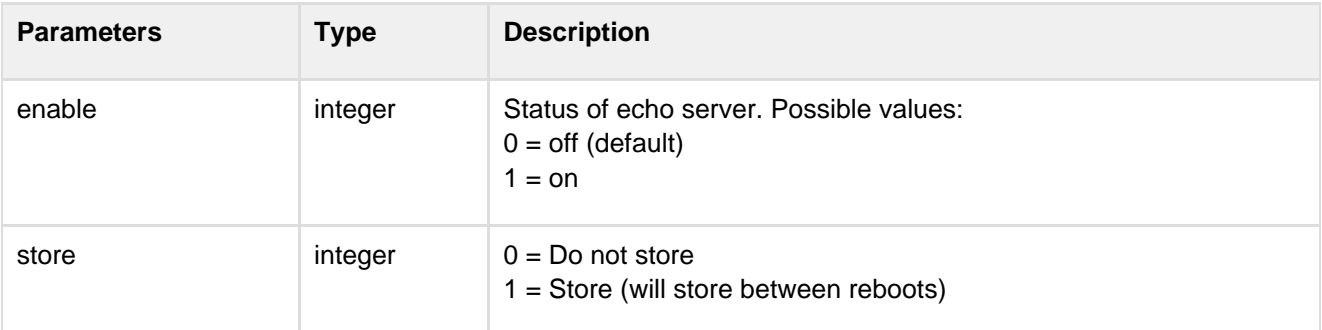

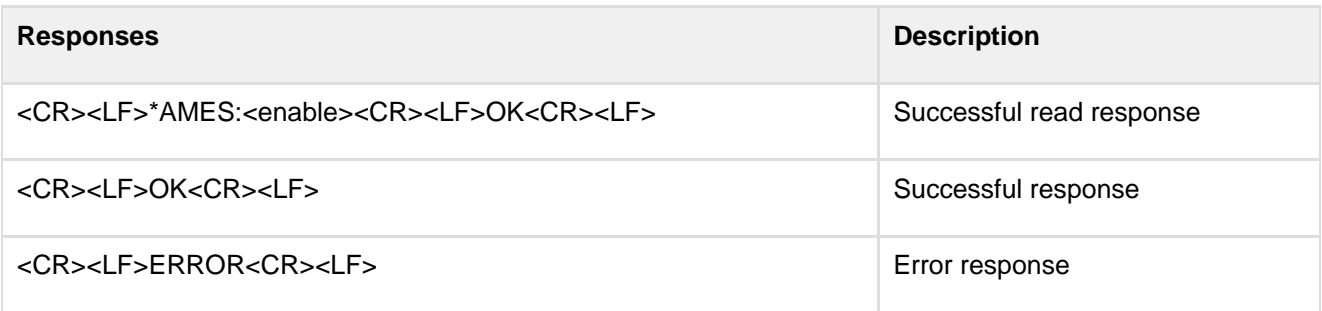

### **12.6.12 AT\*AMDS DSR/DTR Control**

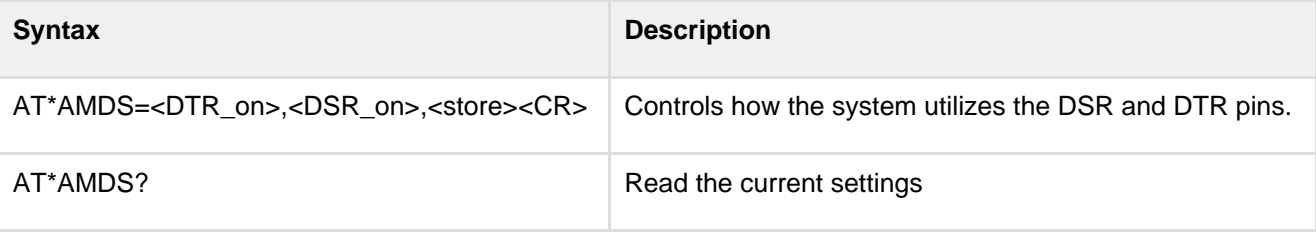

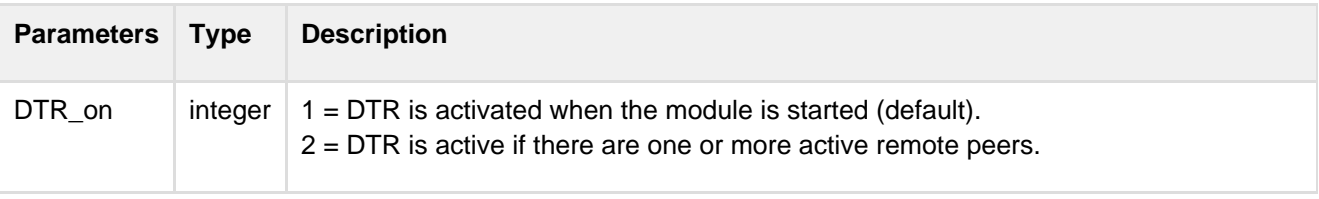
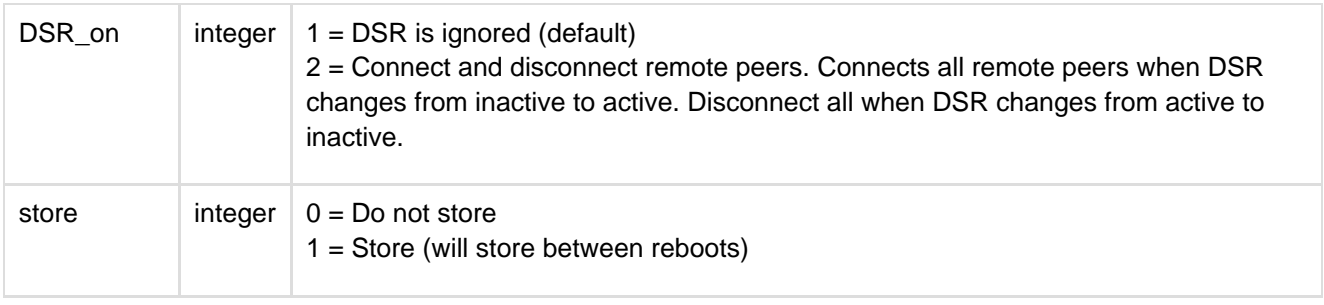

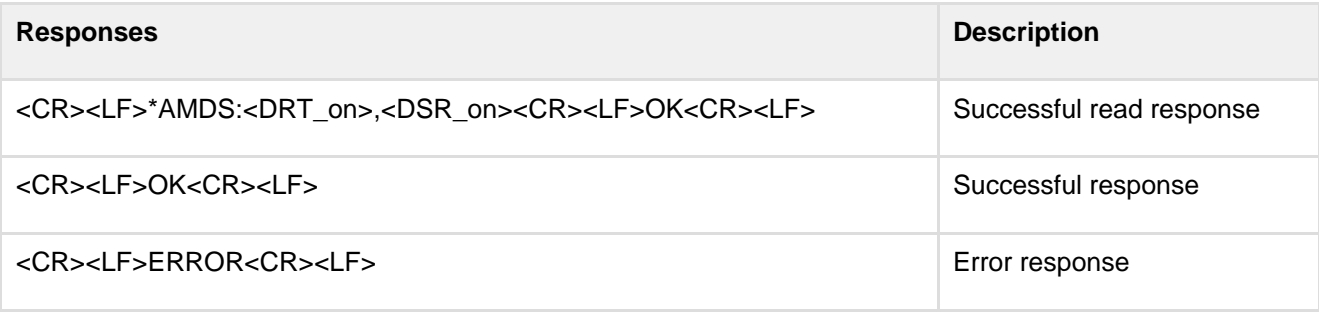

## **12.6.13 AT\*AMRD Channel Set**

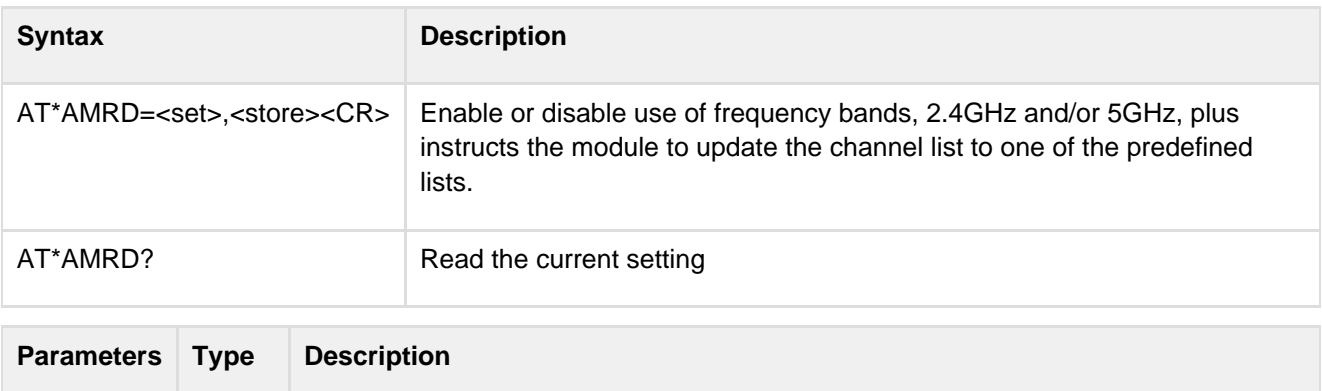

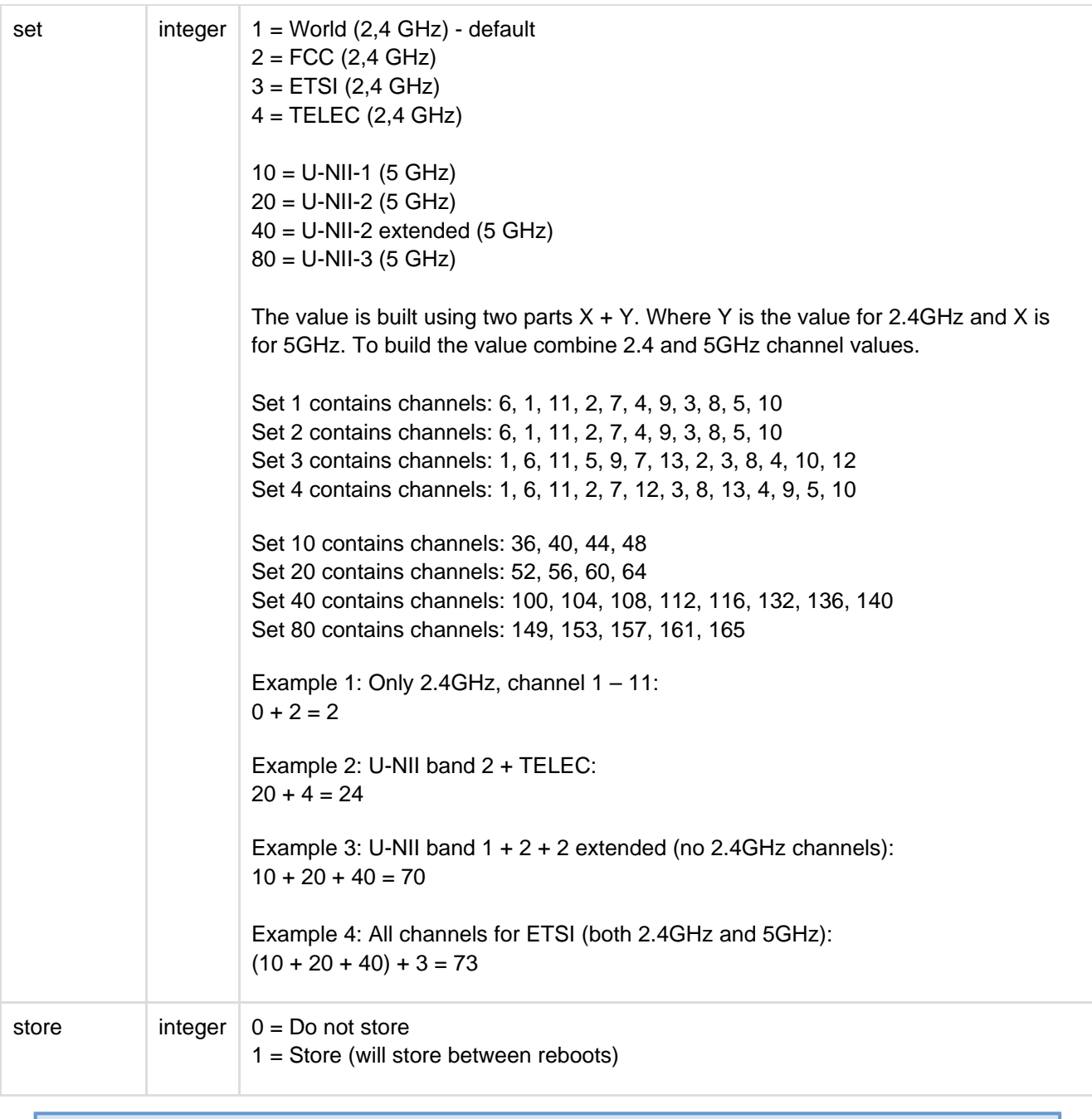

#### **Ad-hoc**

2.4GHz: Ad-hoc mode will only use channel 1 – 11 independent of channel list set. 5GHz: Ad-hoc mode is disabled when using U-NII band 2, U-NII band 2 extended or U-NII band 3.

U-NII band 3 channels (149 – 165) are only available on modules shipped after September 1, 2013.

If the hardware do not support requested frequencies the command response will be "ERROR".

Channel 12 and 13 will use passive scan.

**Responses Description** 

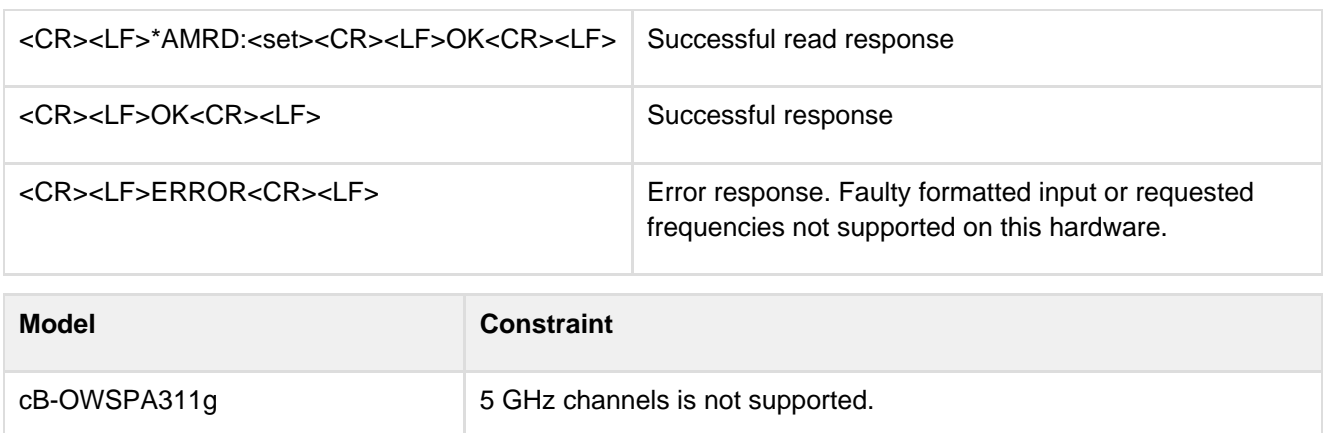

### **12.6.14 AT\*ACCB Configuration over wireless LAN**

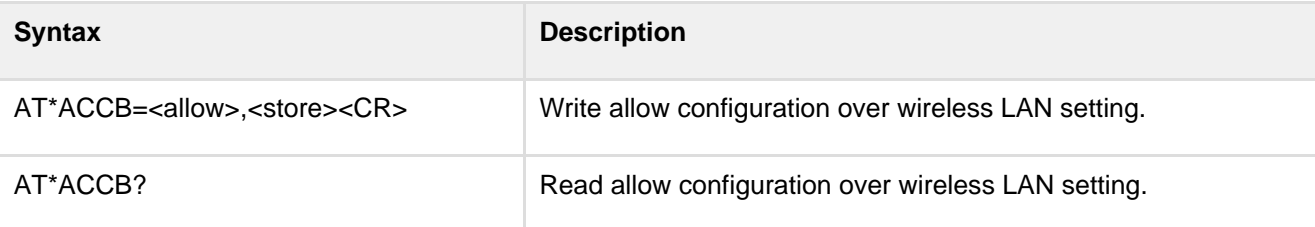

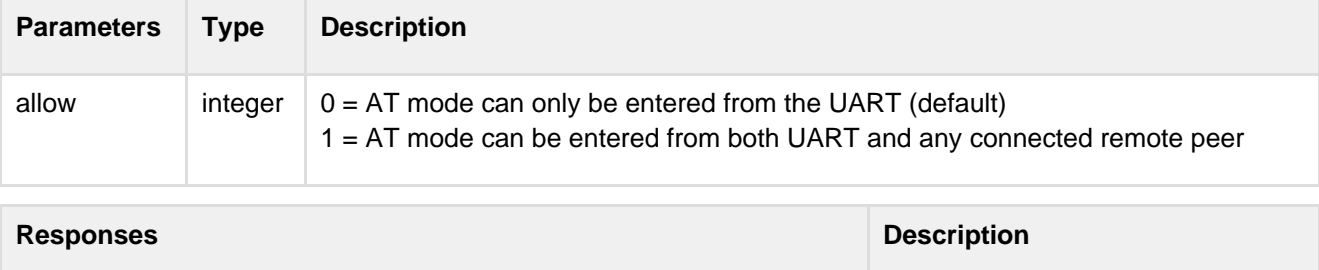

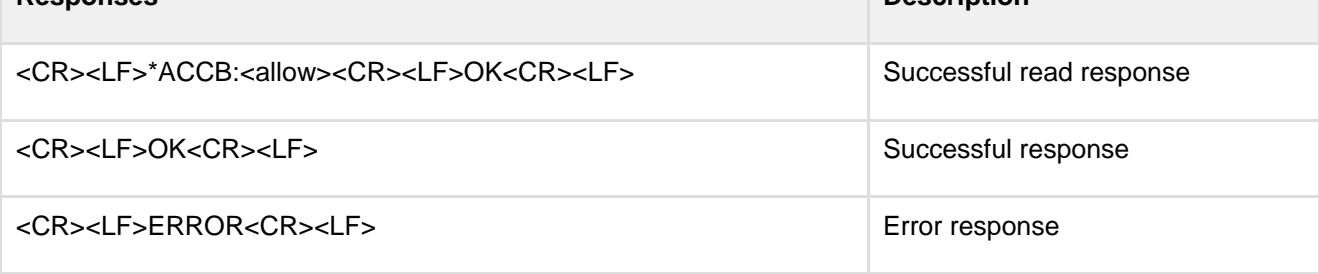

### **12.6.15 AT\*AMCIO / AT\*AMRIO / AT\*AMWIO Read/Write IO**

Some of the IO pins can be configured and set using AT commands.

In reset the IO pins are input floating. About 1 ms after start, the boot will configure the IO pins for input pull-up which is the Serial Port Adapter default configuration.

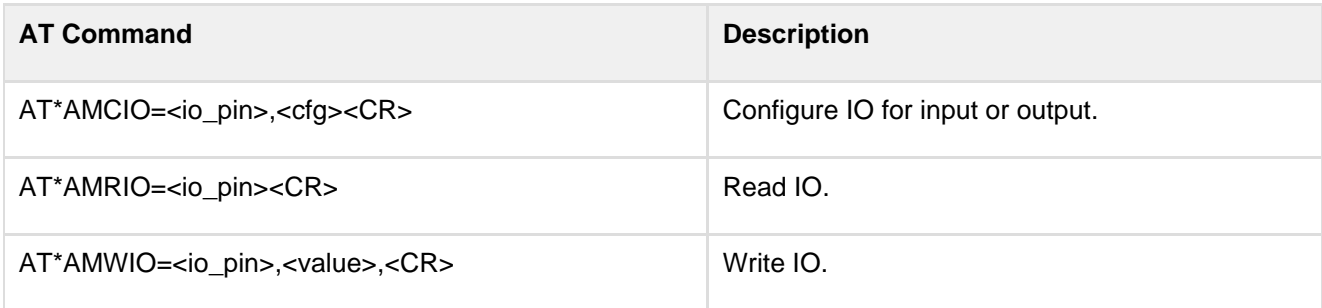

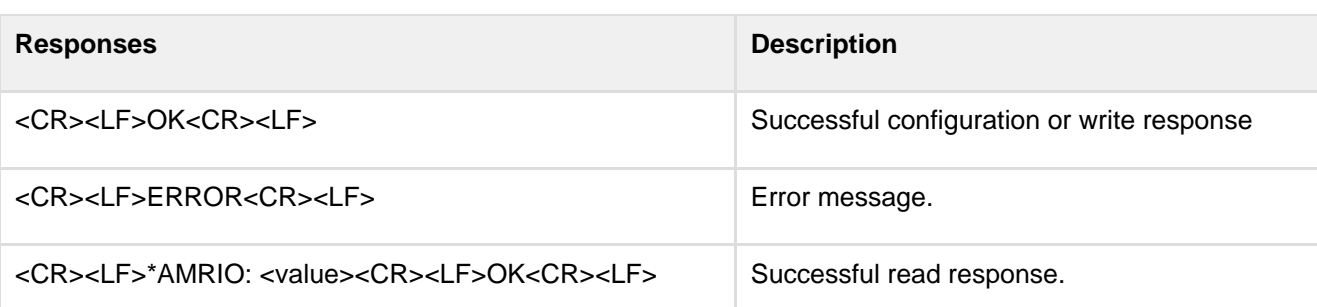

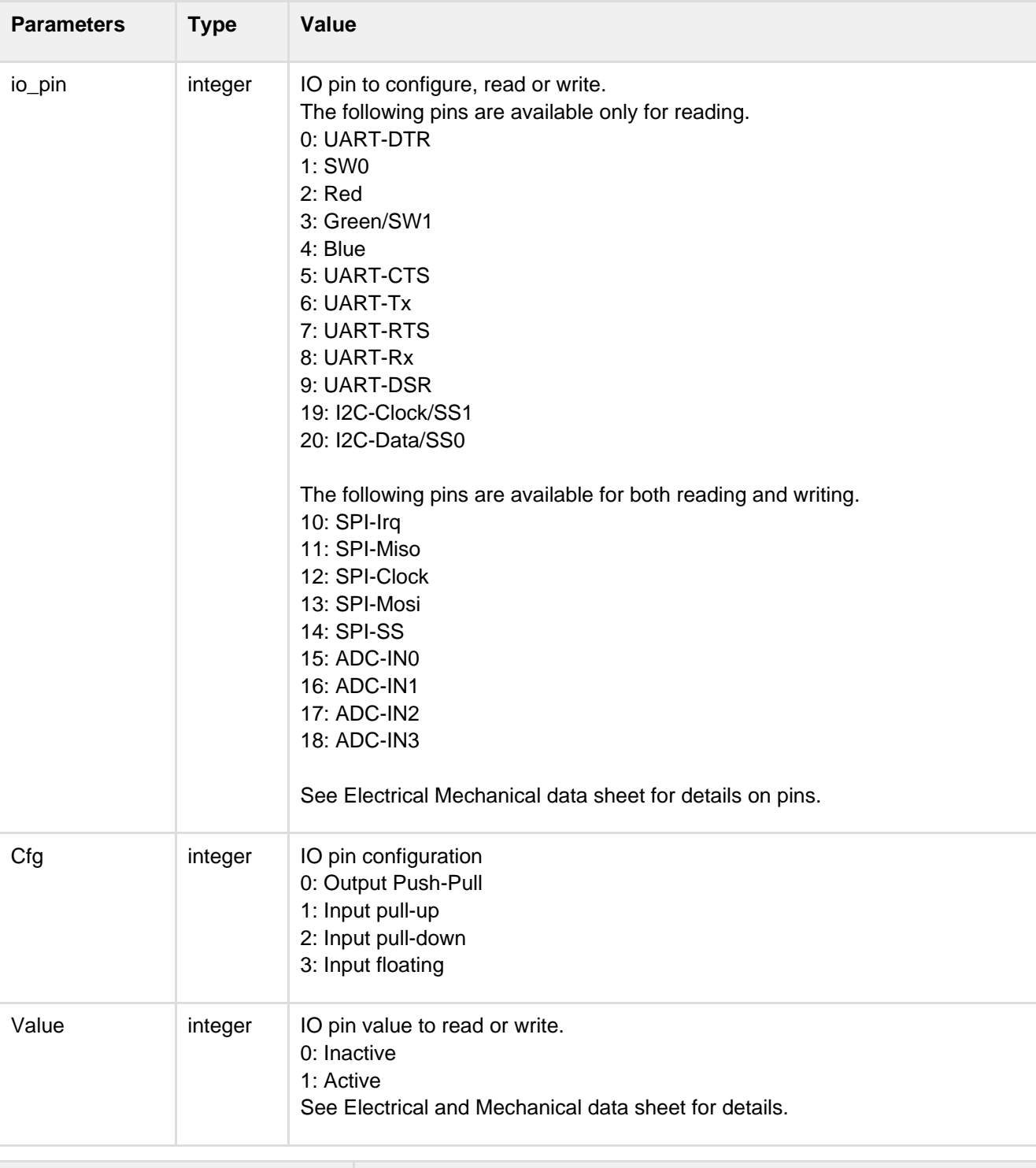

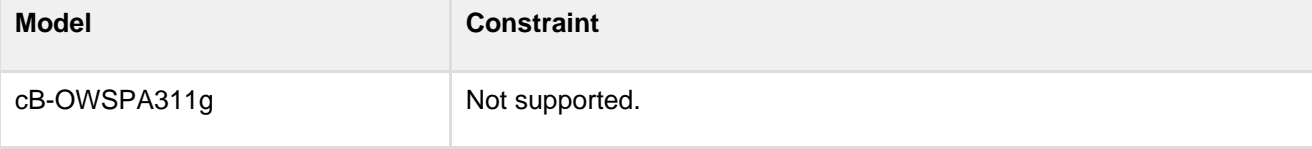

## **12.7 File storage Commands**

#### **12.7.1 AT\*AFULS List files**

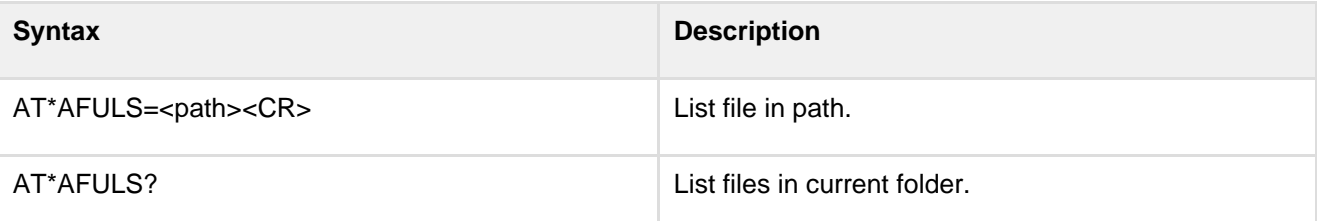

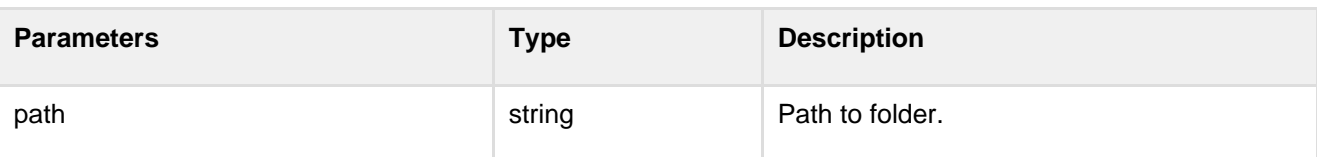

**A** Only root path ("/") is currently supported

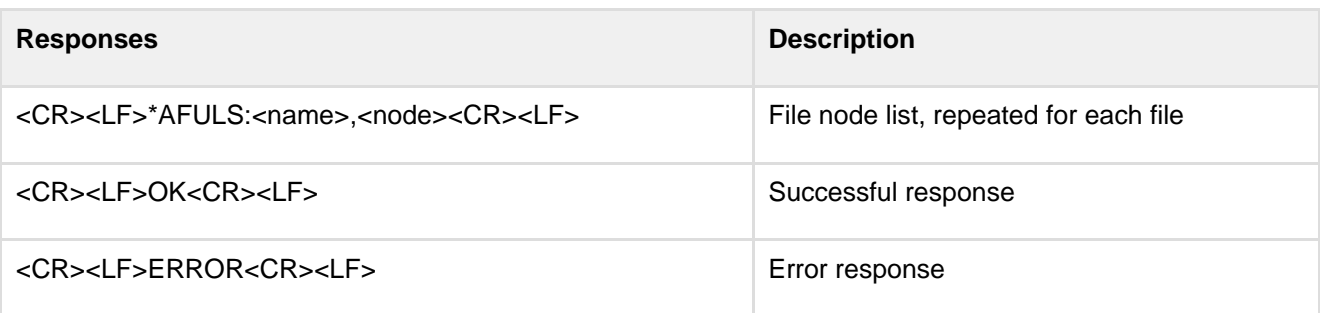

## **12.7.2 AT\*AFURM Remove file**

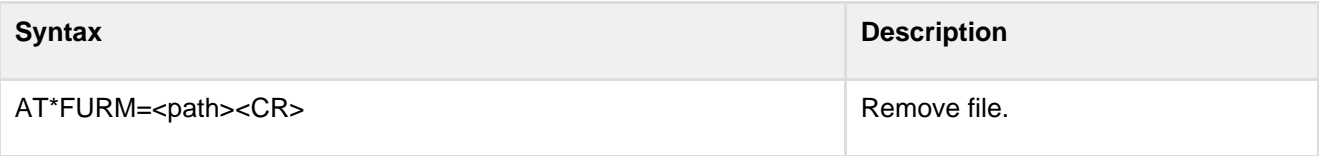

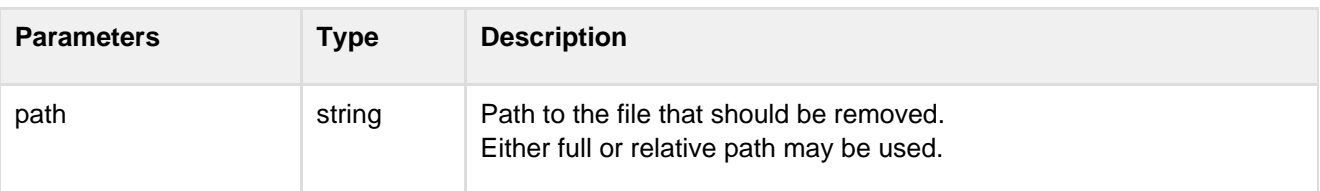

**A** Only files in root ("/") is currently supported

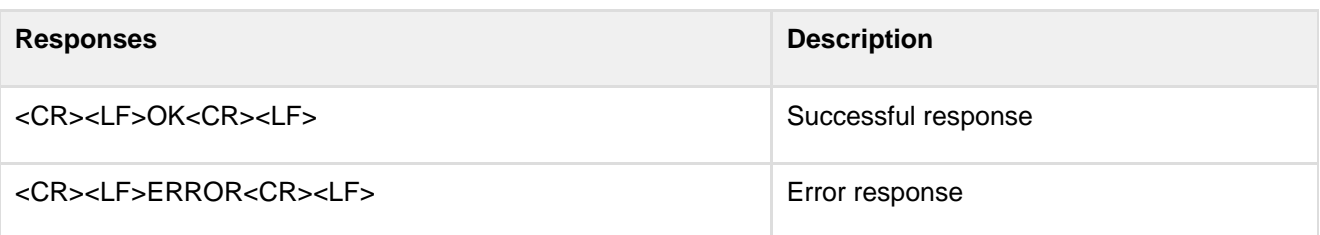

## **12.7.3 AT\*AFUUL Upload file**

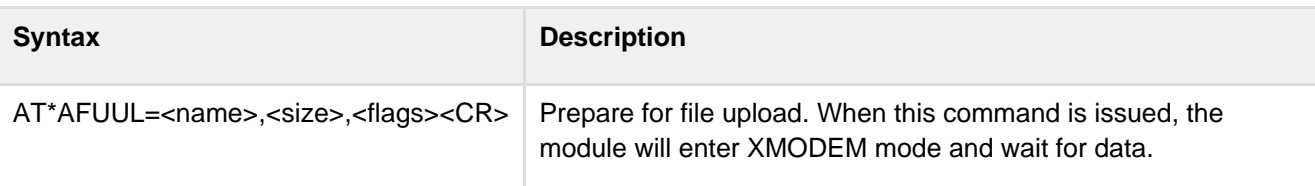

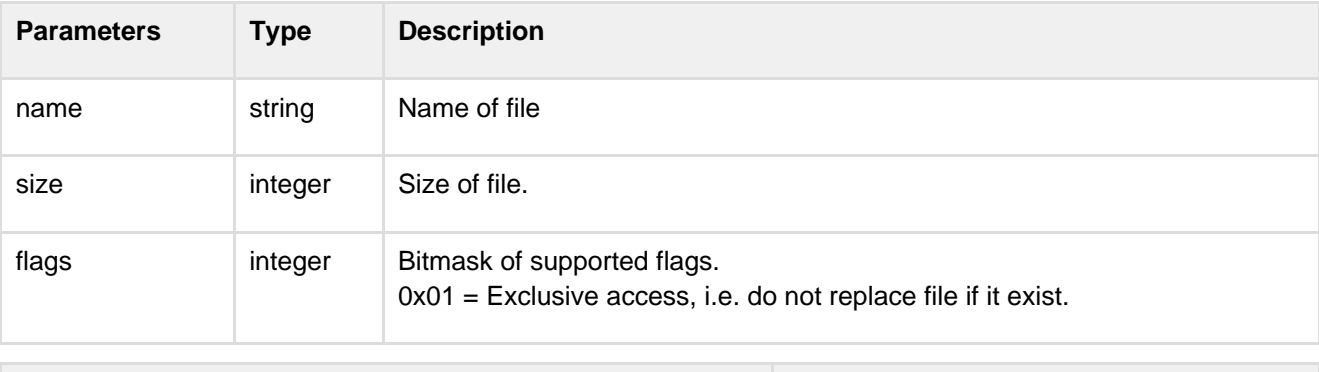

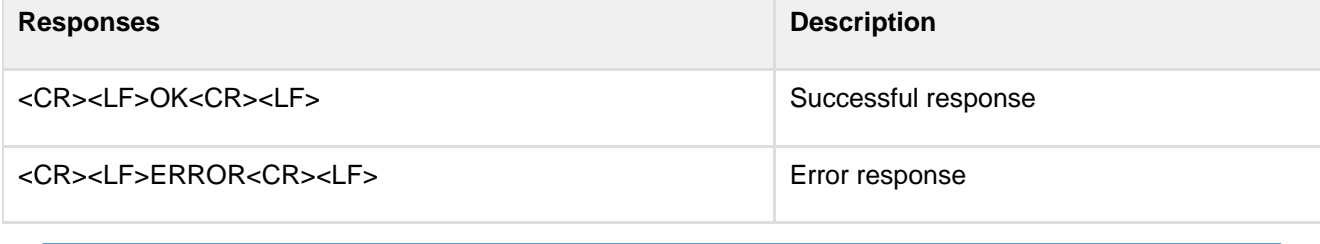

**B** See wireless LAN file storage for more info

# **13 Licenses**

This product contains software under the following licenses:

```
/*
  * Copyright (c) 2001, 2002 Swedish Institute of Computer Science.
  * All rights reserved.
 *
  * Redistribution and use in source and binary forms, with or without
modification,
  * are permitted provided that the following conditions are met:
 *
  * 1. Redistributions of source code must retain the above copyright notice,
      this list of conditions and the following disclaimer.
  * 2. Redistributions in binary form must reproduce the above copyright notice,
       * this list of conditions and the following disclaimer in the documentation
      and/or other materials provided with the distribution.
  * 3. The name of the author may not be used to endorse or promote products
       * derived from this software without specific prior written permission.
 *
  * THIS SOFTWARE IS PROVIDED BY THE AUTHOR ``AS IS'' AND ANY EXPRESS OR IMPLIED
  * WARRANTIES, INCLUDING, BUT NOT LIMITED TO, THE IMPLIED WARRANTIES OF
  * MERCHANTABILITY AND FITNESS FOR A PARTICULAR PURPOSE ARE DISCLAIMED. IN NO
EVENT
  * SHALL THE AUTHOR BE LIABLE FOR ANY DIRECT, INDIRECT, INCIDENTAL, SPECIAL,
  * EXEMPLARY, OR CONSEQUENTIAL DAMAGES (INCLUDING, BUT NOT LIMITED TO,
PROCUREMENT
  * OF SUBSTITUTE GOODS OR SERVICES; LOSS OF USE, DATA, OR PROFITS; OR BUSINESS
  * INTERRUPTION) HOWEVER CAUSED AND ON ANY THEORY OF LIABILITY, WHETHER IN
  * CONTRACT, STRICT LIABILITY, OR TORT (INCLUDING NEGLIGENCE OR OTHERWISE)
ARISING
  * IN ANY WAY OUT OF THE USE OF THIS SOFTWARE, EVEN IF ADVISED OF THE
POSSIBILITY
  * OF SUCH DAMAGE.
 *
  * This file is part of the lwIP TCP/IP stack.
 *
  * Author: Adam Dunkels <adam@sics.se>
 *
  */
```
#### **Gratuitous**

#### **Model**

**Constraint** cB-OWSPA311g PEAP is not supported cB-OWSPA311g EAP-TLS is not supported